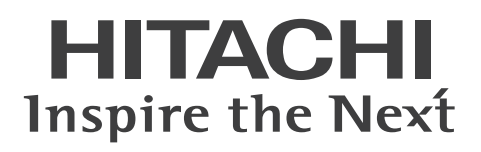

# **業務用プロジェクター LP-WU9750BJ 取扱説明書**

本製品を御購入頂きありがとうございます。プロジ ェクターの使用を開始する前に、本書をよくお読み ください。 本書を保管し、使用時に参照してください。

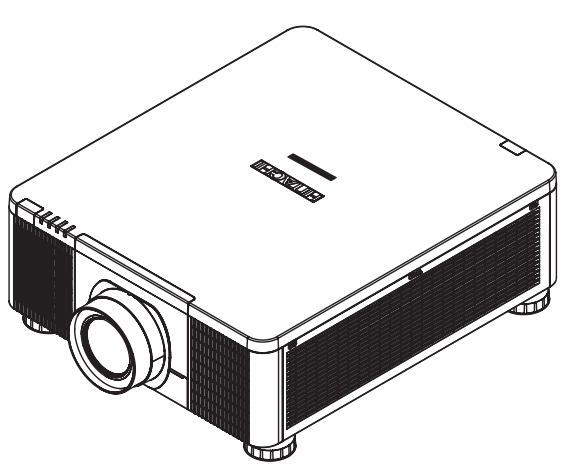

## **もくじ**

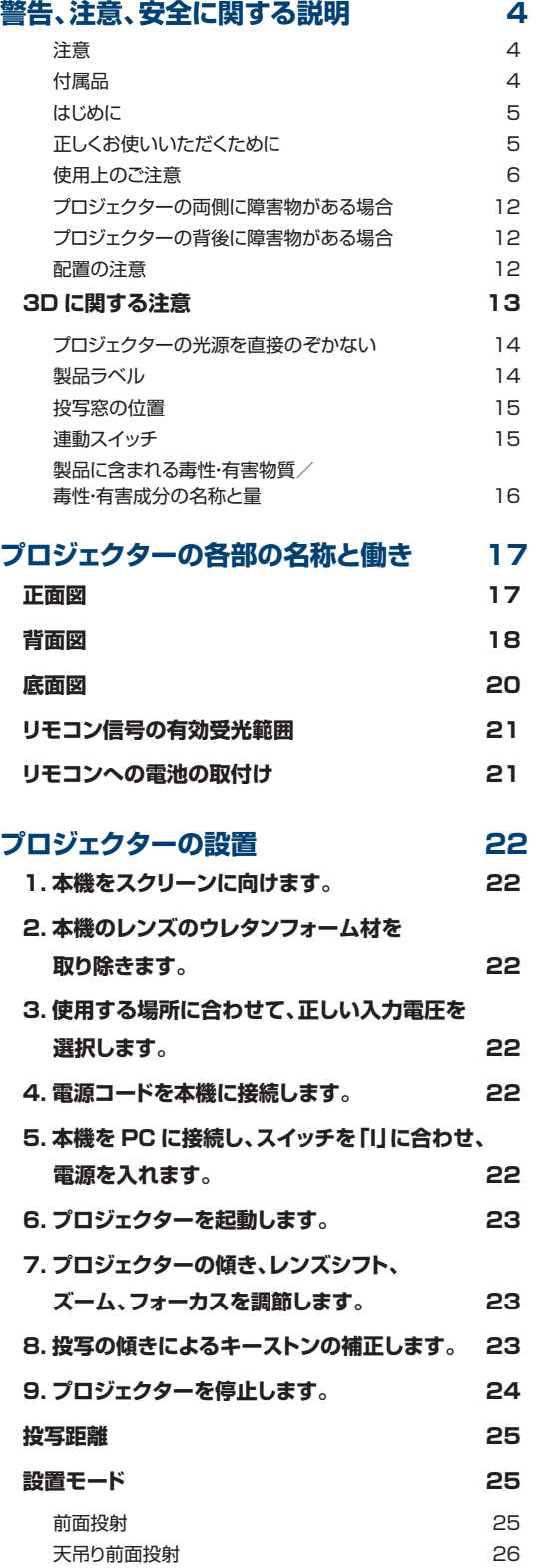

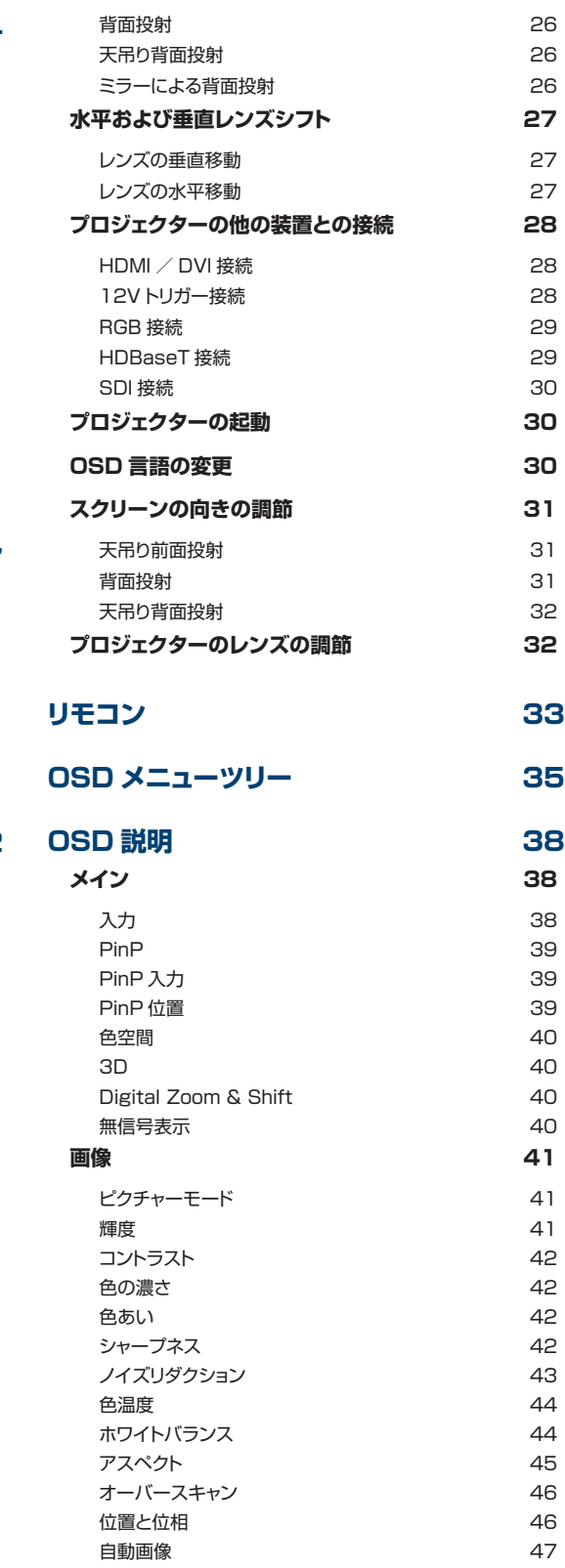

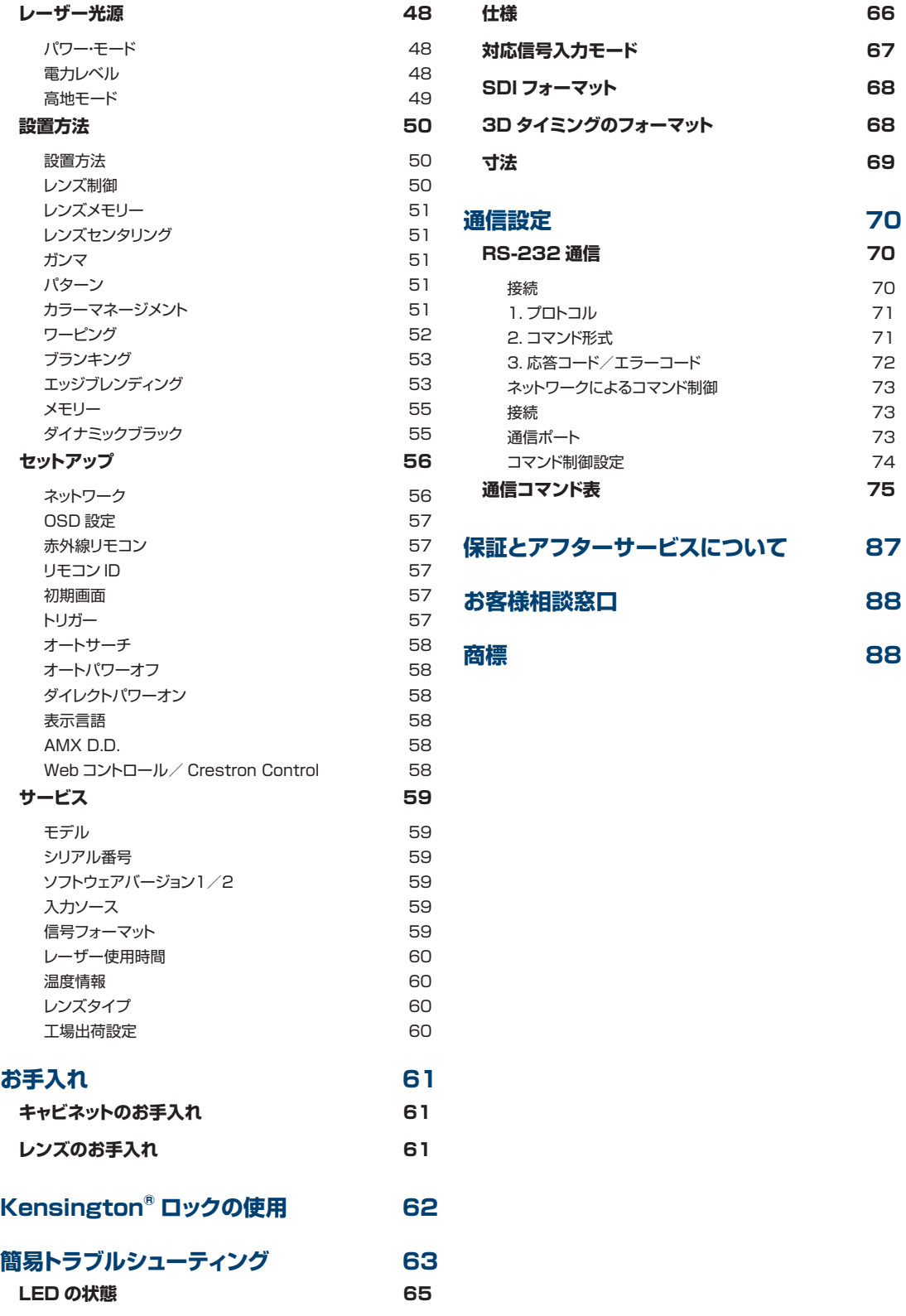

## **警告、注意、安全に関する説明**

#### **注意**

本機は、プロジェクター製品の操作に慣れた成人向けに製造されています。

お手元のプロジェクターの型名とシリアル番号を記録し、今後のメンテナンス用に保管してください。 万一装置を紛失したり盗難にあった場合は、この情報が警察の調査報告に使用されることがあります。 型名:

シリアル番号:

プロジェクターに含まれる付属品が揃っていることを、下記の一覧を使って確認してください。 万一不足している付属品があれば、すぐにお買い上げの販売店にご連絡ください。

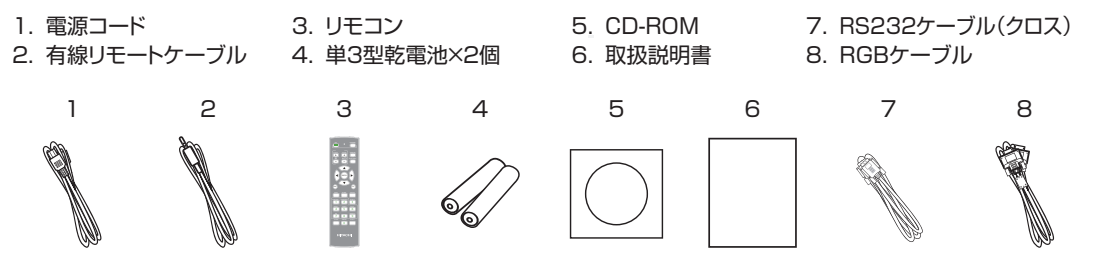

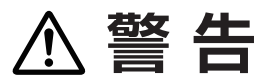

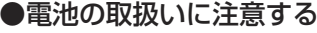

子どもやペットが届くところに放置しないでください。

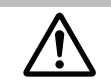

#### ●電源コード

本機に付属の電源コードは本機の専用品です。他の機器には使用できません。

#### お知らせ

● 梱包材は大切に保管してください。 修理や引越しなどの輸送には、お買い上げの際に使用されていた梱包材をご使用になり、正しく梱包してく ださい。特にレンズ周りの梱包にはご注意ください。

#### お知らせ

●本書の内容は、製品の仕様を含め、改良のため予告無く変更することがありますので、ご了承ください。 ●本書の運用結果については責任を負いかねますので、あらかじめご了承ください。 ●本書の内容の一部、あるいは全部を無断で複写、転載しないでください。

●本書に記載している挿絵は、説明のための一例です。お客様のプロジェクターとは若干の相違がある場合があります。

# はじめに

## 正しくお使いいただくために 《必ずお読みください》

この製品をご使用になる前に、必ずこの「正しくお使いいただくために」をよくお読みになり、 ご理解のうえ正しくお使いください。誤ったご使用や通常の範囲を超える取扱いによる危害 や損害については、いかなる場合も弊社は責任を負いませんので、あらかじめご了承ください。

## ■絵表示について

本書ではこの製品を安全に正しくお使いいただき、あなたや他の人々への危害や財産への損 害を未然に防止するために、いろいろな絵表示をしています。

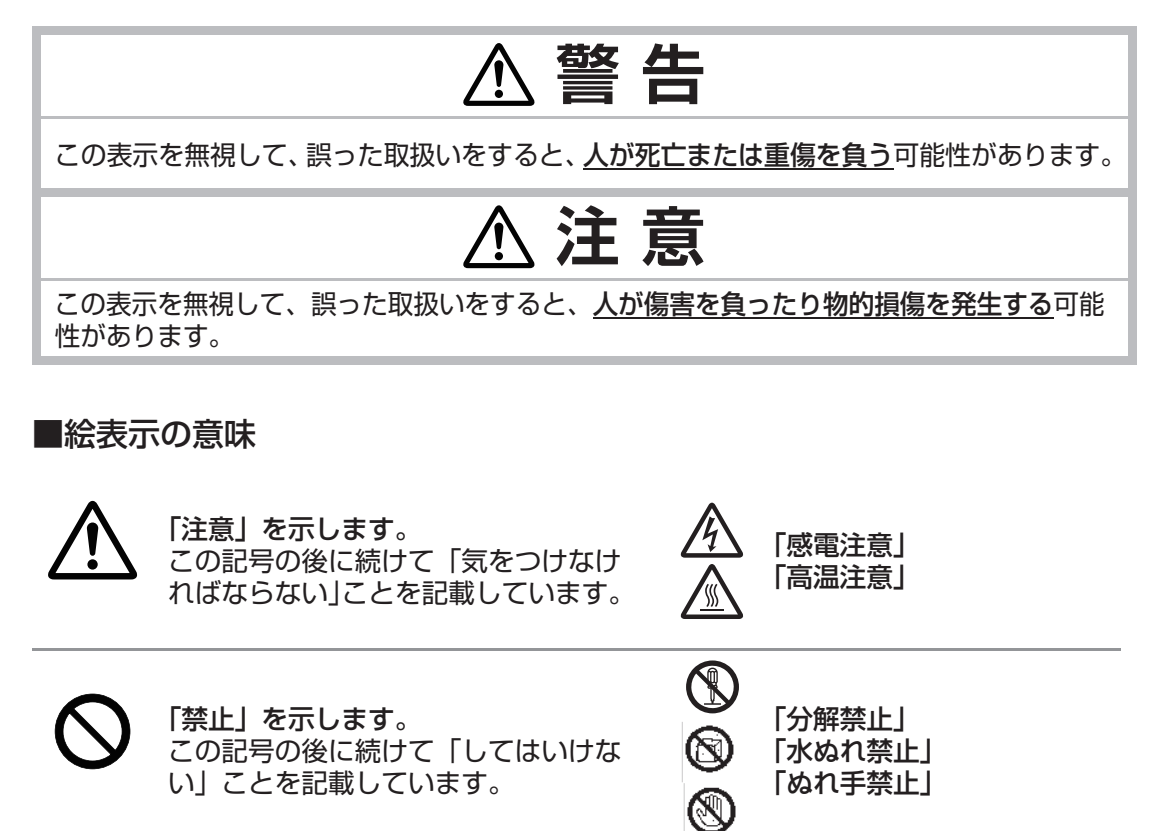

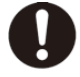

「強制」を示します。 この記号の後に続けて「必ず行わなけ ればならない」ことを記載しています。

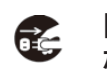

「電源プラグをコンセント から抜け」

# **お守りください**

本機、およびその他の周辺機器を快適にご使用いただくため、この表示に従ってください。

## ■使用上のご注意

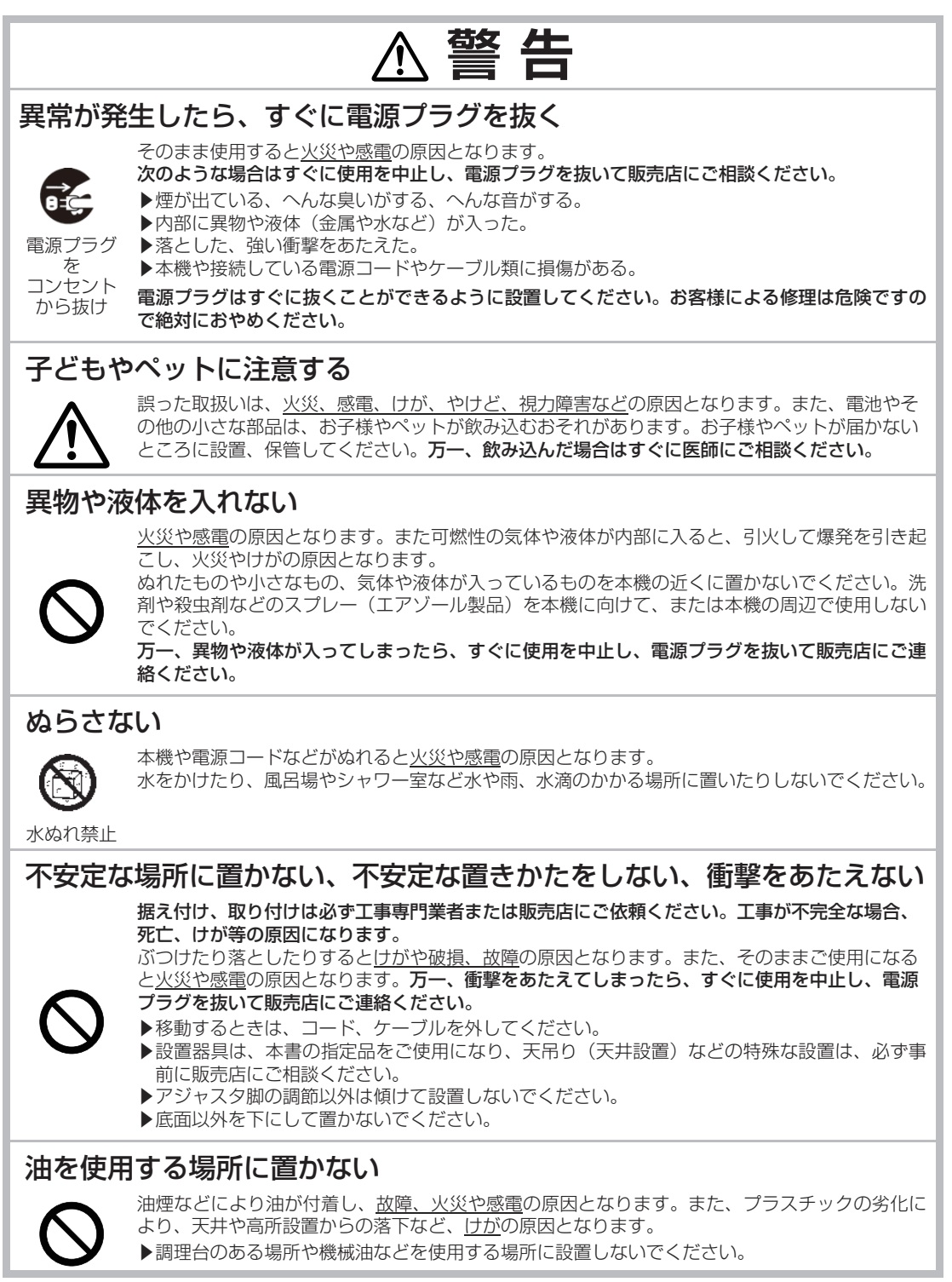

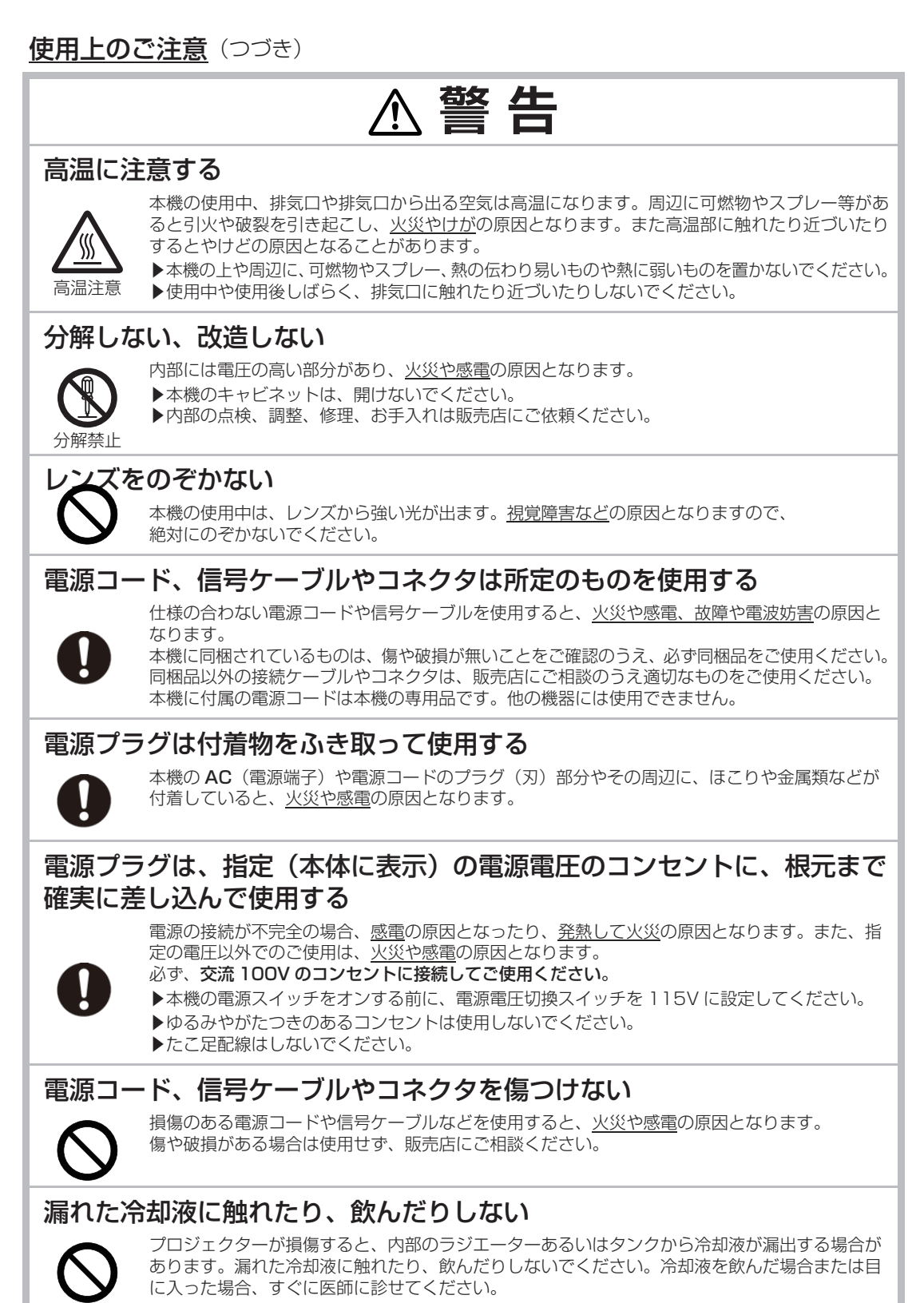

#### 使用上のご注意(つづき)

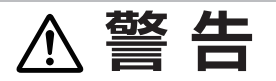

#### ぬれた手で電源コードを取り扱わない

感電の原因となります。

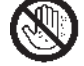

ぬれ手禁止

#### お手入れするときは電源プラグを抜く

電源プラグ

電源プラグを接続したままでお手入れすると、火災や感電の原因となります。 お手入れするときは、電源を切り、電源プラグを抜いてください。

必ず本書の「点検とお手入れ」をお読みになり、正しくお手入れしてください。

を コンセント から抜け

### 電池の取扱いに注意する

電池の取扱いを誤ると、破裂や発火、液漏れなどして、火災やけが、人体へ の傷害、周囲の汚染の原因となります。また電池は小さいのでお子様やペッ トが飲み込むおそれがあります。

万一、飲み込んだ場合はすぐに医師にご相談ください。

液漏れしたときは、すぐに乾いた布などで漏れ液をふきとって、新しい電池 を入れてください。漏れ液が皮膚や衣服に着いた場合は、すぐにきれいな水 で洗い流してください。目などに入った場合は、すぐにきれいな水で洗い流し、 医師にご相談ください。

- ▶ 交換するときは指定のタイプの新しい (未使用) 電池を使用してください。
- ▶火や水に入れないでください。火気、高温、湿気を避け、暗く涼しく乾燥 したところに保管してください。
- ▶子どもやペットの手足が届かないところに保管してください。
- ▶廃棄するときは、廃棄を行う地域の規則(条例など)に従ってください。

### 重い物を載せたりぶら下げたりしない

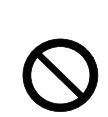

破裂注意

不安定になって落ちたり倒れたりするとけがや破損、故障の原因となったり、 そのまま使用すると火災や感電の原因となることがあります。

▶本書に指定のある場合や所定の別売品(販売店にお尋ねください)以外は、 本機に取り付けたりぶら下げたりしないでください。

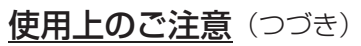

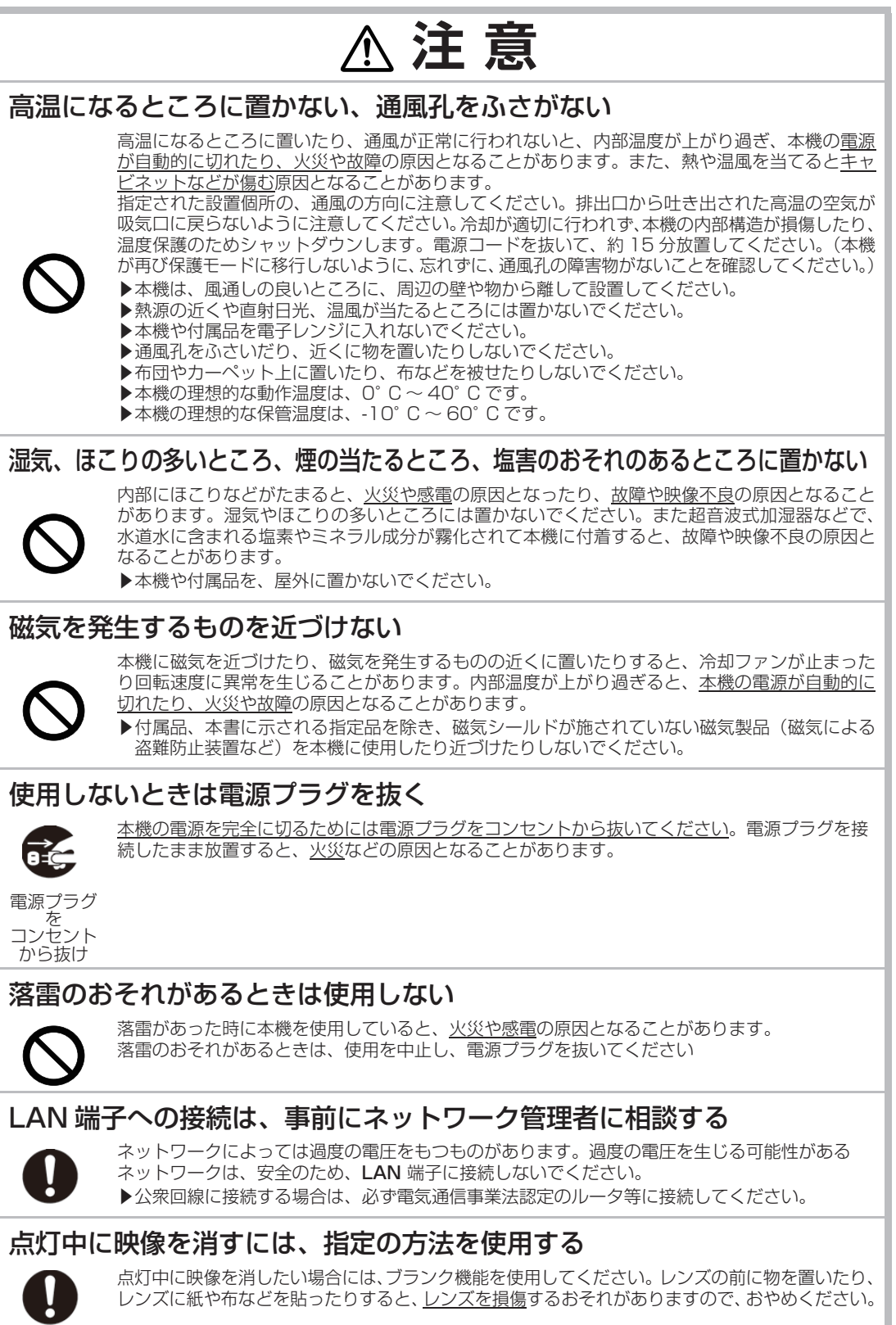

#### 使用上のご注意(つづき)

# **注 意**

#### 年に一度は内部のお手入れを販売店に依頼する

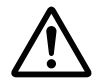

内部にほこりなどがたまると、火災や感電の原因となったり、故障や映像不良の原因となることがあります。 年に一度は、内部の点検と掃除を販売店にご依頼ください。お客様による内部のお手入れは危険 ですので、絶対におやめください。

#### 冷却液の定期的な点検を販売店に依頼する

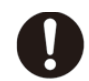

冷却液は、購入後 3 年毎に点検を推奨します。販売店かサービス店にお問い合わせください。

### 付属の CD-ROM は、コンピュータの CD/DVD ドライブで使用する

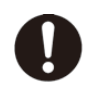

付属の CD-ROM を CD プレーヤなどで再生すると、突然大きな音が出て、聴力障害やご使用の スピーカの破損の原因となることがあります。 必ずコンピュータの CD/DVD ドライブで使用してください。

### CD-ROM の取り扱いに注意する

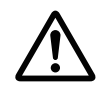

付属の CD-ROM は、ケースに入れて大切に保管してください。火気、高温、湿気を避け、暗く 涼しく乾燥したところに保管してください。

## **お守りください**

#### 長時間見るときは、ときどき目を休め てください

長時間連続して画面を見ると目が疲れます。 ときどき画面から離れて目を休めてください。

#### レンズに何かを張り付けたり、密着さ せて置いたりしないでください。 高温となってレンズ面が融け、映像不良の原因となることがあります。

#### レンズを傷つけないでください

破損や故障の原因となったり、映像不良の原因となることがあります。

- ▶ レンズに硬いものを当てたり、こすったりしないでください。
- ▶お手入れは市販のレンズクリーニングペーパー(カ メラやメガネの清掃用)などを使ってください。

#### レンズに直接手を触れないでください

レンズがくもったり、汚れたりすると、映像不良の原 因となることがあります。

#### リモコンに衝撃をあたえないでください、 破損や故障の原因となることがあります。

- ▶ リモコンを投げたり落としたりしないでください。
- ▶ 上に乗ったり重い物を載せたりしないでください。

#### リモコンをぬらさないでください、故 障したり、電池が液漏れする原因とな ることがあります。

▶ 水をかけたり、ぬらしたり、ぬれるところに置いた りしないでください。

#### リモコンと本機の受光部の間に物を置か ないでください

▶リモコン送信の障害となって、リモコンが利かな いことがあります。

#### キャビネットやリモコンの取扱い、お 手入れについて

取扱いやお手入れの方法を誤ると、表面が変質した り塗装がはがれることがあります。お手入れは正し い方法で行ってください。

- ▶ 揮発性の薬品や、溶剤、研磨剤、およびスプレー などは使用しないでください。
- ▶ ゴムやビニール製品を長時間接触させたままにし ないでください。
- ▶化学雑きんなどのご使用については、その注意書 に従ってください。

#### プロジェクターを保護してください

本機を高所に配置する場合、確実に固定し、落下やけ がを防止してください。本機のレンズへの衝撃、摩擦 による損傷や、その他の損傷が起こらないように注意 してください。本機を保管する必要がある場合、また は長期間使用しない場合、必ずレンズカバーを閉じる か、本機をほこりよけカバーで覆ってください。

#### 梱包材は大切に保管してください

修理や引越しなどの輸送には、お買い上げの際に使用 されていた梱包材をご使用になり、正しく梱包してく ださい。特にレンズ周りの梱包にはご注意ください。

## 使用上のご注意(つづき)

#### お知らせ

#### ●本機の特性について

本機は周囲温度などの影響で、投写位置がずれたり、 画面がゆがんだり、フォーカスが変動することがあり ます。

#### ●寿命部品について

光学ユニット(レーザーユニット、DLP® チップ等を 含む)、および冷却ファンは寿命部品です。長時間お 使いになると修理交換が必要になることがあります。

- ▶ 毎日 6 時間以上ご使用になる場合は、3年未満でも 寿命部品の交換が必要になることがあります。また 6 時間以上の連続使用や、短時間でも繰り返しご使 用になったりすると、寿命部品の交換サイクルは早 くなります。
- ▶本機を傾けて使用すると、部品の寿命を縮めること があります。

#### ●映像特性について

本機は DLP® チップを使用した投写装置です。投写面 (スクリーンや壁面など)の特性により、映像の色あい やコントラストが、テレビやコンピュータのモニタと は異なることがありますが、故障ではありません。

#### ●輝点、黒点について

本機は DLP® チップを使用した投写装置です。画面上 に輝点(光ったままの点)や黒点(光らない点)が見 られることがありますが、DLP® チップ特有の現象で あり、故障ではありません。

#### ●結露にご注意ください

本機を、低温の室外から高温の室内に持ち込んだ場合 など、本機の内部の投写レンズやミラーに結露が生じ、 映像がぼやけたり、見えなくなったりすることがあり ますが、故障ではありません。 本機が周囲の温度に慣れるに従って露が消え、映像は 正常にもどります。

#### ●冷却ファンの騒音について

本機は、使用環境に合わせて冷却ファンの回転速度を 制御する機能を備えています。周囲の温度が高いと 冷却ファンの回転速度も速くなり、騒音も大きくなり ます。

#### ●高地での本機の動作設定

本機を高地で操作する場合、光学システムの寿命が縮む 場合があるため、必ず手動で冷却ファンのモードを「高」に 設定してください。高地とは高さが 1,219 メートル以上 の場所のことです。

高地モード(ロ49ページ)を参照してください。

#### ●セキュリティ・スロット/バーについて

本機のセキュリティ・スロットおよびセキュリティ・ バーは盗難を完全に防ぐものではありません。盗難防 止対策のひとつとしてご使用ください。

#### ●ノートパソコンとの接続について

ノートパソコンと接続する場合は、ノートパソコンの RGB 外部映像出力を有効(LCD と CRT の同時表示ま たは CRT の設定)にしてご使用ください。詳しくはご 使用になるノートパソコンの説明書をご覧ください。

#### ●不要輻射について

この製品はクラス A 情報技術装置です。住宅環境で使 用する場合は、電波障害を発生させる恐れがあります。 その際、この製品の利用者は、適切な手段を講ずるこ とが必要とされることがあります。

#### ● DLP<sup>®</sup> チップについて

DLP チップは、精密部品です。まれに、ピクセルが点 灯しない、または点灯したままの場合がありますが、 故障ではありません。レンズに直接高出力レーザーを 当てますと、DLP チップが故障することがあります。

#### ●この製品(付属品を含む)は日本国内で のみ、ご使用になれます。

日本国外ではご使用にならないでください。また、こ の製品の保証書は日本国内でのみ、有効です。

This product (including the accessories) is designed for use in Japan only, and cannot be used in any other countries. The warranty appended to this product is void out of Japan.

#### ●電源高調波について

#### JIS C 61000-3-2 適合品

JIS C 61000-3-2 適合品とは、日本工業規格「電磁 両立性 - 第 3-2 部:限度値 - 高調波電流発生限度値(1 相当たりの入力電流が 20A 以下の機器)」に基づき、 商用電力系統の高調波環境目標レベルに適合して設計・ 製造した製品です。

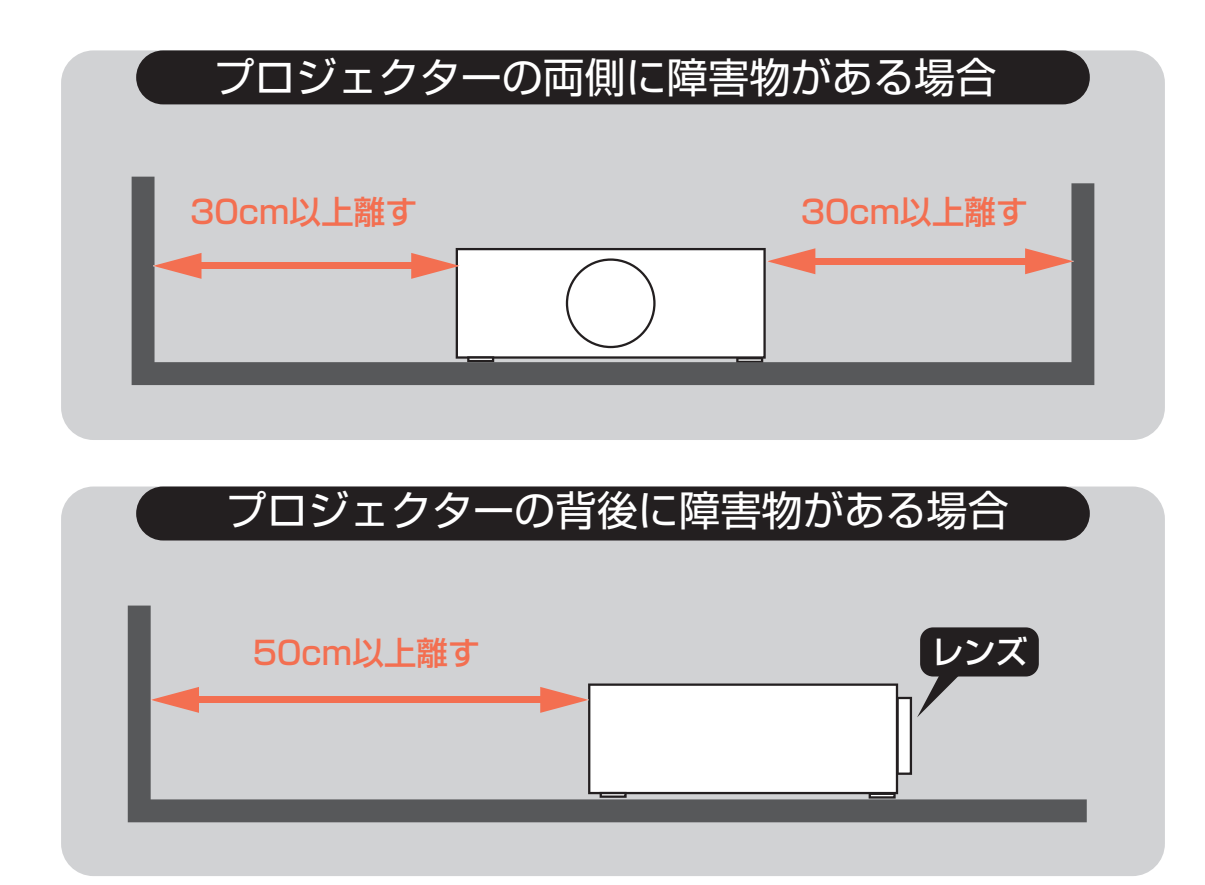

#### **配置の注意**

本機は任意の方向(縦置きを含む)に設置できます。ただし、以下の状況では、光学部品の寿命が 短くなります。

1.レンズを下に向けてプロジェクターを設置した場合

2.縦置き時に、IN/OUT 接続側を上に向けてプロジェクターを設置した場合

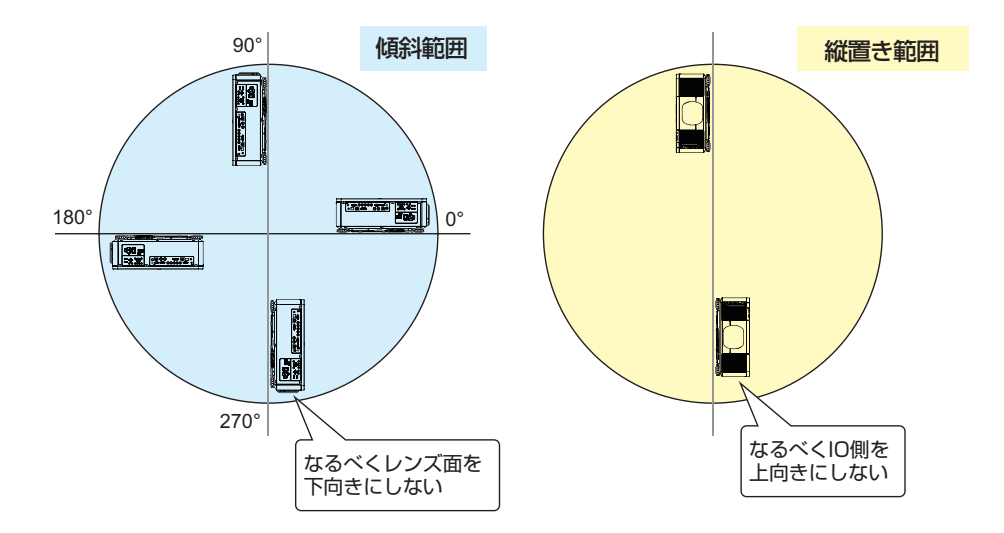

## **3D に関する注意**

- 3D映像の視聴年齢については、およそ5~6歳以上を目安にしてください。
- お子様が3D メガネで視聴する場合は、必ず保護者が同伴してください。お子様が視聴する場 合は、疲労や不快感などに対する反応がわかりにくいため、急に体調が悪くなることがあります ので、保護者の方が目の疲れがないか、ご注意ください。
- 3D コンテンツを視聴する場合、必ずスクリーンの前面から十分に距離をおいて視聴してくだ さい。スクリーンの高さの 3 倍以上、離れることを推奨します。
- 3Dメガネを上下逆に装着して視聴しないでください。右目(眼)と左眼(眼)に映像が正しく表 示されず視聴不良や不快感を感じることがあります。

以下の状況に 3D コンテンツは適しません。現在の症状が悪化する場合があります。

- 感光性てんかんの既往症のある人
- 心臓疾患のある人
- 妊娠中の女性
- 重病の人
- てんかんの発作を起こしたことのある人

以下の状態を引き起こす場合、3D の視聴を止めるようにしてください。

- 気分が悪くなる、疲労感、不眠、疲労困憊、酩酊状態になる場合。
- 3D 画像が二重に見える、または不鮮明に見える。
- 回転、横揺れ、揺動する 3D コンテンツを視聴中、揺れている気分になり、「船酔い」状態に陥る 場合があります。
- 3D コンテンツを長く視聴する場合は、必ず定期的に休憩し、目の疲れを休めてください

本機は、IEC60825-1 に適合したクラス 1 レーザー製品です。

#### **プロジェクターの光源を直接のぞかない**

プロジェクターの電源を入れる場合、光の投写により目に影響しないことを確認してください。 光が目に当たらないように常に注意してください。 他の光源と同様に、直接光源をのぞきこまないでください(RG2 IEC 62471-5:2015)。

#### **製品ラベル**

下記の図面に、ラベルの位置が示されています。

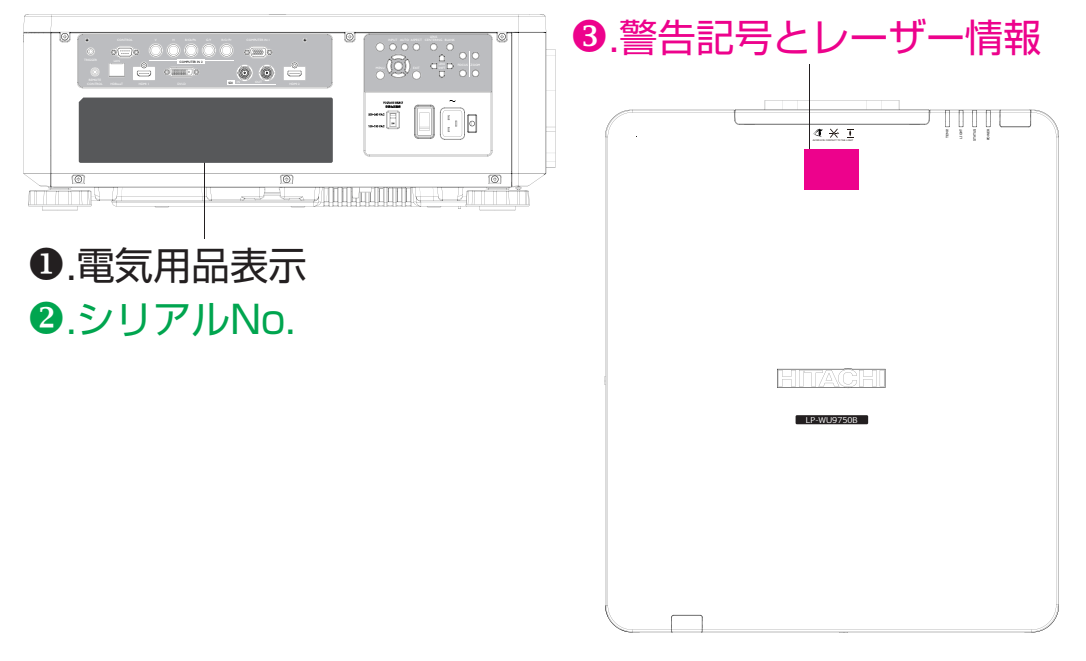

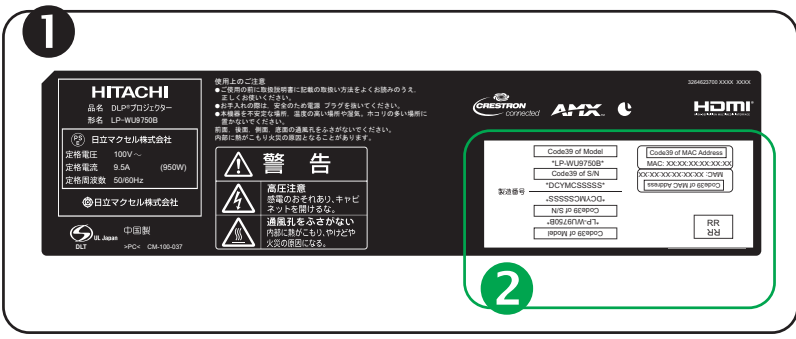

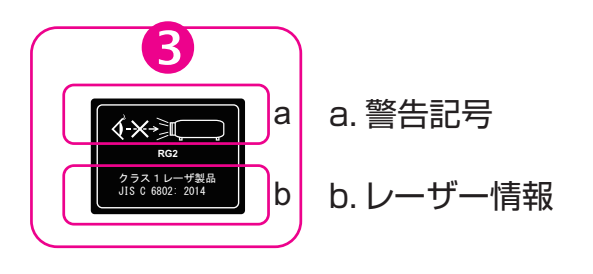

### **投写窓の位置**

下記の図に示すのは、投写窓の位置です。目に直接強い光が当たらないように注意してください。

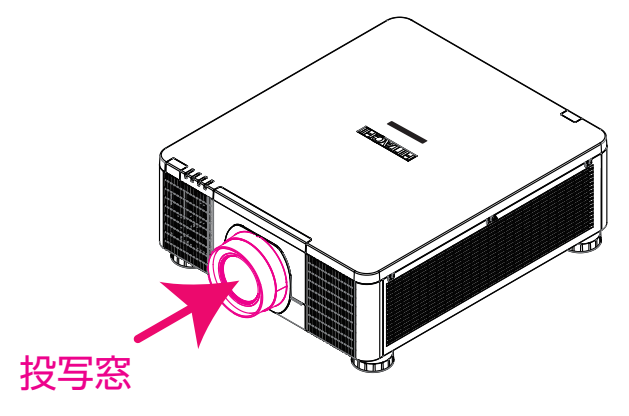

#### **連動スイッチ**

本機は、レーザー光の漏れを防ぐ連動スイッチを装備しています。

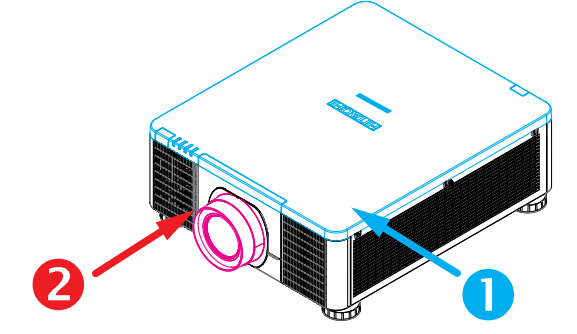

● 上部カバーが開かれた場合、スイッチはシステムを電源オフにします。

● レンズを取り外した場合、または正しくレンズを取り付けていない場合、システムを停止させま す。

#### **製品に含まれる毒性・有害物質/毒性・有害成分の名称と量**

電子情報機器に含まれる毒性/有害物質または要素の名称と内容については、以下の表を参照 してください。

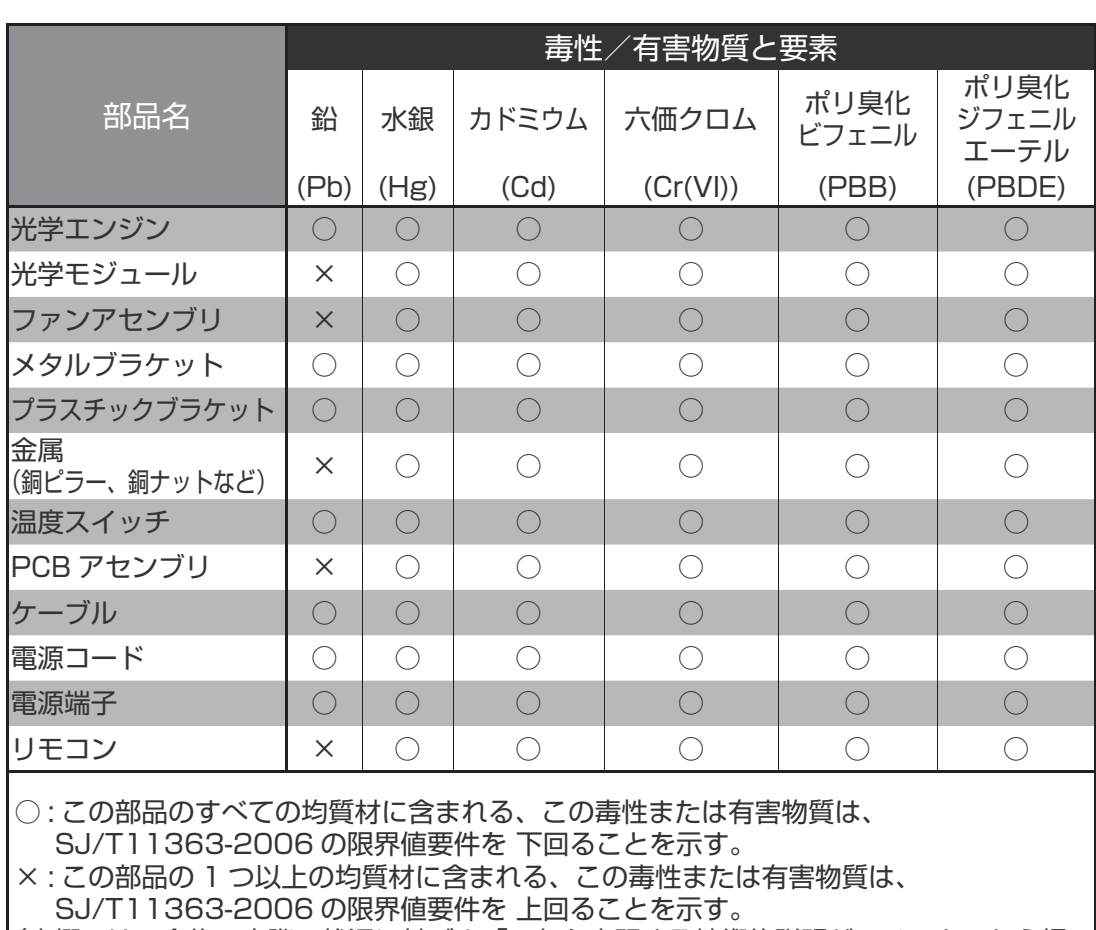

## 毒性/有害物質または要素の名称と内容の表記形式

(本欄では、今後、実際の状況に基づき「×」を表記する技術的説明が、メーカーから提 示される場合がある。)

## **プロジェクターの各部の名称と働き**

**正面図**

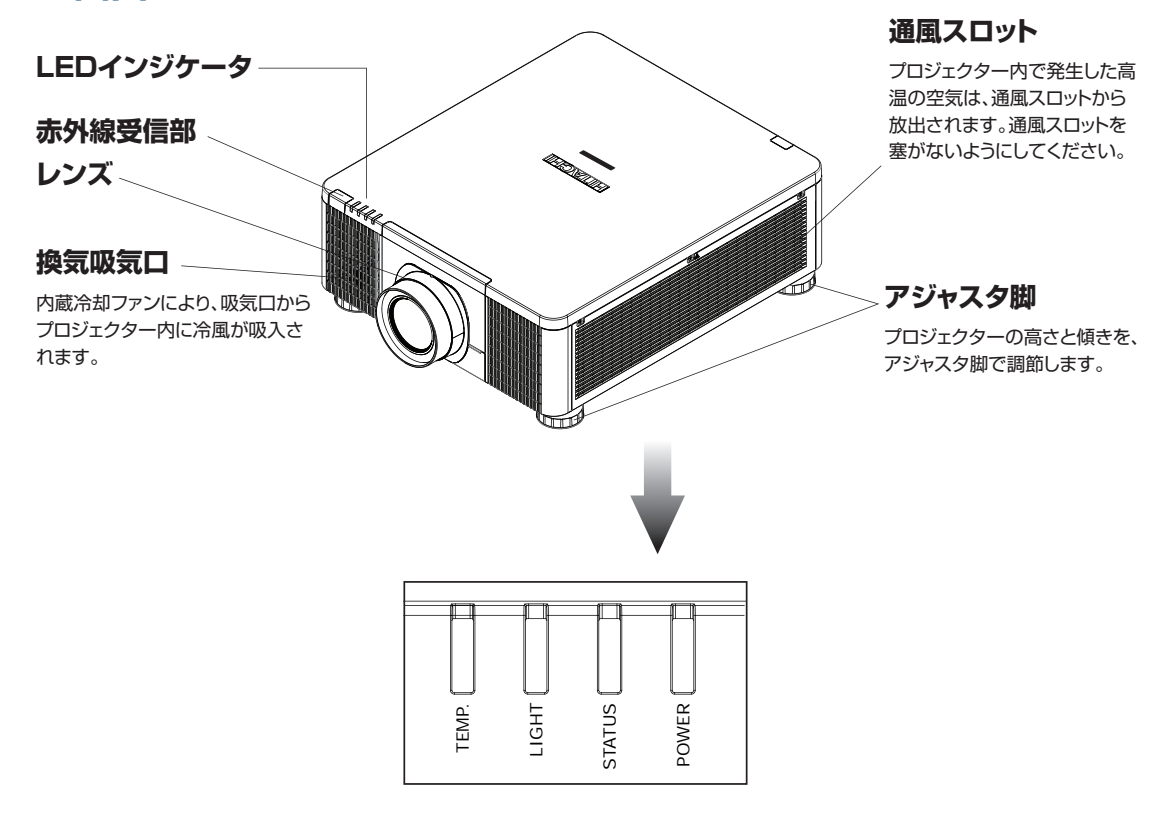

#### **POWER (電源)**

本機の電源の状態を示すインジケータです。

**STATUS (状態)** 本機のスタンバイ状態を示すインジケータです。

**LIGHT (光源)** 本機の稼働または停止状態を示すインジケータです。

**TEMP. (温度)** 本機のエラーメッセージを示すインジケータです。

## **プロジェクターの各部の名称と働き**

## **背面図**

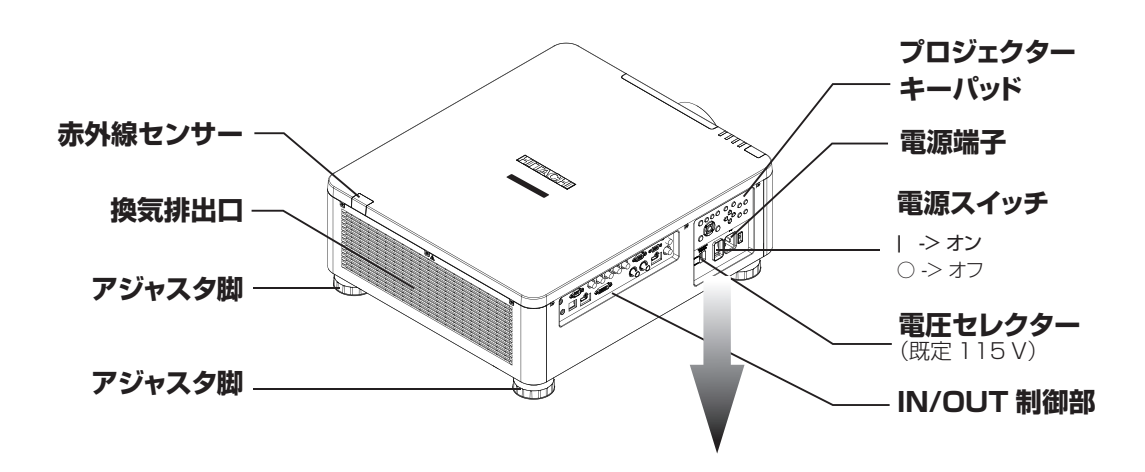

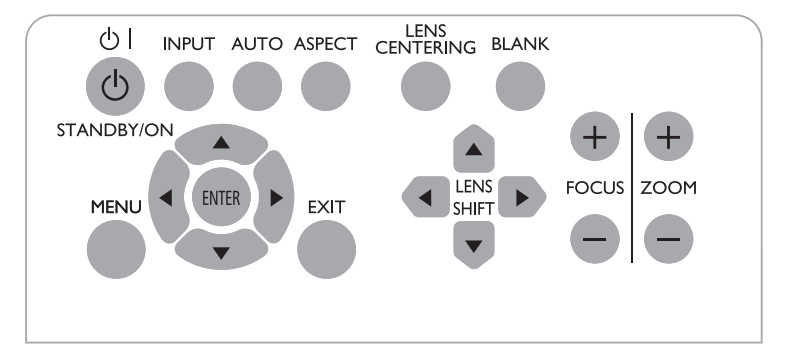

**スタンバイ** プロジェクターの起動と停止に使用します。

**入力切替** 別の入力信号源に切り替える場合に使用します。

**Auto** 信号同期を自動調節します。

#### **アスペクト**

アスペクト比を調節します。 アスペクト(145ページ)を参照してください。

**レンズセンタリング** このボタンを押すと、レンズがセンタリングされ、レンズのシフト、 フォーカス、ズームのパラメータがキャリブレーションされます。

**ブランク** このボタンを押すと、ブランク画面が表示されます。 **メニュー** OSD 調節画面を表示/非表示にします。

**▲▼ ▼ ▲ボタン** OSD の項目をスクロール、設定、調節する場合、または別の画像 に切り替える場合に使用します。

**ENTER**  変更後の設定を確認する場合に押します。

**EXIT** OSD 調節画面を終了する、または一つ前の OSDレベルに戻ります。

**レンズシフト** 投写される画像の位置を調節します。

**フォーカス** 投写される画像のフォーカスを調節します。

**ズーム** 投写される画像をズームイン/アウトします。

#### **COMPUTER IN 2**

チャンネル信号源(Hs、Vs)の、5 個の BNC 入力端子に接続します。

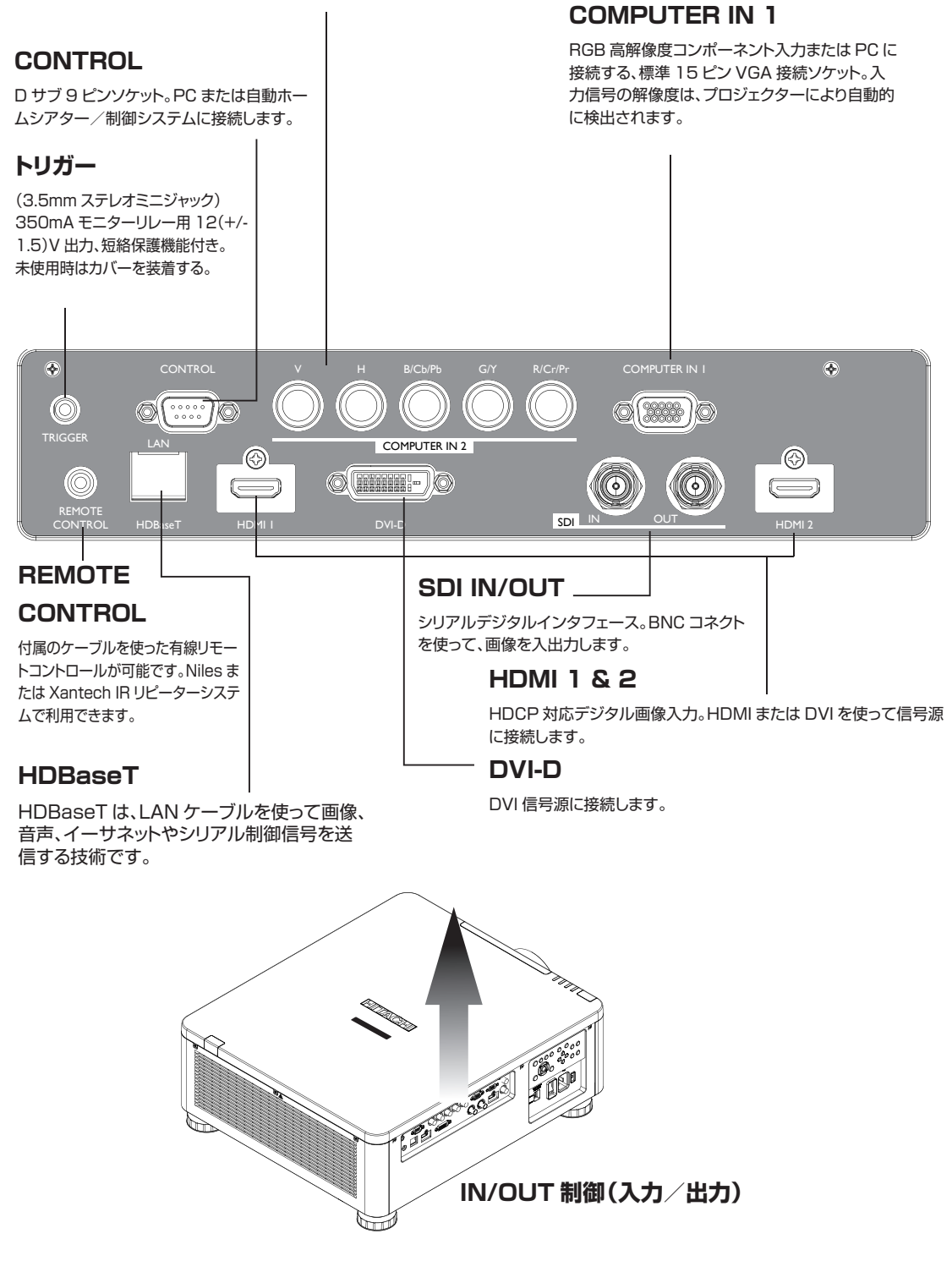

## **プロジェクターの各部の名称と働き**

**底面図**

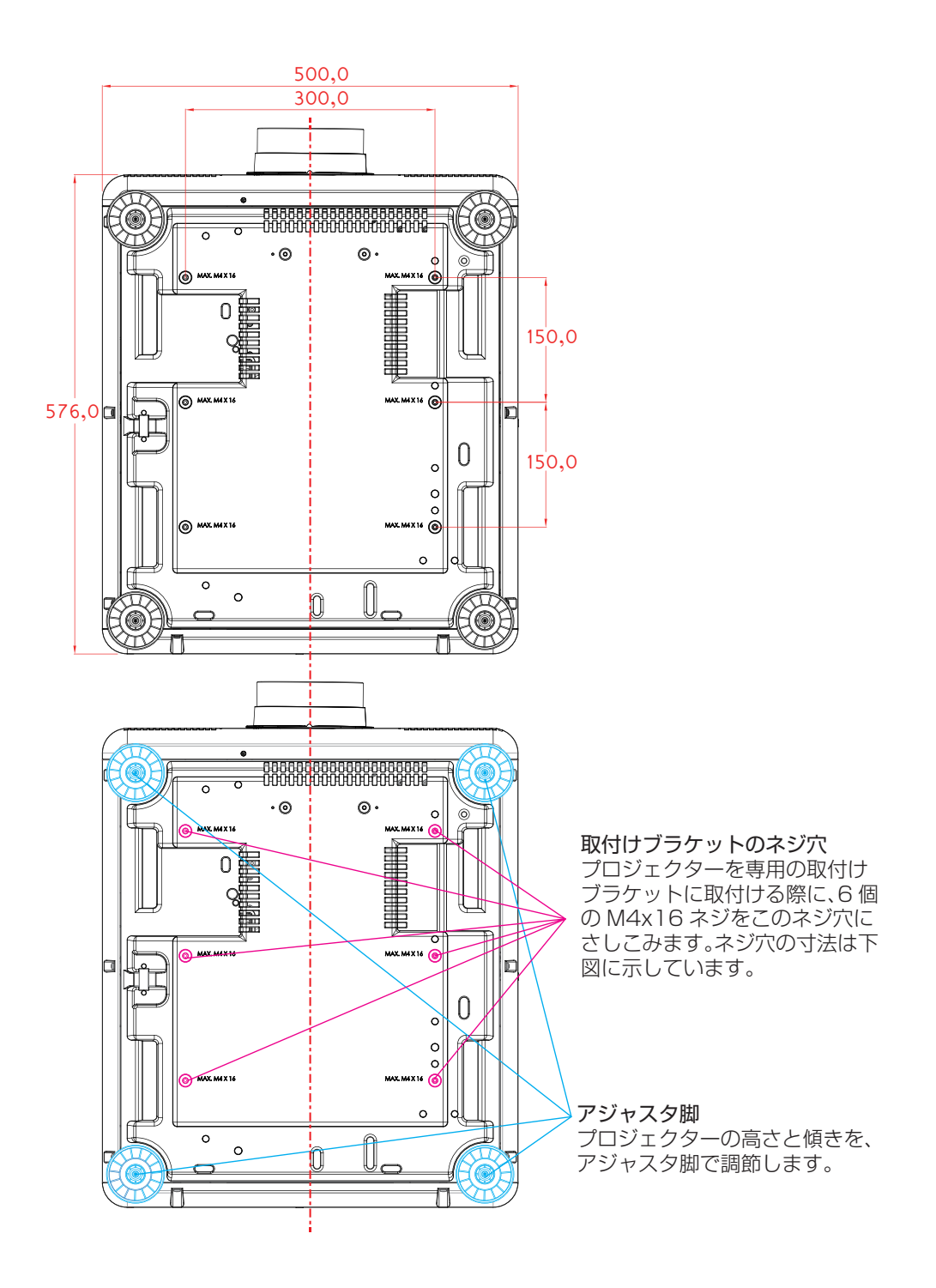

## **リモコン信号の有効受光範囲**

下記の図に、リモコン信号の有効受光範囲を示しています(未使用の新しい乾電池の場合)。

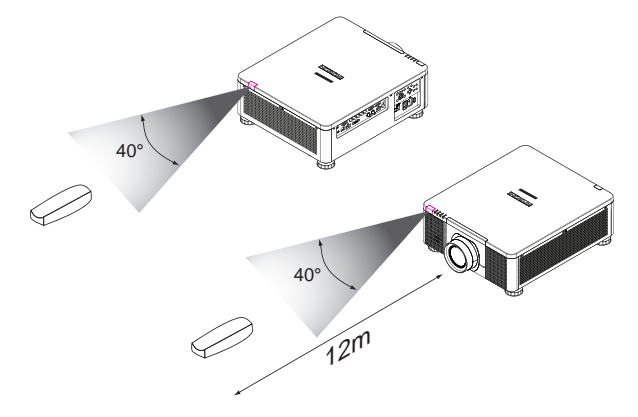

注意: リモコンは、誤動作の原因となる、高温または高湿の場所に置かないでください。

## **リモコンへの電池の取付け**

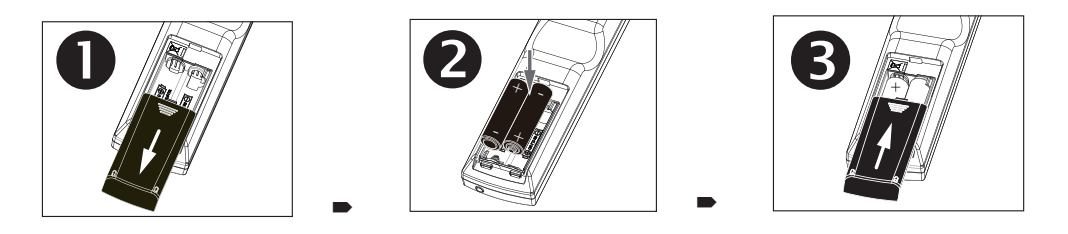

- 1. 矢印の方向にカバーをスライドさせ、カバーを取り外します。
- 2. 2 個の新品の単 3 乾電池を入れます(極性に注意)。
- 3. カバーを取り付けます。

注意1:必ず極性の表示に合わせて、乾電池を取り付けてください。

注意2: 使用済みの乾電池と新品の乾電池を同時に使用しないでください。新しい乾電池の寿命が短くなる、ある いは液漏れの原因となる場合があります。

注意3: 指示に従って単3型乾電池のみ使用してください。リモコンに別の種類の乾電池を入れないでください。

注意4: 長期間リモコンを使用しない場合、必ず乾電池を取り出し、損傷の原因となる液漏れを防いでください。

- 注意5: 乾電池内の液が皮膚に付着すると危険です。素手で直接液に触れないでください。新しい乾電池を取り付 ける場合、ケース内の液を完全に拭き取ってください。
- 注意6: 通常の場合、リモコンを画面に向けるだけで、IR 信号が画面で反射し、プロジェクターの IR センサーで感知 されます。ただし、環境的な要因により、プロジェクターがリモコンからの信号を受光できない特別な場合が あります。このような場合、リモコンをプロジェクターに向け、再度試してください。
- 注意7: リモコンの有効な受光範囲が狭くなる場合、またはリモコンが動作を停止した場合、乾電池を交換してくだ さい。
- 注意8: 赤外線受光部が蛍光灯または強い日光に曝されている場合、リモコンが正常に動作しない場合があります。 注意9: 使用済みの乾電池の廃棄については、各国で施行されている規制を参照してください。不当な廃棄は、環境 汚染の原因となります。

## **プロジェクターの設置**

設置はお買い上げの販売店か工事業者にご依頼ください。

## **1. 本機をスクリーンに向けます。**

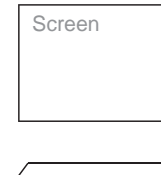

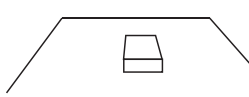

## 2. 本機のレンズのウレタンフォーム材を取り除きます。

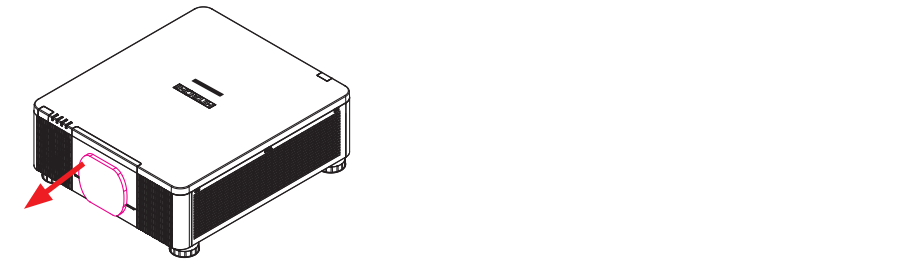

#### **3. 使用する場所に合わせて、正しい入力電圧を選択します。** Trigger and the control of the control of the control of the control of the control of the control of the control of the control of the control of the control of the control of the control of the control of the control of

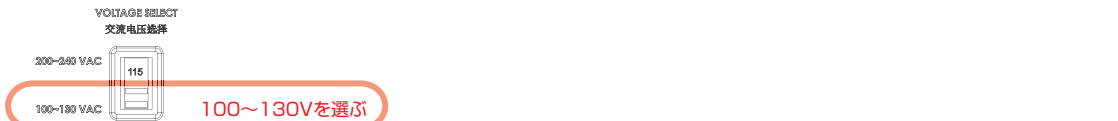

## 4. 電源コードを本機に接続します。

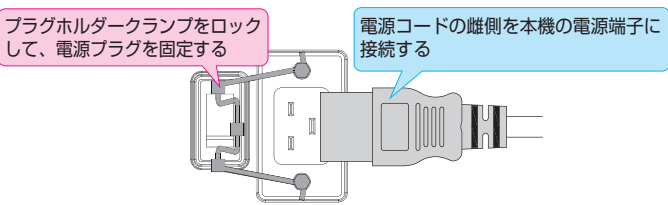

## **5. 本機を PC に接続し、スイッチを「I」に合わせ、電源を入れます。**

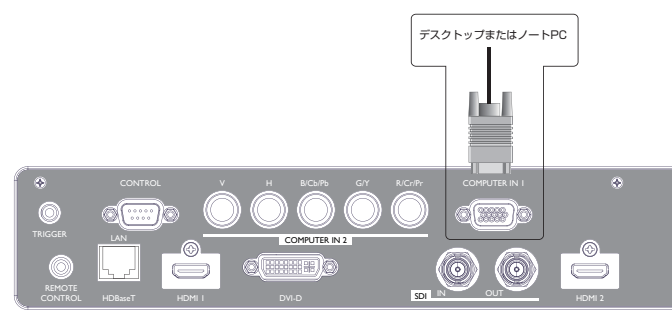

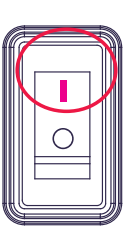

## **6. プロジェクターを起動します。**

本機の ① ボタン、またはリモコンの ■ ボタンを押して、本機を起動します。

## **7.プロジェクターの傾き、レンズシフト、ズーム、フォーカスを調節します。**

 a. プロジェクターの傾きはアジャスタ脚を使って変更し、スクリーンへの投写に最も適した 傾きを決定してください。

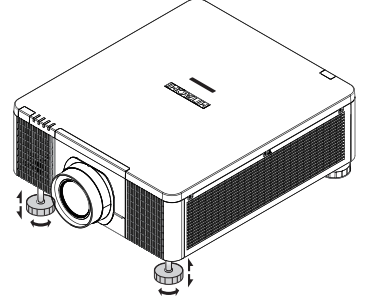

 b. 水平および垂直のレンズシフトでレンズを調節し、レンズのズームとフォーカスを調節します。 方法 1:下記のキーパッドを使用

> レンズシフト **▲▼◀▶**  フォーカス  $\bigoplus$ ズーム  $\left( +\right)$ **LENS SHIFT**

 方法2:リモコンの ボタンを押し、Lens Control-Lens Shift にアクセスします。 **▲▼◀▶**ボタンを使用して、レンズの水平または垂直位置を調節します。次に **ENTER** を押して、レンズのズームとフォーカスを調節します。

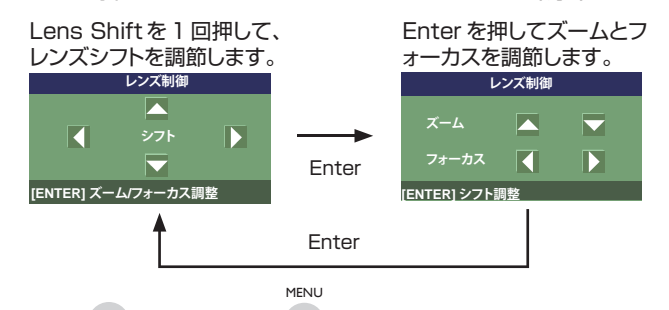

方法3:リモコンの ™™ ボタンまたは │ キーパッドを押して、Advanced → Lens Control を選択し、次に**▲▼◀▶**ボタンを使用して、レンズの水平または垂直位置 を調節します。ズームとフォーカスを調節する場合。 **ENTER を押して調節します。** 

## **8. 投写の傾きによるキーストンの補正します。**

- a. キーストンを調節する場合、リモコンの MENU ボタンを押し、Advanced → Warping **→Keystone adiust を選択し、▼▲ボタンを使用して Vertical Keystone を調節し** ます。次ページの図 3 を参照してください。
- b. キーストンを調節する場合、リモコンの MENU ボタンを押し、Advanced → Warping Æ Keystone adjustを選択して、 **▲ ▼**ボタンを使用してHorizontal Keystoneを調節します。 次ページの図 4 を参照してください。

## **プロジェクターの設置**

調節後の映像

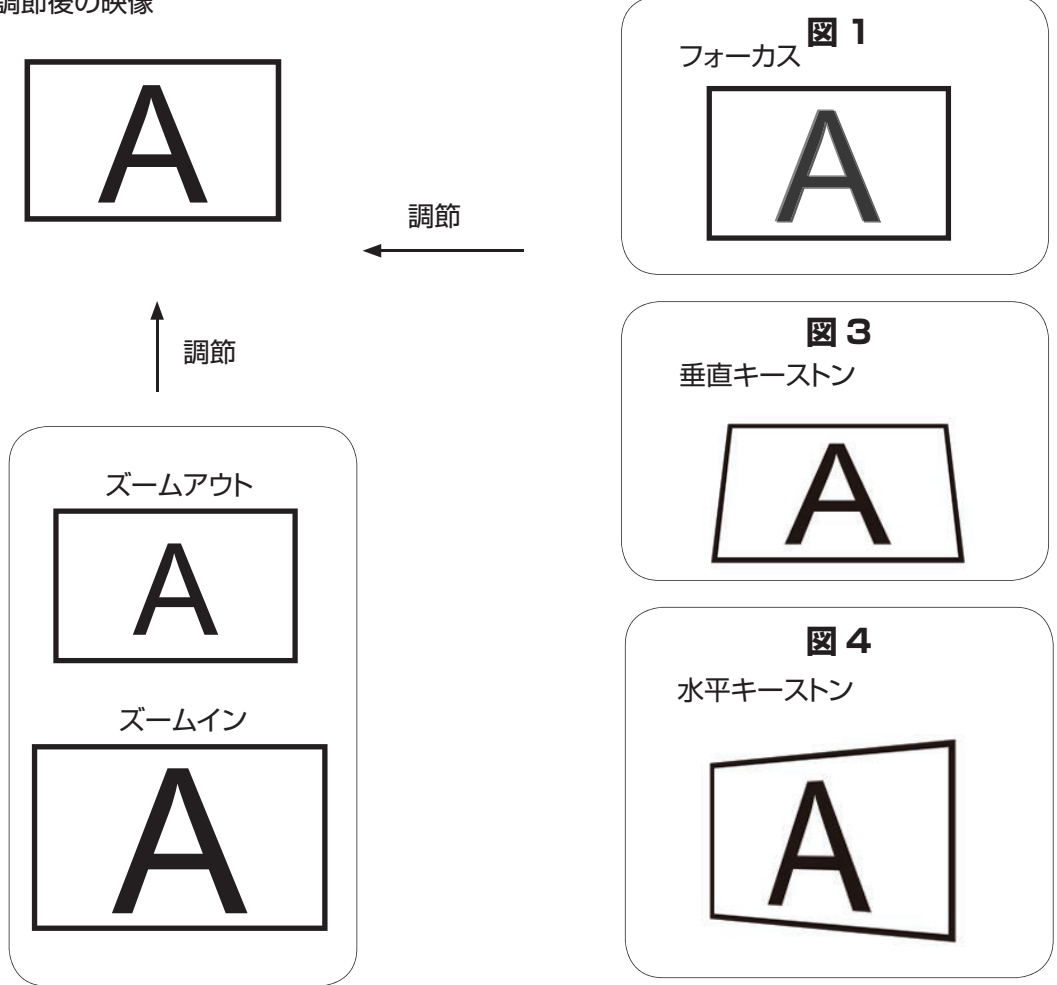

## **9. プロジェクターを停止します。**

<sub>本機の</sub> <sup>ふ</sup> ボタン、またはリモコンの ゚゙ ボタンを押します。スクリーンにメッセージが表示されます。 メッセージが表示されている間に、再度ボタンを押します。本機が停止した後も、冷却ファンは約 10 秒間作動し続けます。

**投写距離**

投写距離(TD)=スクリーン幅(W)×投写比(TR)

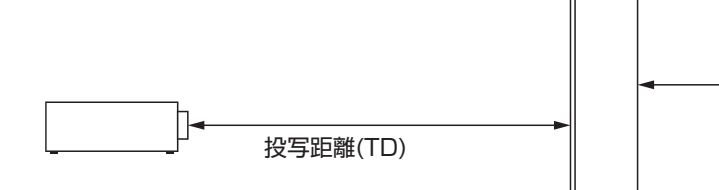

スクリーン幅(W)

市販の映写レンズを使用した場合、以下の投写比が得られます。

- FL-920(FL-900) (0.32 : 1 100-350 インチ)
- USL-901 (0.76̃0.95 :1 50-600 インチ )
- SL-902 (1.14̃1.72 :1 50-600 インチ )
- SD-903 (1.61~2.44 : 1 50-600 インチ)
- ML-904 (2.38~3.64 : 1 50-600 インチ)
- LL-905 (3.47̃5.63 :1 50-600 インチ )
- UL-906 (5.53̃8.79 :1 50-600 インチ )

注意:

映写レンズはオプション付属 品です。用途に最も適した映 写レンズについては、お買い 上げ頂いた販売店にお問い合 わせください。

## **設置モード**

- 本機は 40°C 未満の場所に設置してください。本機は、熱源や空調の通気孔から遠ざけてくだ さい。
- 本機は、モーターや変圧器など、電磁エネルギーを放出する機器から遠ざけてください。電磁 エネルギーを放出する機器として、スライドショーシステム、スピーカー、パワーアンプ、エレベ ーターなどがあります。
- 本機を天井に設置する場合、必ずメーカー認定のベンダーが製造した天井設置用の器具を使 用してください。詳細は、お買い上げ頂いた販売店にお問い合わせください。

### **前面投射**

- 長所: 設置が簡単、簡単に移動または調節に でき、また操作が簡単。
- 短所: 場所を占有し、着座スペースの確保が 制限される。

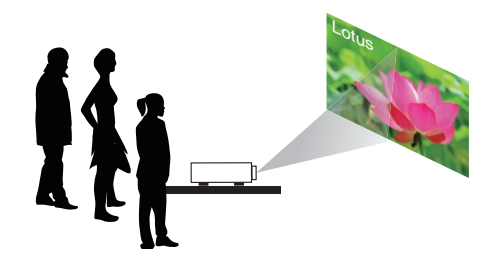

### **天吊り前面投射**

天吊り前面投射(ロ31 ページ)を参照してく ださい。

長所: 場所を占有せず、設置が気にならない。 誤ってプロジェクターを動かす恐れがない。

短所: 設置の要件と条件が厳しくなる。本機を 安全にマウントするために、十分に注意し ながら設置する必要がある。リモコンを 使用しなければ、本機を操作しづらい。

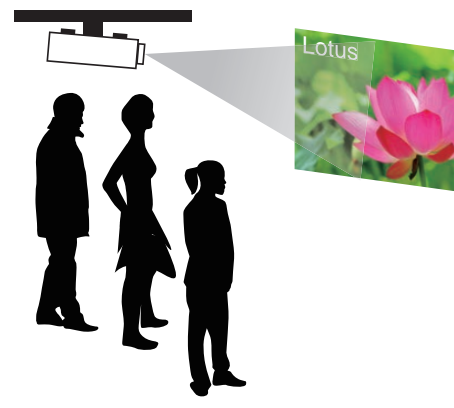

## **天吊り背面投射**

天吊り背面投射(日32ページ)を参照してく ださい。

- 長所: 本機が完全に視野から隠れる。このセット アップでは、通常は周囲の雑音が少なく なる。
- 短所: 設置用の別の部屋が必要になる。設置の 要件と条件が厳しくなる。本機を安全に マウントするために、十分に注意しながら 設置する必要がある。リモコンを使用し なければ、本機を操作しづらい。

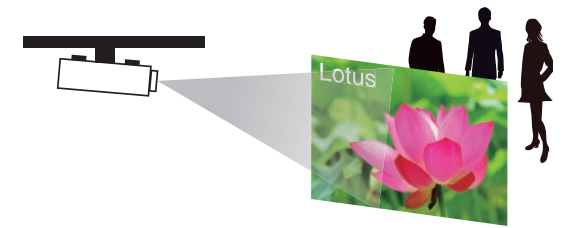

#### **背面投射**

天吊り前面投射(四31ページ)を参照してく ださい。

長所: 本機が完全に視野から隠れる。本機を簡 単に操作できる。このセットアップでは、 通常は周囲の雑音が少なくなる。

短所: 設置用の別の部屋が必要。設置コストが 比較的高い。

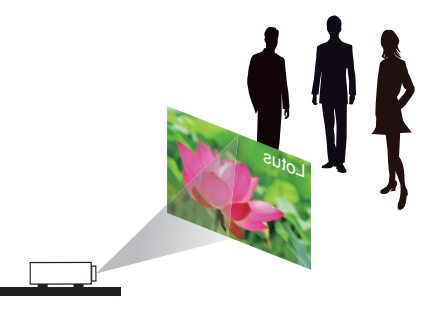

## **ミラーによる背面投射**

本機の背面のスペースが少ない場所で、背面 投射のセットアップが必要になる場合、ミラー を使って光路を反射させます。

ただし、本機とミラーの両方を正確に配置する 必要があります。このような設置を検討してい る場合は、販売店に助言を求めてください。

- 長所: 本機が完全に視野から隠れる。このセット アップでは、通常は周囲の雑音が少なく なる。
- 短所: 設置用の別の部屋が必要。設置コストが 比較的高い。

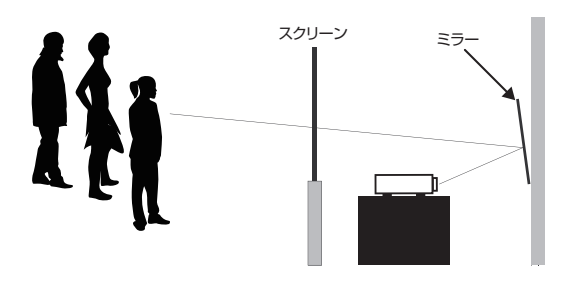

## **水平および垂直レンズシフト**

アジャスタ脚で投写の傾きを調節する以外に、投写された映像の調節にはレンズシフト機能も使 用できます。

#### **レンズの垂直移動**

レンズの垂直移動の量は、上下にそれぞれスクリーンの高さの +60%、-22% です。 例えば、 2.15m×1.35m(100")のスクリーンを使用する場合、映像を移動できる量は上に81cm以内、 下に 29.7cm 以内です。

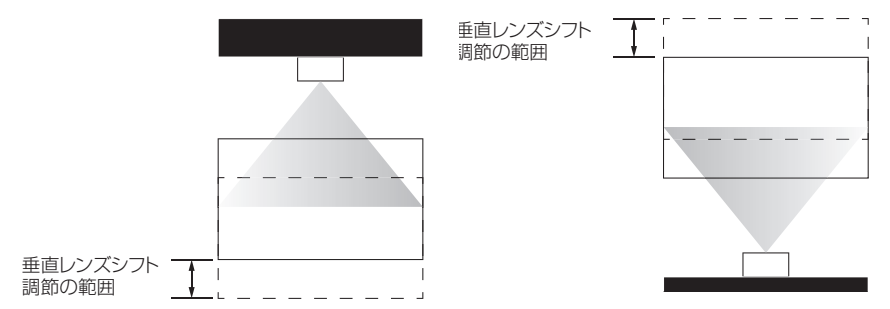

この図に示すのは、特別仕様のレンズあるいはプロジェクターを使用していない、通常の垂直レンズシフトの場合 です。

注意:レンズの中心が、スクリーンの中心に対して垂直になっていることを確認してください。 値は SD-903 レンズの場合です。

## **レンズの水平移動**

レンズの水平移動の量は、左右いずれも、スクリーンの幅の 10% です。例えば、2.15m× 1.35m(100") のスクリーンを使用する場合、映像を移動できる量は左または右に21.5cm 以内です。

H: 垂直レンズシフト調節の範囲

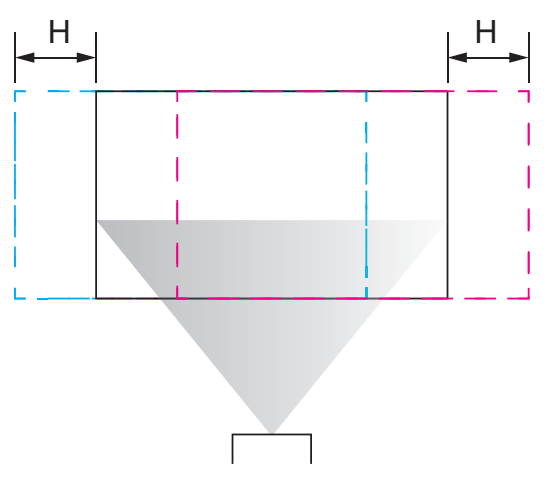

この図に示すのは、特別仕様のレンズあるいはプロジェクターを使用していない、通常の水平レンズシフトの場合 です。

注意: レンズがニュートラルな位置にある場合(すなわち水平シフトと垂直シフトが行われていない)、投写の中心を スクリーンの中心に揃えてください。

値は SD-903 レンズの場合です。

## **プロジェクターの他の装置との接続**

## **HDMI / DVI 接続**

映像ソースからの信号が HDMI/DVI を使って送信された場合、最適な投写画質が得られます。 このため、映像のソースとして、HDMI/DVI 端子に入力装置を接続するようにしてください。

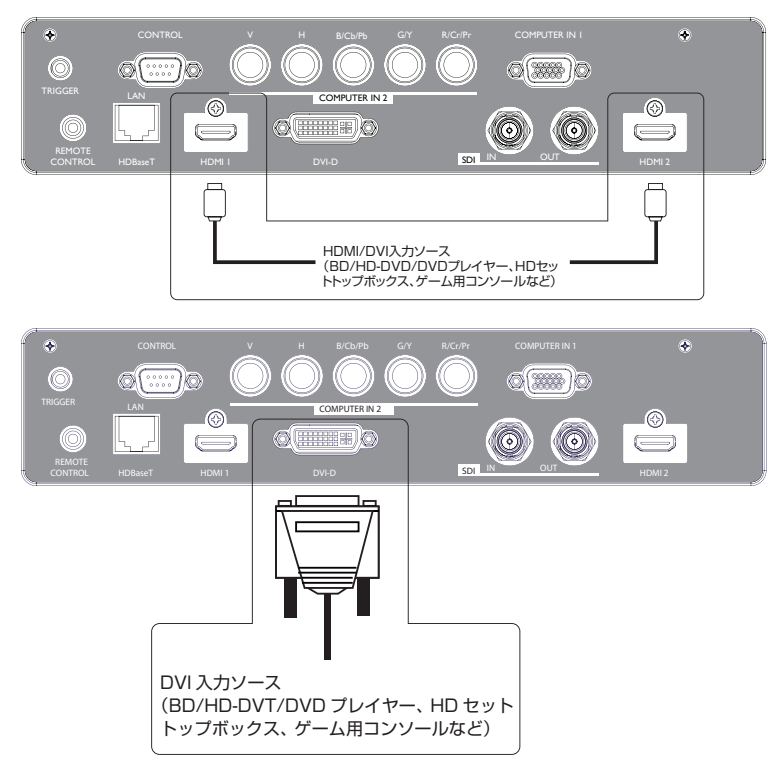

## **12Vトリガー接続**

ホームシアターシステムにプロジェクタースクリーン、スクリーンカバー、その他の 12Vトリガー 機器が含まれている場合、このような装置/機器を、図に示すようにプロジェクターの 12Vトリ ガー端子に接続してください。

接続後、プロジェクターを起動すると、自動的にスクリーンが降下します。 トリガー( 57 ページ)を参照してください。

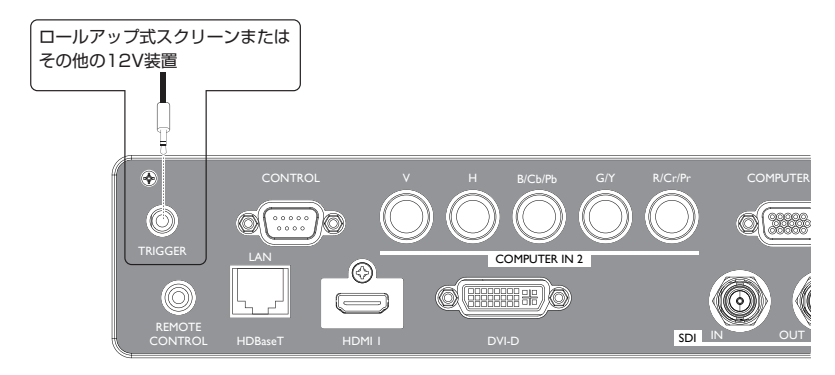

### **RGB 接続**

RGB 出力端子のある PC やその他の装置を、本機の RGB 入力コネクタに接続し、映像入力の ソースとして使用します。

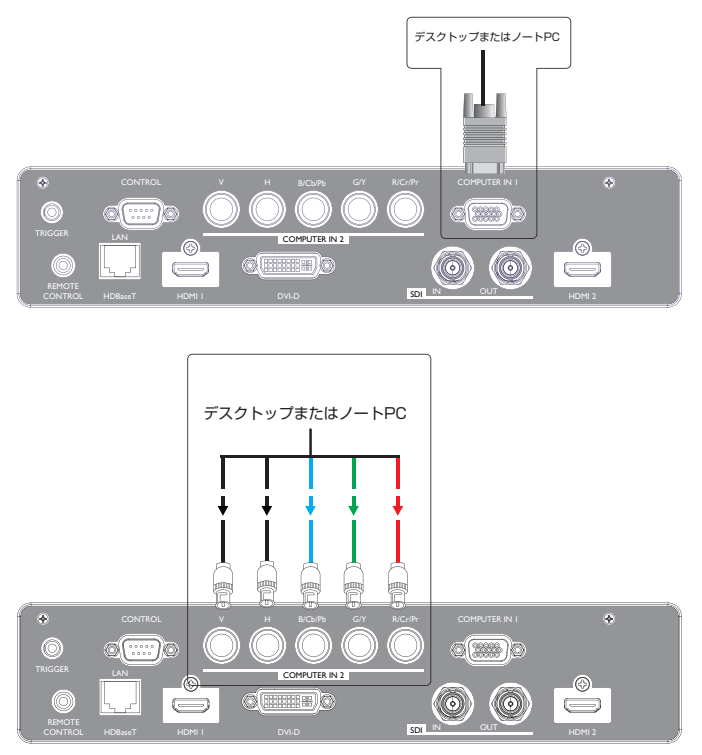

## **HDBaseT 接続**

HDBaseT は、LAN ケーブルを使用して画像信号を送信する技術です。

LAN 接続 - このコネクタを LAN(RJ-45)機能として使用する場合。コンピュータまたはハブに コネクタを接続します。正しい IP アドレス、または本機のホスト名と同一のコンピュータのホスト 名を入力します。この後、インターネットを経由して、本機を遠隔から制御できます。

ビデオ信号 - このコネクタをビデオ信号入力として使用する場合。HDBaseT 出力機器(高解像 度 TV 信号源、Blu-ray プレイヤーなど)に、コネクタを接続します。

使用できる LAN ケーブルは、最長 100m です。この長さを超えると、画像が劣化し、さらに LAN 伝送の不具合も発生します。

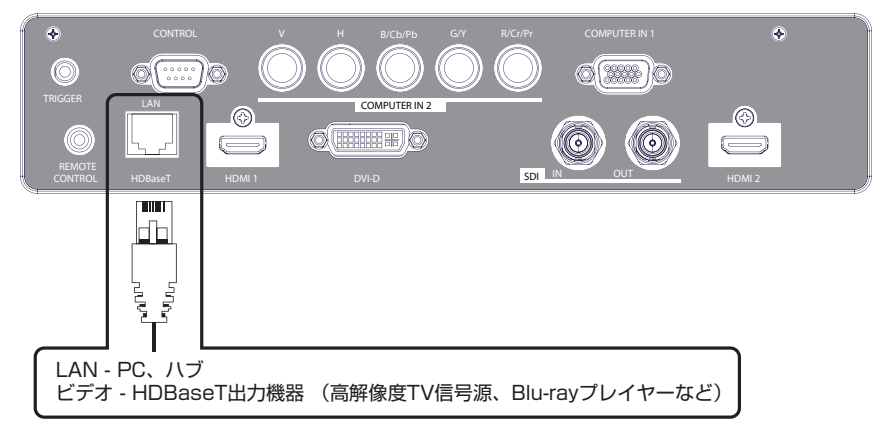

#### **SDI 接続**

本機は、SDI コネクタを内蔵する他の機器にも接続できますが、本機が正しく機能しない機器が 一部にあります。

画像を正しく送信するには、5CFB 以上(5CFB、7CFB など)、または Belden 1694A 以上の ケーブルを使用します。100m 以下の長さのケーブルを使用します。

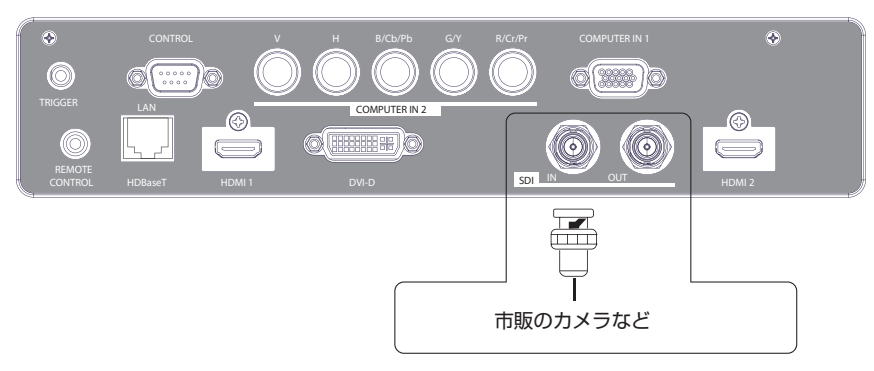

## **プロジェクターの起動**

プロジェクターの設置(四22ページ)を参照してください。

## **OSD 言語の変更**

工場出荷時の既定では、本機の OSD メニューは英語で表記されます。別の言語に切 り替える場合、MENU → セットアップ → 表示言語 に進み、OSD に使用する言語 を選択します。

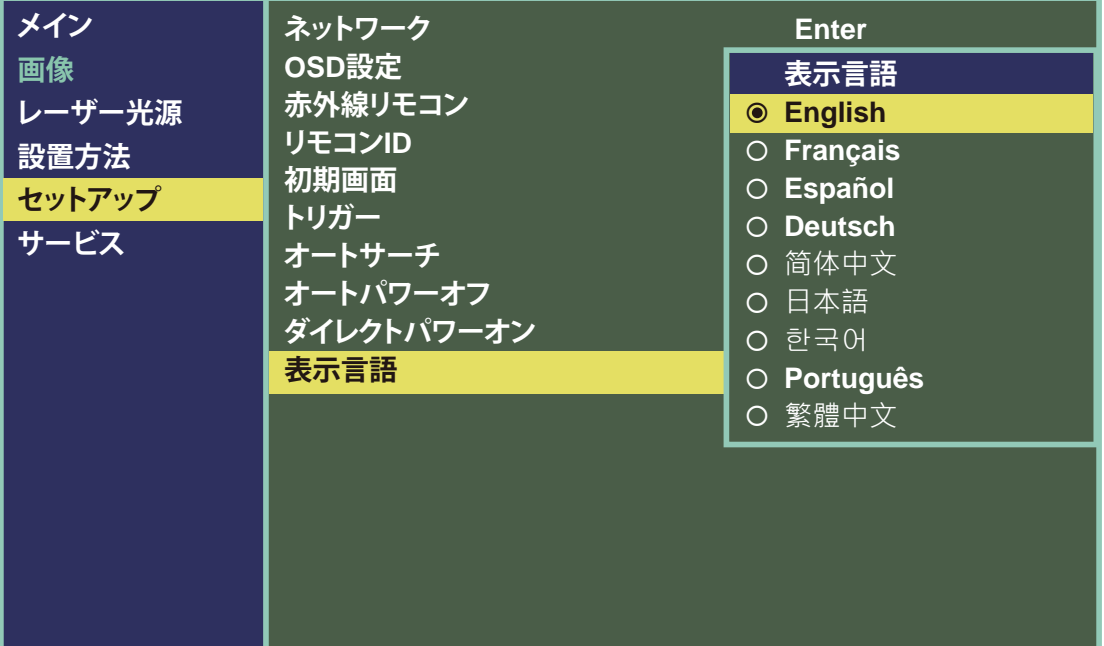

## **スクリーンの向きの調節**

初期設定で、本機は「前面投射」に設定されています。本機を他のセットアップで設置する場合、必 ずスクリーンの向きを調節し、投写モードを正しく設定してください。

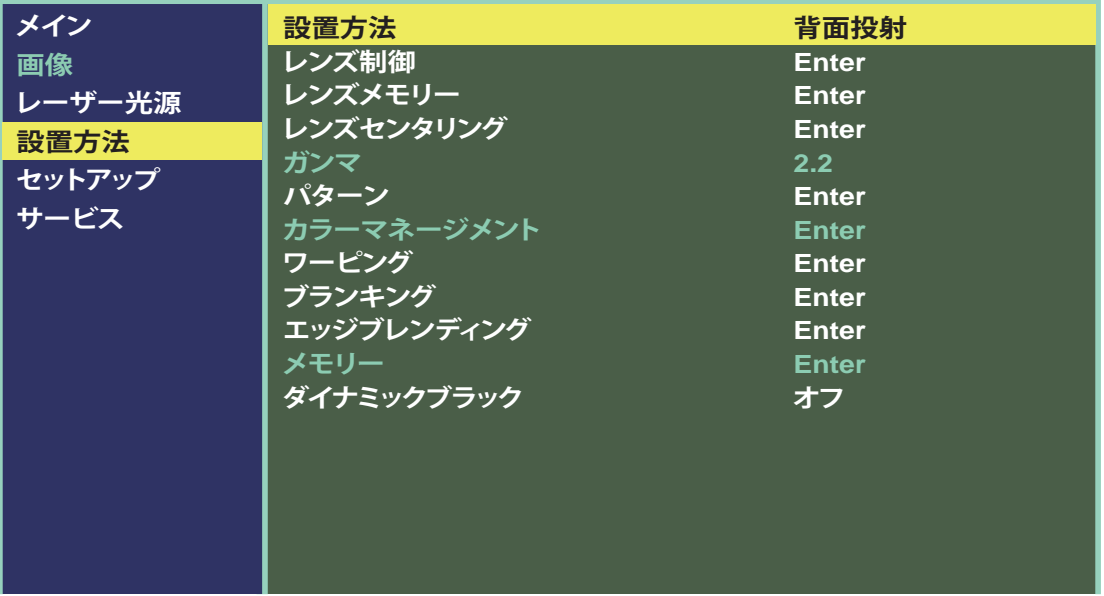

### **天吊り前面投射**

 **MEN**U → 設置方法 → 設置方法 → 天吊り前面投射を選択し、オンを選択します。本機は「天吊 り前面投射」に設定されます。

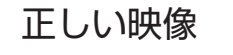

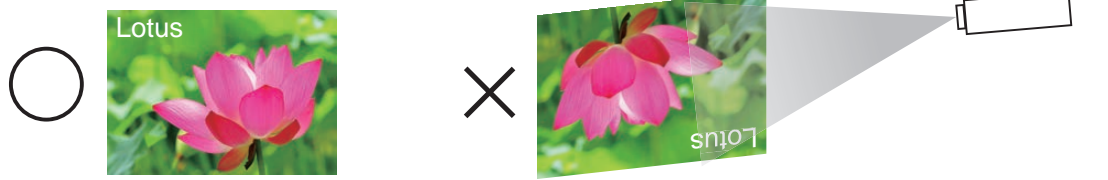

### **背面投射**

**MENU** → 設置方法 → 設置方法 → 背面投射を選択し、オンを選択します。本機は「背面投射」 に設定されます。

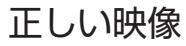

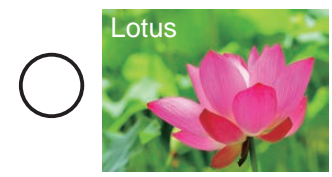

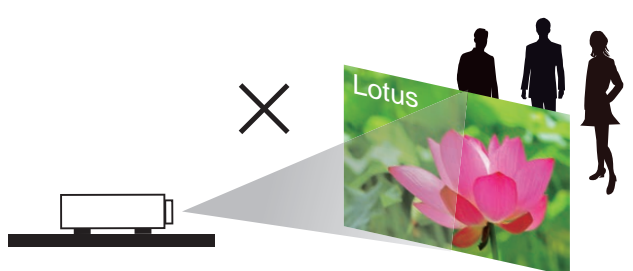

## **天吊り背面投射**

**MENU** → 設置方法 → 設置方法 → 天吊り背面投射を選択し、オンを選択します。本機は「天吊 り背面投射」に設定されます。

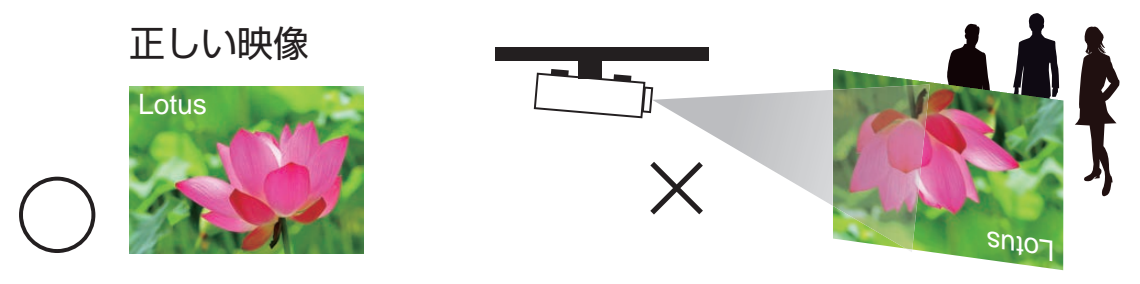

## **プロジェクターのレンズの調節**

本機のレンズは、フォーカス、ズーム、水平/垂直画像シフトを調節できます。詳細は、7. プロジェ クターの傾き、レンズシフト、ズーム、フォーカスを調節します。( 23 ページ)および 8. 投写の 傾きによるキーストンの補正します。(223ページ)を参照してください。

## **リモコン**

## **リモコン**

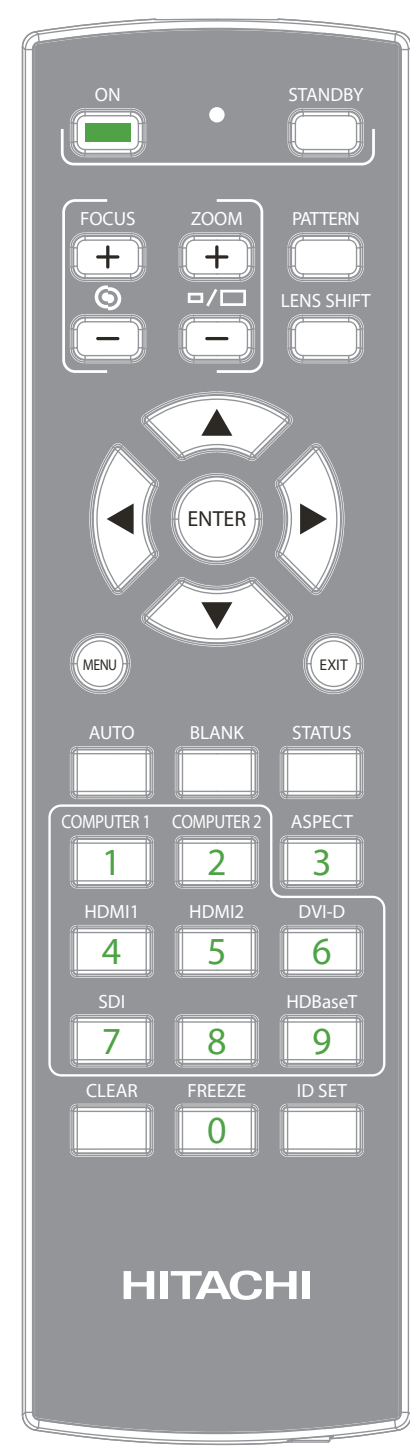

- 1. **ON**  本機を起動する場合に使用し ます。
- 2. **OFF STANDBY** 本機を停止する場合に使用し ます。
- **FOCUS**  $\overline{+}$ 3. **フォーカス**  $\overline{\bullet}$ 画像のフォーカスを調節します。
- **ZOOM**  $+$ 4. **ズーム**  $\overline{P}$ Ξ 画像のズームを調節します。
- 5. **パターン PATTERN** このボタンを繰り返し押して、 別のテストパターンを選択し
- 6. **レンズシフト LENS SHIFT**

ます。

このボタンを繰り返し押して、 レンズのフォーカス、ズームを 調節し、中央に制御します。

 $\blacktriangle$ 7. **矢印キー**  í⊲. ∖⊧

> これらのボタンは、選択、設定、 設定の調整、映像表示の切り 替えに使用します。

8. **ENTER ENTER**

このボタンを使用して、メニュ ーの項目を選択する、または 変更した設定を確認します。

9. **メニュー MENU**

このボタンを押して、OSD メニ ューを表示/非表示にします。

10. **EXIT** *EXIT* 

このボタンを押して、OSD メ ニューを終了、非表示にする、 または OSD メニューの 1 つ 前のレベルに戻ります。

11. **オート AUTO**

映像の再同期に使用します。 映像信号が安定しなくなる場 合、または画質が劣化した場 合に、このボタンを押すと自 動的にスクリーンの次元、位 相、タイミングなどが調節さ れます(この調節は PinP 入 力にも適用されます)。

12. **ブランク BLANK**

ホワイトボードに投写され、ホ ワイトボード上に何かを書く 必要がある場合に使用します。 このボタンを押すと、本機か らの投写が停止し、目を保護 します。

13. **ステータス STATUS** 本機の情報を表示します。 OSD -> Service と同じ機 能です。

14. アスペクト 3 このボタンを繰り返し押し、別 のアスペクト比にスクロール します。 アスペクト(日45ページ)を 参照してください。

**15. COMPUTER 1 1** 入力信号源 - Computer 1 を選択するホットキー。

16. **COMPUTER 2**  $\boxed{2}$ 

入力信号源 - Computer 2 を選択するホットキーです。 **HDMI1**

- 17. **HDMI** 1 **4** 入力ソース - HDMI 1 を選 択するホットキーです。
- **18. HDMI 2 5 HDMI2** 入力ソース - HDMI 2 を選 択するホットキーです。
- 19. **DVI-D 6 DVI-D** 入力ソース - HDMI 2 を選

択するホットキーです。 **20. SDI** $\frac{500}{7}$ 

入力信号源 - SDI を選択する ホットキーです。

21. **HDBaseT HDBaseT 9**

入力ソース - HDBaseTを選択するホットキーです。

22. **静止 0 FREEZE**

> このボタンを押して、投写画像を静止させます。音 声は停止しません。画像にのみ影響します。

23. **数字キー(0-9)** 

**0 1 2 3 4 5 6 7 8 9**

これらのボタンが数字キーとして使用される場合、 ID 設定にのみ使用できます。

**24.** ID設定 f

この機能は、本機およびリモコンのIDの設定に 使用されます。本機のIDには、01~99を設定 できます。別のIDを設定した後、リモコンでプ ロジェクターを1台しか制御できなくなります。 他のプロジェクターを制御できません。

「ID設定」と「メニュー」を同時に5秒間押す と、リモコンのバックライトが1回点滅し、ID 設定モードに移行します。「ID設定」と「メ ニュー」を同時に5秒間押し (バックライトが1 回点滅)、ID設定モードを解除します。

ID設定モードに移行した後、「ID設定」を3秒 間押します。リモコンのLEDランプが点滅し始 め、リモコンのバックライトが点灯します。0 ~9の数字を押して、本機のIDを設定できるよ うになります。例1:「0」を1秒間押し(LED ランプが3回点滅)、次に「1」を1秒間押すと (LEDランプが3回点滅してからバックライト が消える)、本機のID 01を設定できます。 例2:「1」を1秒間押してから、「9」を1秒間 押します。プロジェクターのID 19を設定でき ます。

注意: この機能は、装置が初期値に00を設定してい る場合は使用できません。

25. 消去

「ID 設定」と「消去」を 5 秒間押し(リモコンのバッ クライトが 1 回点滅)、ID 設定の設定を解除します。

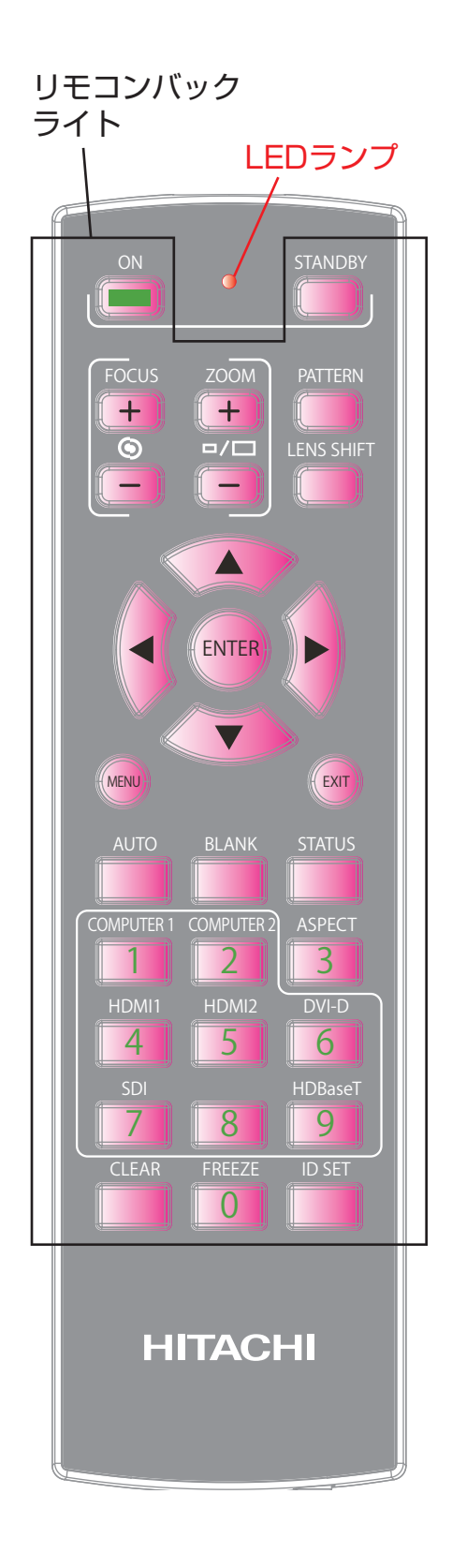

## **OSDメニューツリー**

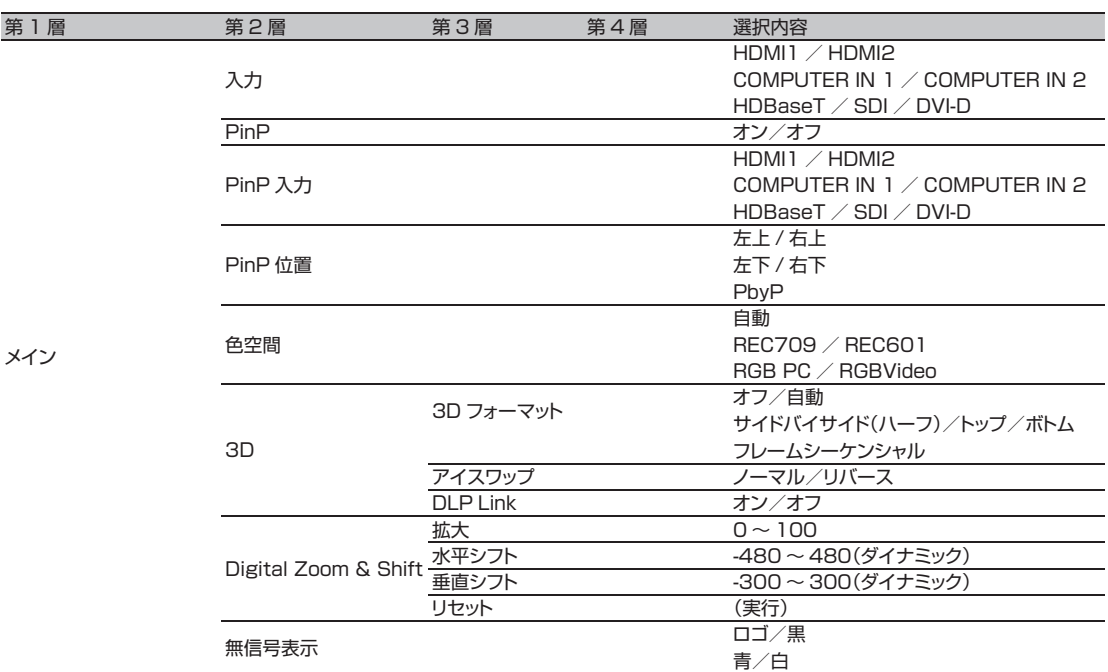

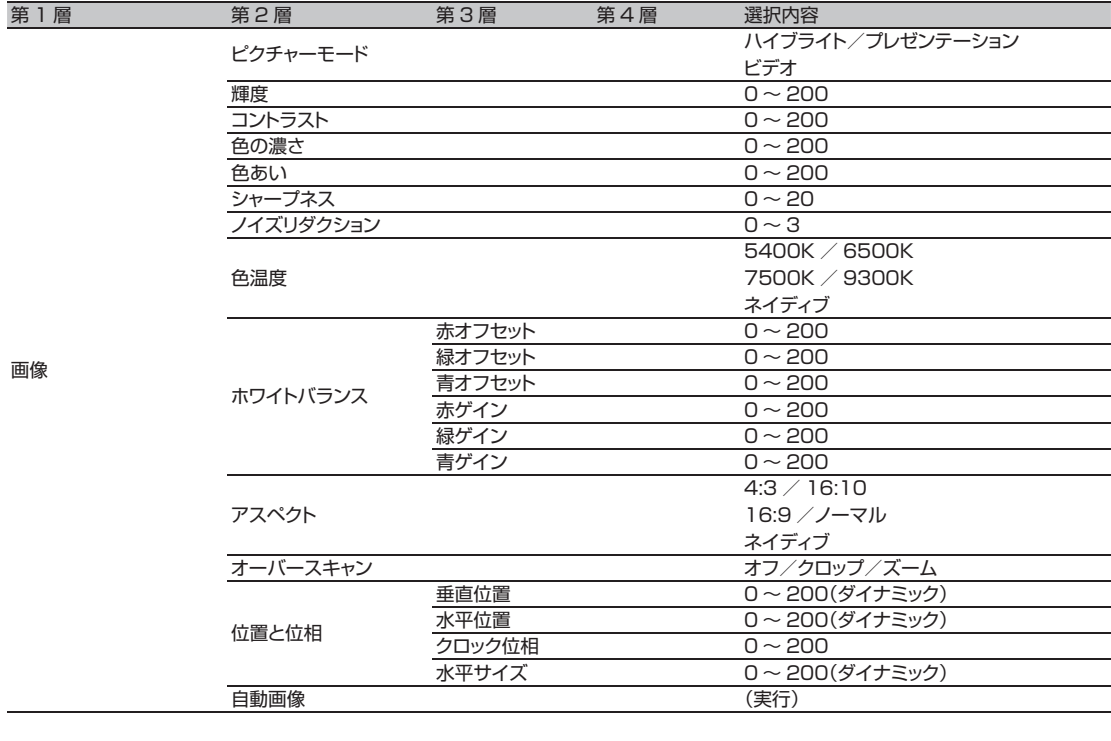

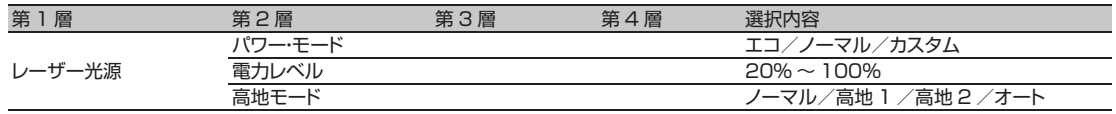

## **OSD メニューの説明**

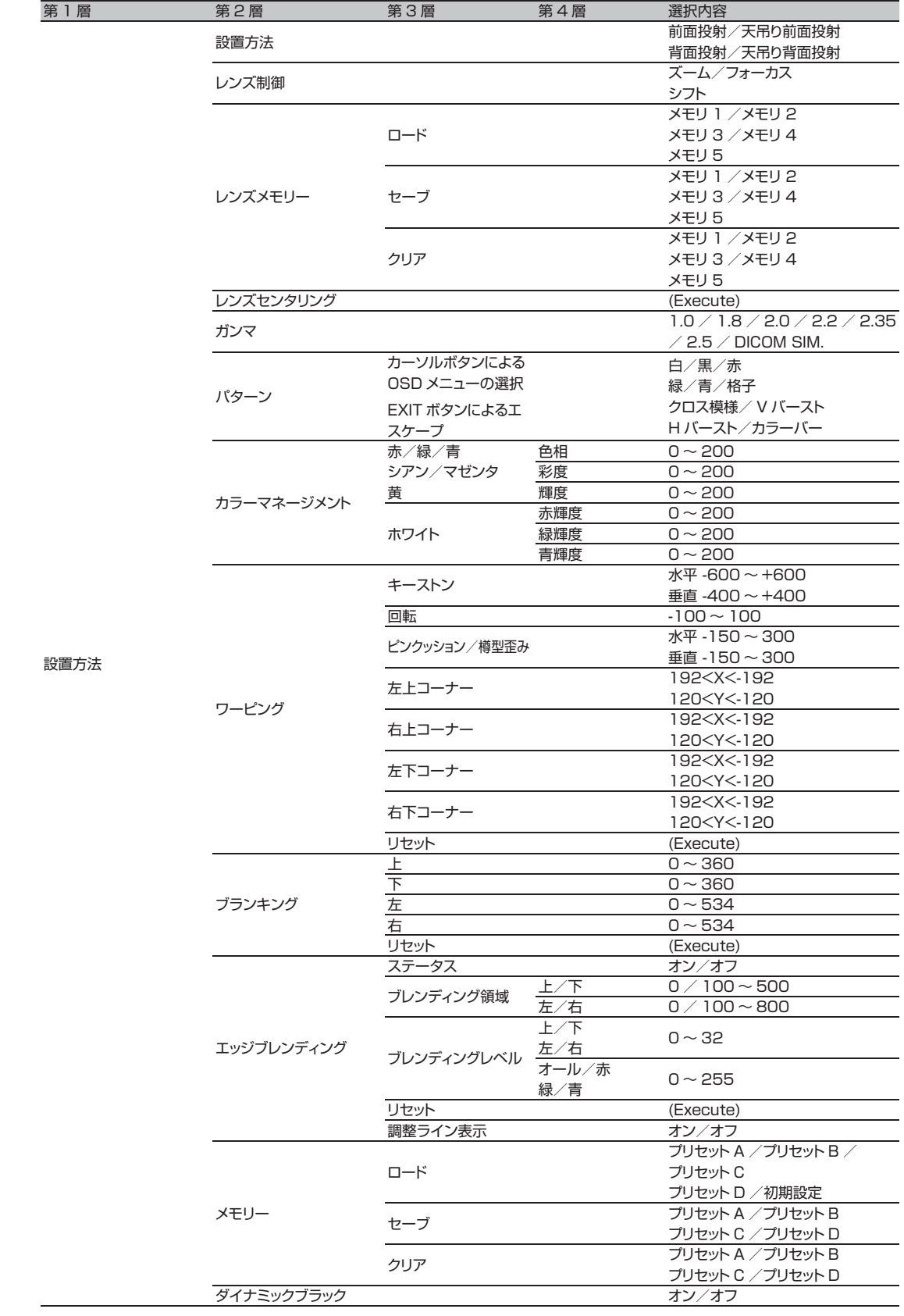
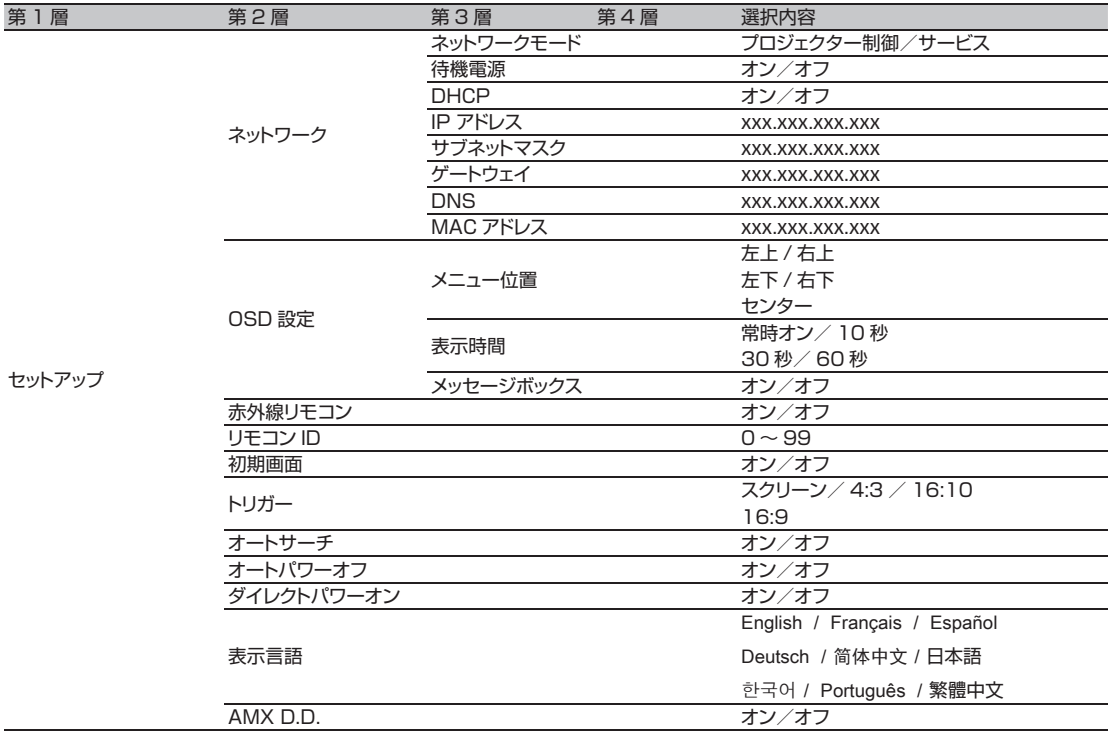

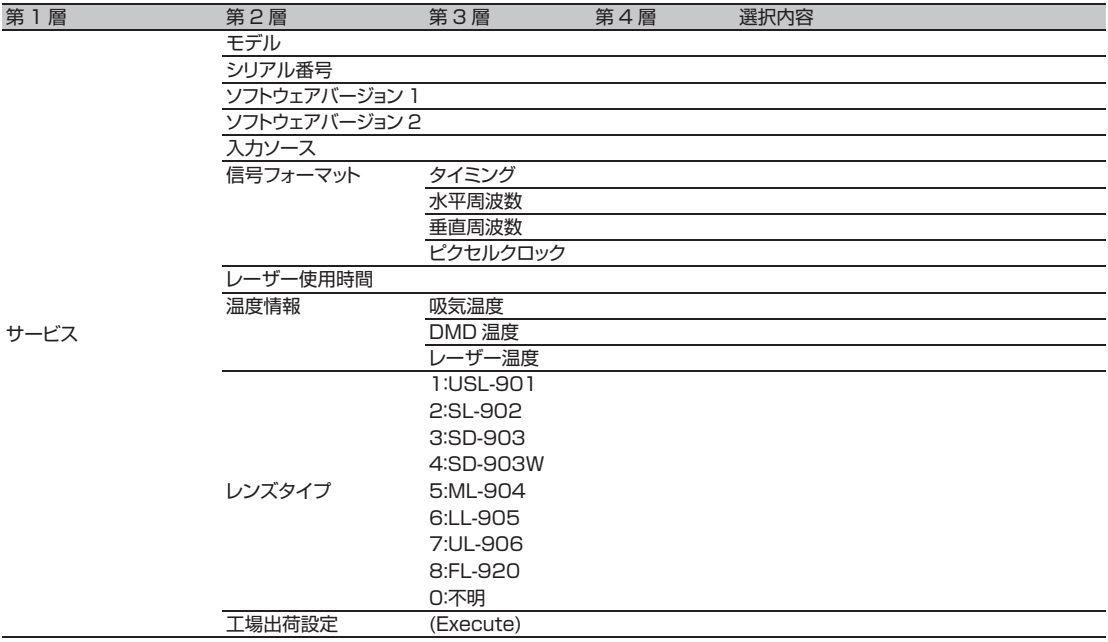

## **OSD メニューの説明**

# **OSD説明**

- 1. リモコンまたは本機横のMENUボタンを押すと、OSDメニューが表示されます。
- 2. 6つの機能別メニュー(メイン、映像、レーザー光源、設置方法、セットアップ、サービス)が表示されます。
- 3. **▲**または**▼**を押して、必要なサブメニューを選択します。
- 4. 各サブメニューの現在の選択内容が、オレンジ色で強調された黒文字で表示されます。▶**またはENTER**を押し て、選択した項目の設定を表示するか、**ENTER**を押して別のサブメニューに移動します。
- 5. **MENU**を押すと、1つ前のメニューに戻ります。
- 6. メインメニューで、**MENU**を押し、OSDメニューを終了します。
- 7. ソース、入力信号、メニュー設定の条件により、一部の項目が起動しません。
- 8. パラメータの値が超過する場合、映像が間違っている可能性があります。

# **メイン**

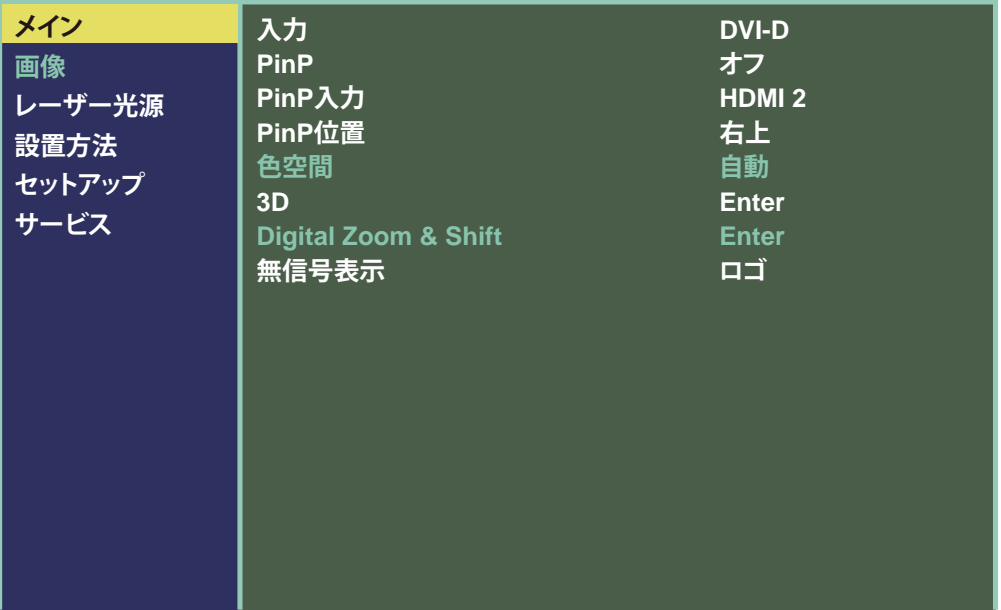

## **入力**

この機能は、リモコン上のホットキーと同じです。リモコンまたはこの機能から、正しい入力ソース を選択できます。

- **HDMI1/HDMI2** PCまたはメディア装置からのHDMI入力。 • **Computer In 1**
	- PCからのアナログRGB。
- Computer in 2/5BNC メディア装置からのアナログインタフェース。
- **HDBaseT**  RJ45からの非圧縮デジタルビデオ。
- **SDI**  シリアル接続(同軸)からの非圧縮デジタルビデオ。
- **DVI-D** PCからのDVI入力。

## **PinP**

PinP映像(ピクチャーインピクチャー)を表示する場合、ここで設定できます。「オン」を選択する と、投写された映像に2つのウィンドウが表示されます。大きいウィンドウはメイン映像、小さいウ ィンドウはサブ映像です。「オフ」を選択すると、PinP機能が無効になり、ひとつの映像ウィンドウ のみ表示されます。

\*PinPがオンの場合に選択可能なメインソースおよびPinPソースについては、以下のメインおよ びPinPソース配列を参照してください。\*

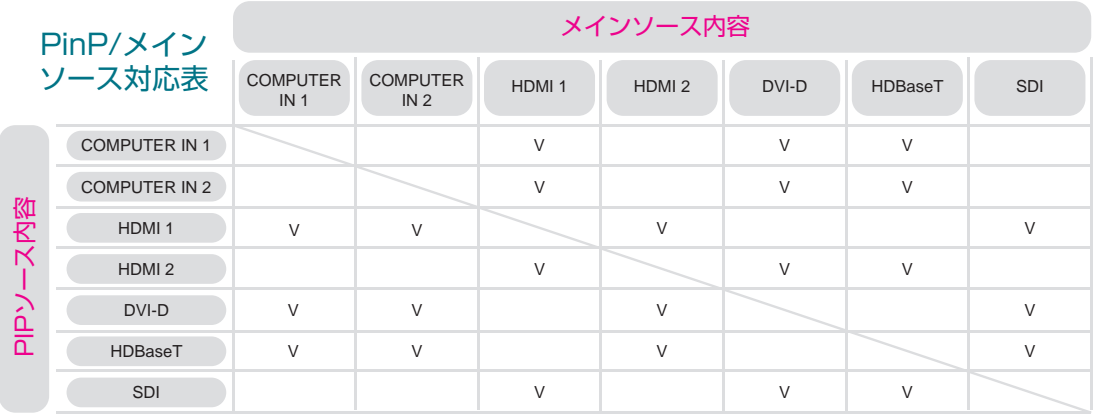

V印 -> 選択可 空白 -> 選択不可

## **PinP 入力**

この機能でサブ映像の入力ソースを選択しま す。詳細は 入力( 38 ページ)を参照して ください。

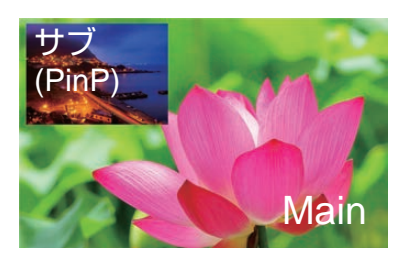

## **PinP位置**

メイン映像の上の5か所の好きな位置に、サブウィンドウを表示できます。

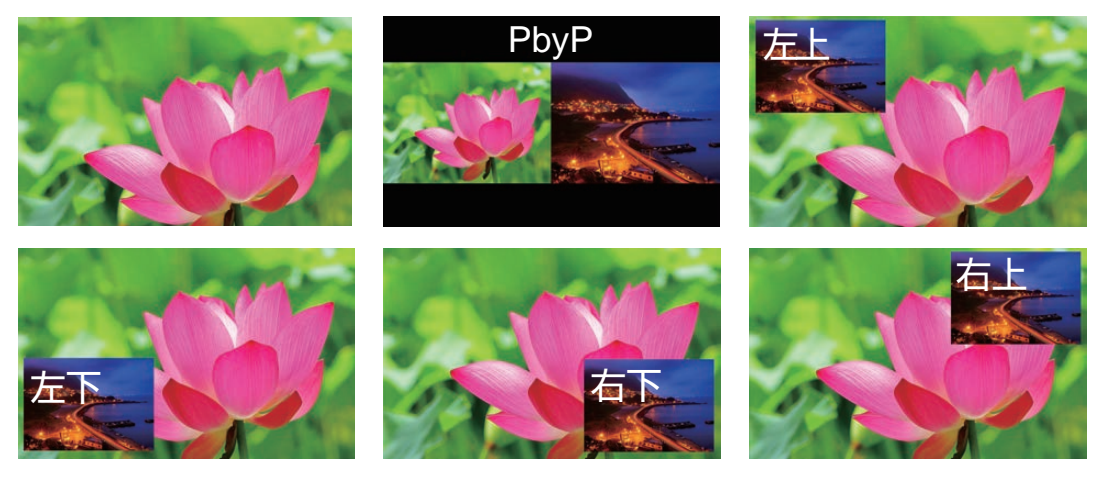

#### **色空間**

メインメニューから色空間を選択し、HDML、COMPUTER IN、コンポーネントの接続にソース 信号のカラースペースを選択します。

初期設定「自動」は、以下のように機能します。

• **自動**

自動設定は、自動的に使用される適切なカラースペースを決定します。HDMI入力の場合、この 決定は入力信号で搬送されるAVIインフォフレームに基づきます。他の入力ソースでは、入力信 号のタイミングフォーマットに基づき決定されます。PC/ITフォーマットの場合、RGBカラースペ ースが使用され、CE/ビデオフォーマットの場合はREC601またはREC709が使用されます。 何らかの理由で、オート設定で入力ソース信号に合った適切なカラースペースが決定されない 場合、特定のカラースペースの使用を指定できます。以下のいずれかを選択します。

- **REC709** ITU-R BT.709で定義されるカラースペース配列に設定します。
- **REC601**

ITU-R BT.601で定義されるカラースペース配列に設定します。

• **RGB PC**

RGBカラースペースを使用し、黒を0,0,0 RGBに、白を255,255,255 RGBに設定します。 • **RGB Video**

RGBカラースペースを使用し、黒を16,16,16 RGBに、白を235,235,235に設定します。

注意: SDI入力が選択されている場合、この機能は利用できません。

#### **3D**

3Dビデオの各値を設定します。

• **3Dフォーマット** 

初期設定は「自動」です。3D画像が表示されない場合。入力信号に3D検出信号が含まれてい ない、またはプロジェクターで検出されないことを意味します。この場合、正しい3Dフォーマッ トを手動で選択する必要があります。オフ/自動/サイドバイサイド(ハーフ)/トップ/ボトム /フレームシーケンシャルから選択できます。

• **アイスワップ**

「ノーマル」または「リバース」を選択して、正しい映像を表示します。

• **DLPLink** 

本機はDLPリンクグラス装着にのみ対応します。3DグラスがDLPリンクフォーマット以外の 場合、この機能を「オフ」に設定します。

#### **Digital Zoom & Shift**

- 拡大:投写された映像をズームインします。
- 水平シフト:投写された映像を水平にシフトします。
- 垂直シフト:投写された映像を垂直にシフトします。
- リセット:Digital Zoom & Shiftのすべての設定を消去します。

#### **無信号表示**

この機能は、入力信号が投写されない場合、ブランクスクリーンに表示されるコンテンツまたは色 を指定する場合に使用します。**ロゴ**、**青**、**黒**、**白**から選択できます。デフォルト値は**ロゴ**です。

## **画像**

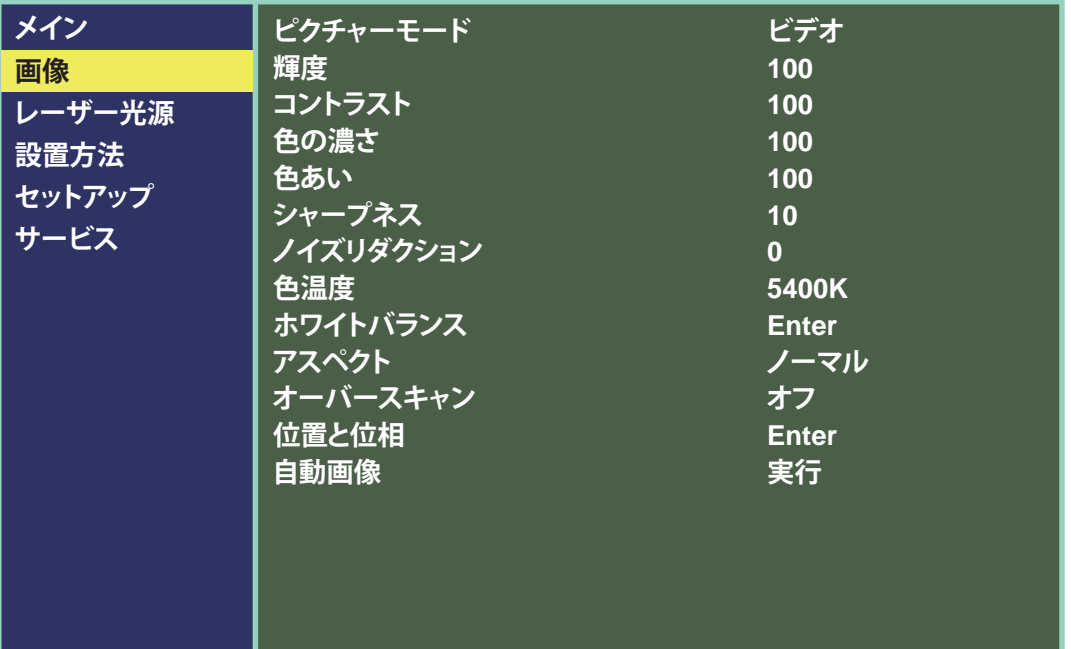

#### **ピクチャーモード**

**◀▶**を使って、表示モードを選択します。

• **ハイブライト**

本機を周囲光の高い条件で使用する場合。このモードを選択すると、高輝度映像が投射されます。 • **プレゼンテーション**

本機がプレゼンテーションを行う室内にある場合。このモードを選択できます。このモードの輝 度は、高輝度とビデオから選択します。

• **ビデオ**

本機を周囲光の少ない条件で使用する場合、このモードを選択すると、省電力および画質の最 適化が可能になります。

#### **輝度**

**◀▶**を使って、投写される画像の輝度を調節します。外部映像ソースに本機を接続し、図に示す映 像(PLUGE: Picture Line-Up Generation Equipment)を、調節時に表示します。PLUGE 映像は多くのバージョンがありますが、通常は黒の背景の上に黒、白、グレーのブロックが積み上 げられます。

## **OSD メニューの説明**

映像は以下の状態になるように調節することをお勧め します。

- 映像の最も暗い黒いバーが背景と区別できない。
- 暗いグレー領域はかろうじて見える。
- 明るいグレー領域は明確に見える。
- 白の領域がリアルに、やわらかく見える。
- 映像に黒、グレー、白のみが写る(他の色は写らない)。

コントラスト、輝度、色、色あいは、相互に影響する相関オプションです。いず れかを調節すると、投写を最適化するために他の設定も微調整する必要が 生じます。

図5の映像は、ランダム映像を使って直接輝度を調節した結果を示しています。

## **コントラスト**

**◀▶**を使って、投写される映像のコントラストを調節します。外部映 像ソースに本機を接続し、下記に示す映像を表示して調整します。 投写した映像を下記に示す結果に合わせて調整し、全体を通じてス ペクトルの輝度を一定に保ち、白黒の最大コントラストを達成する ことが推奨されます。

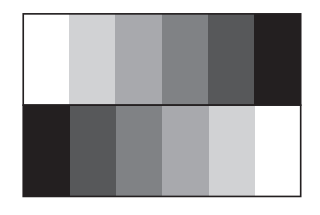

図6の映像は、ランダム映像を使って直接コントラストを調節した結果を示しています。

#### **色の濃さ**

**◀▶**を使って、投写される映像の色の濃さを調節します。

図7の映像は、ランダム映像を使って直接輝度を調節した結果を示しています。

#### **色あい**

**◀▶**を使って、画像のカラー個所の緑と赤の比率を調節します。 図8の映像は、ランダム映像を使って直接輝度を調節した結果を示しています。

#### **シャープネス**

画質の調節により、主に高周波のディテールが変わります。外部映像ソースに本機を接続し、下記 に示す映像を表示して画質を調節します。

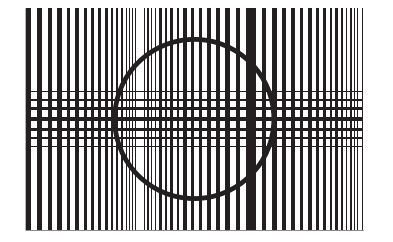

図 9 の映像は、ランダム映像を使って直接画質 を調節した結果を示しています。

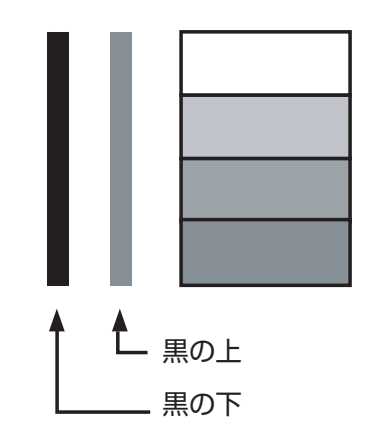

## **ノイズリダクション**

を使って、投写される映像のノイズを調節します。この機能は、SD入力のインターリーブによ る映像のノイズを除去する場合に使用します。一般に、映像のノイズを低減すると、高周波のディ テールの値が下がり、映像が柔らかなイメージになります。図10を参照してください。

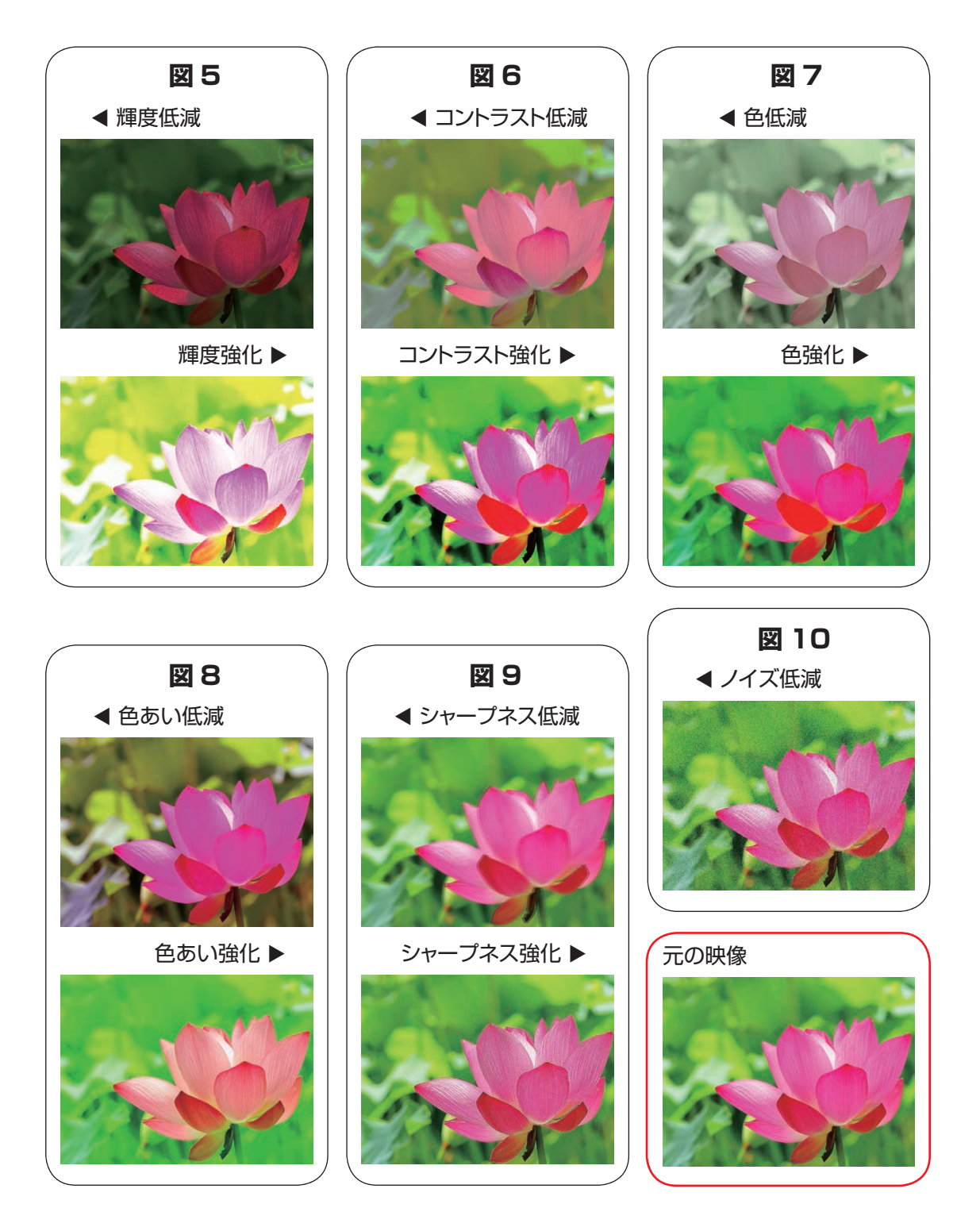

#### **色温度**

**5400K、6500K、7500K、9300K、リアル**から選択します。

色温度は、異なるエネルギー下での裸眼で認識される光色の変化をいいます。可視光の色温度 の低から高への変化は、オレンジレッド→白→青 のはんのは の順序になりま す。

本機の初期設定の色温度は、「ネイティブ」に設定されており、ほとんどの状況に適しています。色 温度が上昇すると、映像が青みを帯びてきます。色温度が下がると、映像は赤みを帯びてきます。 「ネイティブ」を選択した場合、入力装置のホワイト調節機能が無効になります。

#### **ホワイトバランス**

周囲光の変化とは関係なく、人間の目には白い物を白く、黒い物を黒く見せる自動調節機構が備 わっています。ただし、このような奇跡的な生まれつきの機能を持つ機械は存在しないため、周囲 光が変化するときに映像の色が実際の色に近づくように、本機の設定に対して何らかの調節を行 う必要があります。

#### **オフセット**

投写された映像の暗い領域の、色のアンバランスを制御することを意味します。暗色とグレーの 領域の多い外部テスト映像の使用をお勧めします(30IREウィンドウの画像)。グレー領域の赤、 緑、または青の量が最小であると気付いた場合、対応する色のオフセットを適宜調節します。この 機能は、映像全体のすべての色スペクトルをシフトし、輝度を変化させます。

#### **ゲイン**

投写された映像の明るい領域の、色のアンバランスを制御することを意味します。白の領域の多 い外部テスト映像の使用をお勧めします(80IREウィンドウの画像)。グレー領域の赤、緑、または 青の量が最小であると気付いた場合、対応する色のゲインを適宜下げます。この機能は、全体の 映像の色入力の範囲を増減する場合に使用します。

一般に、ゲインが増加すると、映像のコントラストが低減します。オフセットを増やすと、映像の輝 度が低下します。

• **赤オフセット**

を押して、ダークスケールで赤のオフセットを調節します。

• **緑オフセット**

を押して、ダークスケールで緑のオフセットを調節します。

• **青オフセット**

を押して、ダークスケールで青のオフセットを調節します。

• **赤ゲイン**

を押して、輝度スケールで赤のゲインを調節します。

• **緑ゲイン**

を押して、輝度スケールで緑のゲインを調節します。

• **青ゲイン**

を押して、輝度スケールで青のゲインを調節します。

## **アスペクト**

この機能を使って、投写される映像のアスペクト比を調節します。▲▼を使って、映像の長さと幅 の比を調節します。

本機の映像のフルサイズは16:10(1920×1200ドット)です。以下の図に、各種のアスペクト 比の設定の違いを示しています。

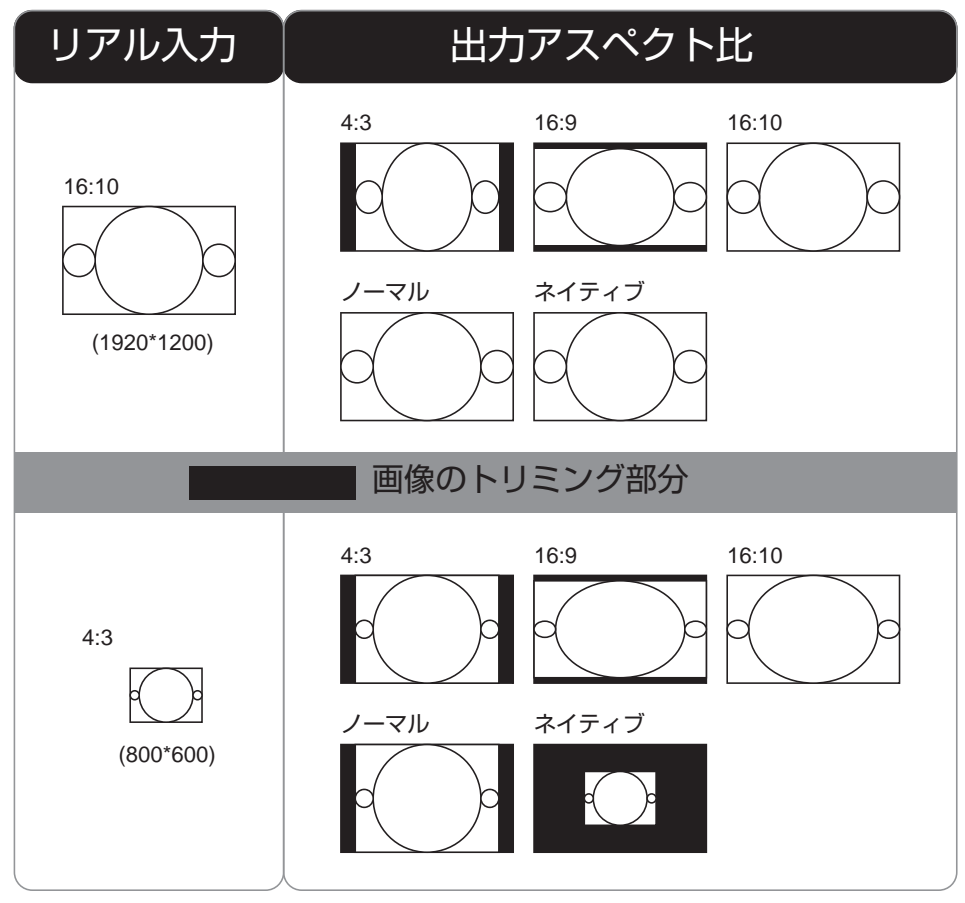

注意: 映画館、ホテル、カフェテリア、その他の公共の場での映像の投射など、商業目的で使用される場合、アスペク ト比を変更してアーカイブされた映像の圧縮または拡張は、映像の正当な所有者の著作権侵害にあたる場 合があります。ご自身の裁量で行ってください。

注意: アスペクト比を「ネイティブ」に設定した場合、オーバースキャン機能で調節できません。

## **オーバースキャン**

旧式のテレビシステムを使用している場合を考慮して、一部のTV番組で映像の端が表示されな い場合があります。この機能は、以下の3つのオプションのいずれかを選択し、映像の端を非表示 にする場合に使用します。

• **オフ**

オフに設定した場合、投写される映像は変化しません。

注意:オーバースキャンをオフに設定した場合、アスペクト比で調節できません。

• **クロップ**

 「クロップ」に設定すると、映像の両側に水平解像度の3%相当の2つの「マスク」が、また2つ の類似するマスクが投写された映像の上下に加わります。

• **ズーム**

この機能は、初期設定のアスペクト比の106%を上回る大きさに、映像の水平解像度を拡大 するときに使用します。元の映像からはみ出す部分は、トリミングされます。

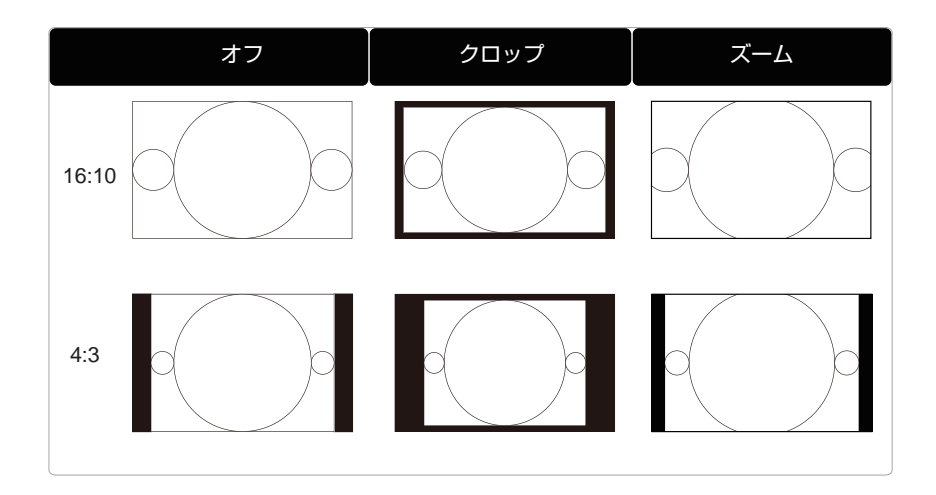

## **位置と位相**

#### • **垂直位置**

を使用して、投写された映像の垂直位置を調節します。

 投写された映像がスクリーンの中央から外れ(上または下にシフト)、端がトリミングされてい る場合、この機能を使用して映像の垂直位置を調節します。以下の映像は、外部信号源からの テスト映像の例です。

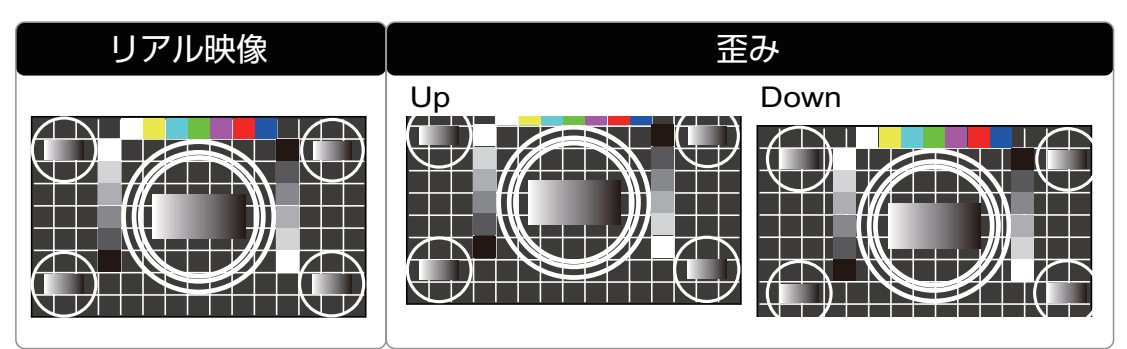

 映像を調節する場合、水平位相の前に水平総計を調節してください。水平位相と水平総計を調節した後も映像がちらつく場合 、映像のノイズを低減を試みてください。

#### • **水平位置**

を使用して、投写された映像の水平位置を調節します。 投写された映像がスクリーンの中央から外れ(右または左にシフト)、端がトリミングされてい る場合、この機能を使用して映像の水平位置を調節します。以下の映像は、外部信号源からの テスト映像の例です。

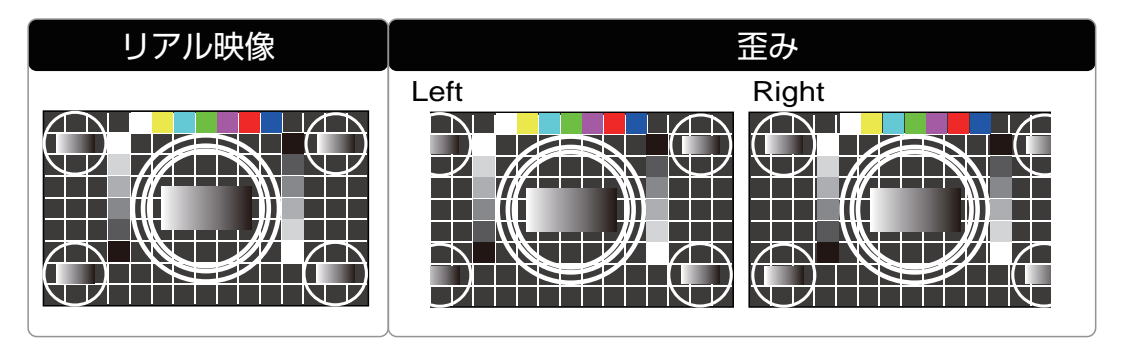

• **クロック位相**

**◀▶**を使用して、投写された映像の位相を調節します。

この機能を使用して、ピクセルサンプリングクロックの位相(入力信号相対)を調節します。 最適化の後も映像がちらつく場合、またはノイズ(テキストのエッジ)が残る場合、適宜位相を 調節してください。

• **水平サイズ** 

**◀▶**を押して、水平総計を調節します。

この機能を使用して、ピクセルサンプリングのクロック周波数(ADCで生成されたアナログ入 力源の水平ピクセル周波数)を調節します。映像にちらつきや縦線が見られる場合、ピクセルサ ンプリング周波数が不十分です。この機能は、周波数を調節し一定の画質を達成する場合に使 用できます。

**AUTO**

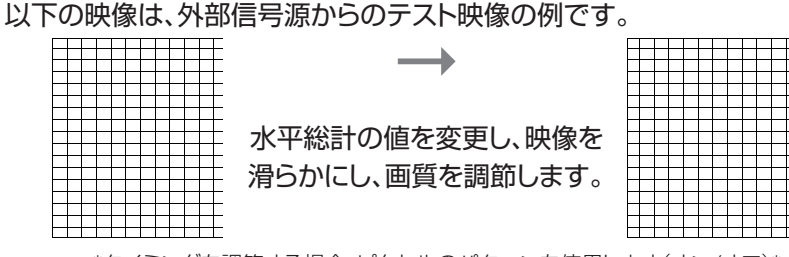

\*タイミングを調節する場合、ピクセルのパターンを使用します(オン/オフ)\*

#### **自動画像**

OSDメニューでAuto image(自動画像補正)が選択されている場合、**ENTER**を押して、自動 映像調節機能を実施します。

この機能の実行により、映像が再同期されます。映像ソースが不安定な場合、または画質の低下 が認められ、映像のサイズ、位相、タイミングが本機で自動的に調節される場合、この機能を使用 します。(この調節は、PinP入力源にも適用されます。)

この機能は、リモコンの ボタンと同じ働きをします。リモコンのホットキーを使用すると、この 機能を実行できます。

## **レーザー光源**

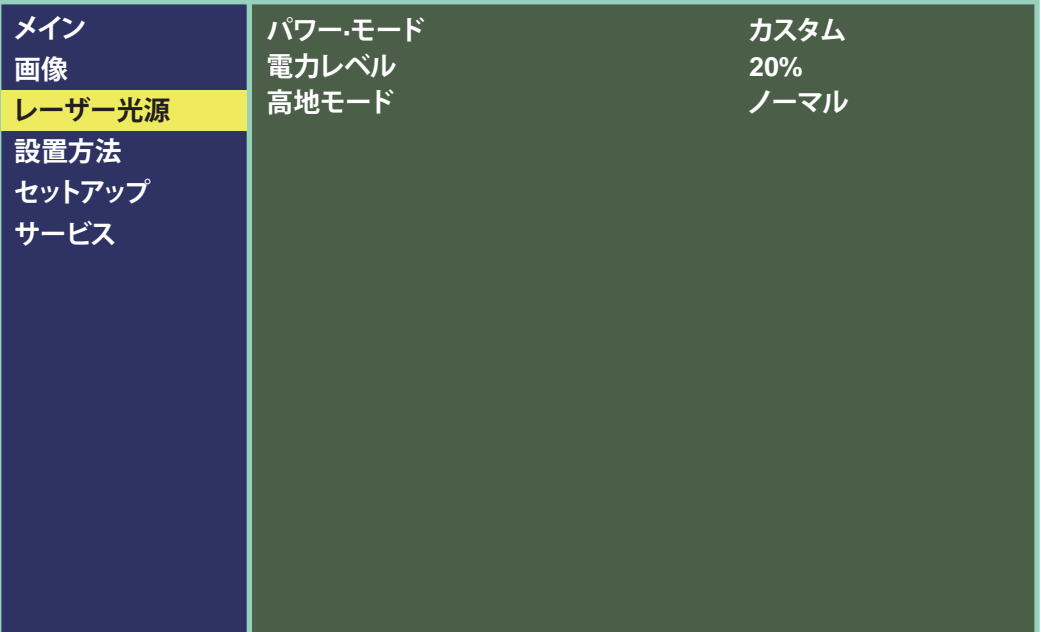

#### **パワー・モード**

• **エコ**

エコモードに設定した場合、輝度が通常の輝度の 80% になります(投写窓の温度は 35°C 未満が要求されます)。冷却ファンは、自動的に減速します。周囲が十分暗い場合、または強い 輝度を必要としない場合、パワーモードをエコに設定すると節電できます。

注意:温度が 35°C. よりも高くなると、35 ~ 40°C の間で、自動的にエコが選択されます。ファン速度が最大で 稼働し、熱が排出されます。このような状況では、節電できません。

• **ノーマル** 

輝度は 100% です。ノーマルモードに設定した場合。投写環境が明るい映像を要求する場合、 パワーモードをノーマルに設定し、投写輝度を最大にします。

• **カスタム**

エコモードでの映像の輝度が暗過ぎ、ノーマルモードでは明る過ぎる場合、カスタムに設定す ると、投写される映像の輝度を微調整できるパワーモードを指定できます。プロジェクター A の映像がプロジェクターBよりも明るい場合、このような状況が起これば、この機能を使用して、 2 台のプロジェクターの輝度を微調整し、映像の輝度を一定に維持します。この機能にアクセ スする場合、OSD メニュー → レーザー光源→ パワー • モード→ カスタムに進み、適宜調節 します。

## **電力レベル**

**◀**または**▶**を押して、カスタムパワーレベルを調節します。この機能は、パワーモードがカスタム の場合にのみ利用できます。

#### **高地モード**

この機能を使用して、本機の冷却ファンを制御します。この機能はオフ/オンを切り替えられます。 初期設定はオフです。

通常の状況では、本機はこの機能をオフにして稼働します。初期設定では、本機は周囲の温度を 検出し、冷却ファンの速度を調整します。周囲の温度が上昇すると、ファンの速度が上がります(大 きなノイズを発生)。本機内の熱が放出され、本機が正常に動作していることを確認します。

ただし、過度に温度が高い環境、または高地エリアで本機を稼働させる場合、自動的に停止する場 合があります。このような場合、高地モード 1 または 2 に設定してこの機能を有効にします。自動 的に冷却ファンが最速で稼働し、本機内の温度が調整されます。以下に示す 4 種類のモードから 選択できます。

• **ノーマル**

0 ~ 4000 フィート(0 ~ 1219 メートル)の高度に対応 動作温度 0 ~ 35°C -> レーザー光の出力は 100% 有効。 動作温度 36 ~ 40°C -> レーザー光の出力は 80% 有効。

• **高地 1**

4000 ~ 5500 フィート(1219 ~ 1676 メートル)の高度に対応 動作温度 0 ~ 30°C -> レーザー光の出力は 100% 有効。 動作温度 31 ~ 35°C -> レーザー光の出力は 90% 有効。 動作温度 36 ~ 40°C -> レーザー光の出力は 80% 有効。

• **高地 2**

5500 ~ 10000 フィート(1676 ~ 3048 メートル)の高度に対応 動作温度 0 ~ 25°C -> レーザー光の出力は 100% 有効。 動作温度 26 ~ 30°C -> レーザー光の出力は 90% 有効。 動作温度 31 ~ 35°C -> レーザー光の出力は 80% 有効。 動作温度 36 ~ 40°C -> レーザー光の出力は 70% 有効。

• オート

自動的に周囲温度が感知され、自動的に高地モードに切り替わります。

注意:高地では空気が非常に薄くなるため、冷却ファンによる冷却は、地上での動作と比べると著しく非効率になり ます。大気圧が低く、動作温度が高い状況では、冷却ファンは適切に熱を放出しません。

## **設置方法**

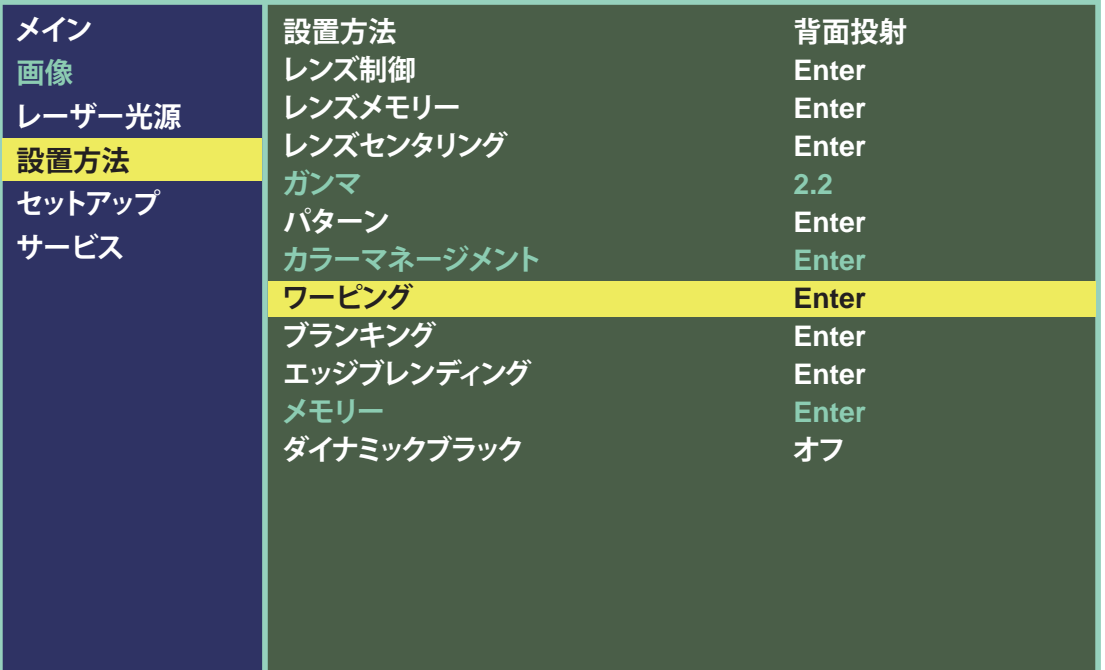

## **設置方法**

以下の機能を使用して、投写モードを設定します。以下の4種類から選択できます。

- **前面投射**  詳細は 前面投射(25ページ)を参照してください。
- **天吊り前面投射** 詳細は 天吊り前面投射(①26ページ)"を参照してください。 • **背面投射**

詳細は背面投射(四26ページ)を参照してください。

• **天吊り背面投射**  詳細は 天吊り背面投射(国26ページ)を参照してください。

## **レンズ制御**

• **ズーム**

この機能は、前記の項目で説明したものと同じです。 7.プロジェクターの傾き、レンズシフト、 ズーム、フォーカスを調節します。 ( 23ページ)を参照してください。

• **フォーカス**

 この機能は、前記の項目で説明したものと同じです。 7.プロジェクターの傾き、レンズシフト、 ズーム、フォーカスを調節します。 ( 23ページ)を参照してください。

• **シフト**

 この機能は、前記の項目で説明したものと同じです。 7.プロジェクターの傾き、レンズシフト、 ズーム、フォーカスを調節します。 (四23ページ)を参照してください。

注意:レンズコントロールは、レンズセンタリング関連の機能です。詳細は レンズセンタリング(国51ページ) を参 照してください。

#### **レンズメモリー**

本機は、5セットのレンズ位置情報(フォーカス、ズーム、レンズシフト設定を含む)を保存できます。 レンズを調節した後でも、これらのレンズメモリーを呼び出すことで、OSDに記録したレンズ位置 の設定を復元することができます。

• **ロード**

独自のレンズ設定をロードする場合は、この項目を選択します。

• **セーブ**

OSDの色項目を独自に調節した場合、この機能を使ってレンズの設定として保存します。

• **クリア**

レンズ設定のメモリーデータを消去します。

## **レンズセンタリング**

連続的にレンズシフトを操作した後、この機能を使用するとレンズが中央に戻ります。この機能は 約2分で有効になります。レンズセンタリングの調整の間。他の動作の実行を本機に指定し、レンズ センタリングの調節が中断された場合、または停電などが起こった場合。次に本機を起動するとき 、またはレンズコントロール機能を実行する場合。レンズセンタリングを再度実行し、レンズを中央 に強制的に移動する警告メッセージが本機に表示されます。センタリングの後、レンズの他の調節 を実行できます。レンズセンタリングを実行する場合。この動作の実行を中断しないでください。

## **ガンマ**

別の色域を使用すると、投写される映像の色表示が変化します。一般に、周囲が暗い場合は、ガンマ を高く設定することをお勧めします。暗い領域の画質が改善されますが、明るい領域のディテールが 損なわれます。逆に、明るい映像を投写する場合、ガンマを低く設定すると、暗い領域のディテールは 損なわれますが、明るい領域はより鮮明になります。

以下の色ガンマから選択できます。1.0/1.8/2.0/2.2/2.35/2.5/DICOM SIM.

## **パターン**

本機には、検査時に装置をキャリブレーションするための標準パターンが付属しています。以下の パターンがあります。白/黒/赤/緑/青/格子/クロス模様/Vバースト/Hバースト/カラーバー

## **カラーマネージメント**

赤、緑、青、シアン、マゼンタ、黄のゲイン 値で色相/彩度を調節し、また赤、緑、青 の輝度値で白を調節して、すべての信号 の色を補正します。

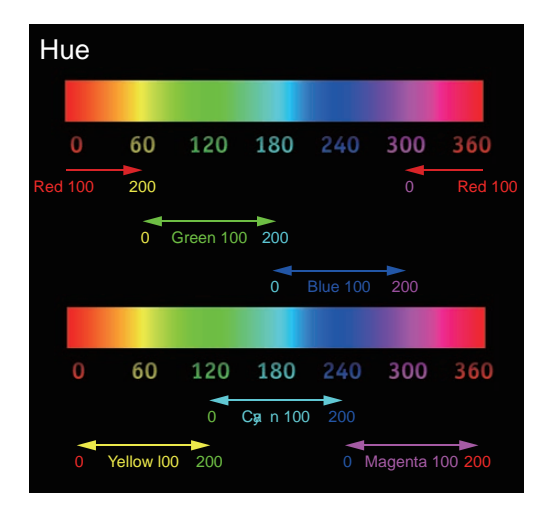

#### **OSD メニューの説明**

#### **ワーピング**

この機能は、投写された映像の歪みを補正します。

• **キーストン**

▲▼**◀▶**を押して、投写の傾きにより生じる水平キーストンを補正します。 8.投写の傾きによるキーストンの補正します。 (23ページ)を参照してください。

- **回転**
	- **◀▶**を押して、間違った映像の傾きを補正します。図9を参照してください。
- **ピンクッション/樽型歪み**

▲▼**◀▶**を押して、ピンクッション/樽型歪みを補正します。図10を参照してください。

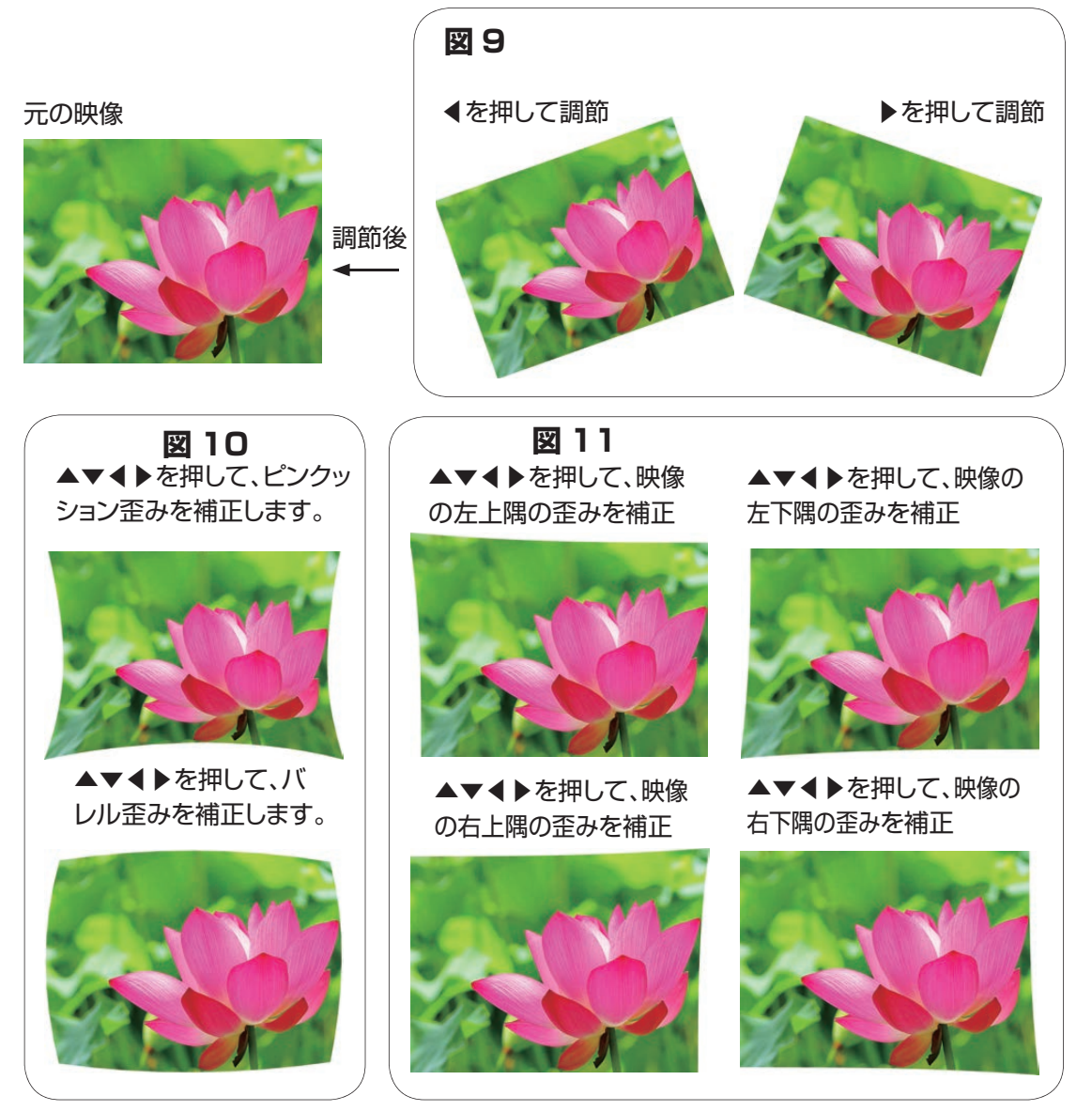

- **左上コーナー**
- ▲▼**◀▶**を押して、映像の左上コーナーの歪みを補正します。図11を参照してください。 • **右上コーナー** 
	- ▲▼**◀▶**を押して、映像の右上コーナーの歪みを補正します。図11を参照してください。

• **左下コーナー**

▲▼**◀▶を押して、映像の左下コーナーの歪みを補正します。図11を参照してください。** • **右下コーナー**

▲▼**◀▶**を押して、映像の右下コーナーの歪みを補正します。図11を参照してください。

#### **ブランキング**

• **上**

リモコンの**◀▶**を押して、投写された映像の上のブランク領域を調節します。

• **下**

リモコンの**◀▶**を押して、投写された映像の下のブランク領域を調節します。

• **左**

リモコンの**◀▶**を押して、投写された映像の左のブランク領域を調節します。

• **右**

リモコンの**◀▶**を押して、投写された映像の右のブランク領域を調節します。

• **リセット**

**すべ**てのブランキング機能が初期設定、すなわちブランキング機能が無効な設定にリセットさ れます。

## ブランキング機能を画像の右側および上側に適用して、 スクリーンからはみ出す部分をブランクにします。

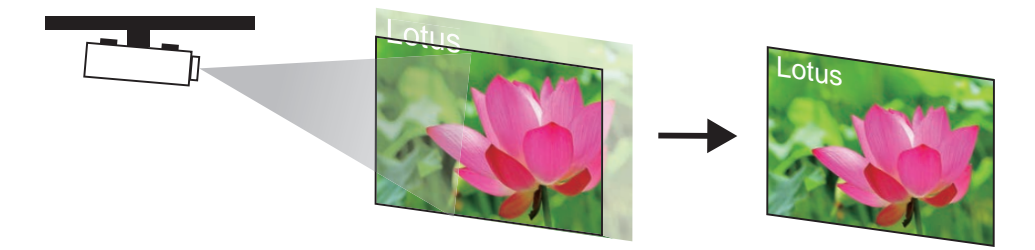

#### **エッジブレンディング**

• **ステータス**

 ENTERを押して、オンまたはオフを選択します。この機能がオンに設定されていなければ、エ ッジブレンディング機能を有効にできません。この機能がオフの場合、エッジブレンディング機 能は無効です。

• **ブレンディング領域**→ ブレンディング領域は、複数投写用途で、ブレンディングの四辺にオーバ ーラップ領域を設定する場合に使用します。この機能が有効な場合、オーバーラップ領域の境 界を示す補正線が表示されます。▲▼**◀▶**を押して、投写映像の上、下、左、右方向のブレンデ ィング領域を調節します。

注意:以下の図に示すように、ブレンディング領域のエリアは、投写された画像1と画像2のオーバーラップエリアに なります。ブレンディング領域のラインは、他のプロジェクターの端のピクセルに設定されます。

#### **OSD メニューの説明**

• **ブレンディングレベル**→ オーバーラップするエッジの境界線は、無効なDMD表示領域のルー メンにより、他の画像よりも明るく映ることがあります。ブレンディングレベルの目的は、非オー バーラップ領域とオーバーラップ領域の差を補正することです。この機能は、非オーバーラップ 領域のブレンディングレベルを高めます。投写された映像の上、下、左、右方向のブレンディン グレベルの調節に使用します。

ブレンディングレベルの調節領域を選択し、設定した後、赤、緑、青の三原色がそれぞれ調節さ れ、ブレンディングレベルが個別に高くなります。またオプションで三原色を同時に調節し、ブレ ンディングレベルを同時に高くすることもできます。

注意:ブレンディングレベルの調節と4コーナーの機能を同時に利用できません。

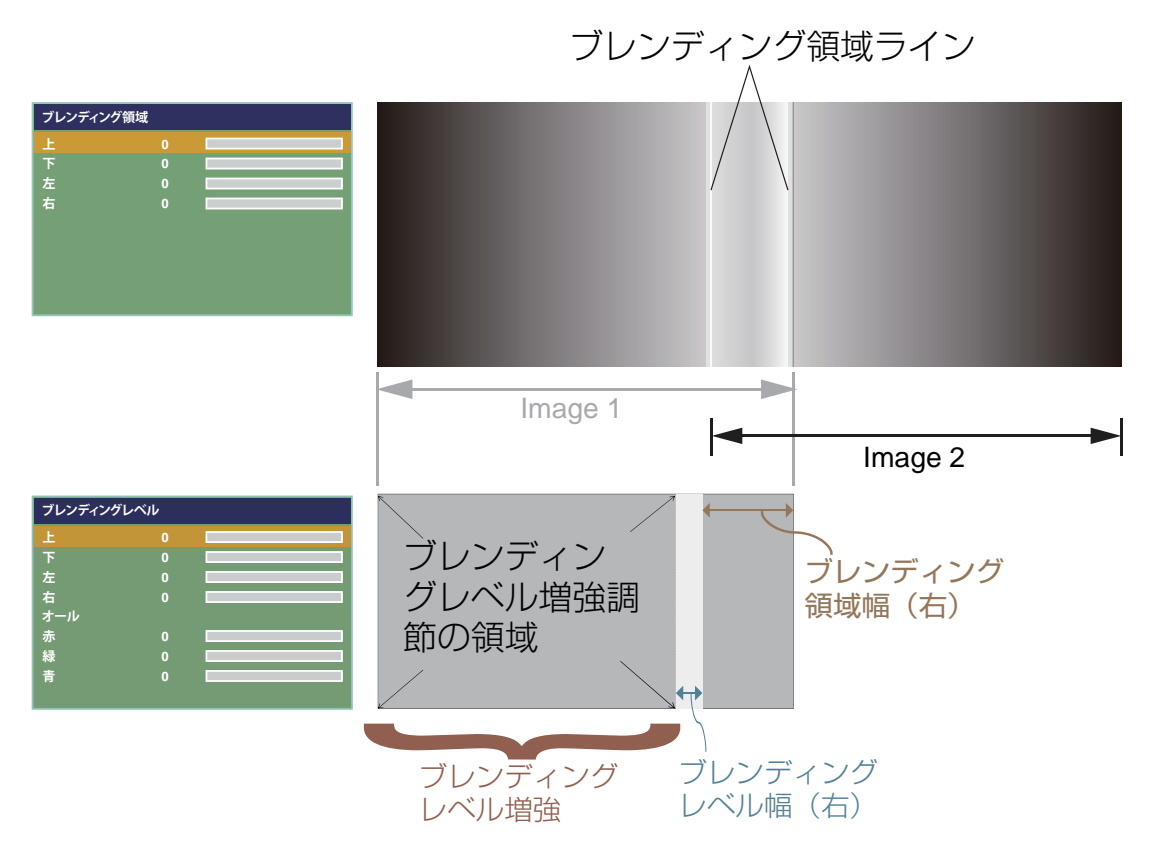

ブレンディングレベルを調整する場合、複数のプロジェクターをつなぎ、ブレンディングするための 黒い画像が必要になります。プロジェクターの投写画像1に対して、ブレンディングレベルの補正線 を、別のプロジェクターの無効なDMDが終了する位置に設定します。例:別のプロジェクターの無 効なDMD表示領域のブレンディングレベルに合わせて、画像1を投写したプロジェクターのブレン ディングレベルを調節します。また画像2を投写したプロジェクターで、同じ調節を行います。

• **リセット**

この機能は、本機のエッジブレンディング設定をリセットします。映像を、エッジブレンディング 機能が無効な初期設定に復元します。

• **調整ライン表示**

この機能がオンの場合、複数の映像を簡単に調節するための補正線が映像に表示されます。リ モコンの▼▲**◀▶**を押して、映像の線の位置を調節します。

#### **下記の映像は、2台のプロジェクターが同じ映像を投写している場合の例です。**

1. 2台のプロジェクターを横に並べて置き、2つの投写される映像でオーバーラップ領域を作ります。フォーカス/ズーム 機能とレンズシフト機能を、テストグリッドパターンで使用し、グリッドサイズが一致する適切なブレンディングオーバー ラップ領域をセットします。

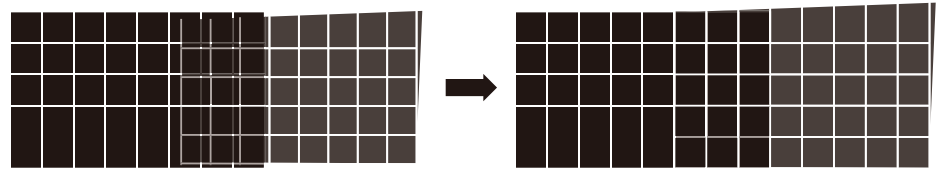

- 2. 2台のプロジェクターの白で色を一致させる場合、ALIGHNMENT(整列)メニューのCustom Color Space(カ スタムカラースペース)を使います。
- 3. 2台のプロジェクターの輝度を一致させる場合、ランプの出力を使用します(「高ルーメンプロジェクターの減光に よる調節」を参照)。
- 4. Edge blending -> Blending Regionを使用して、オーバーラップ領域サイズに基づきブレンディングサイズを 設定します。

Edge blending -> Blending Level positionを使用して、ブレンディングレベル補正の開始位置を調節します。 Edge blending -> Blending Levelを使用して、ブレンディングレベルのオーバーラップゾーンと非オーバーラ ップゾーンの輝度が一致するように、非オーバーラップゾーンの輝度を高めます。

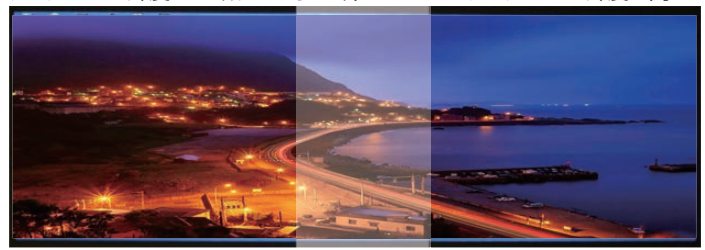

 $\overline{\phantom{a}}$ 

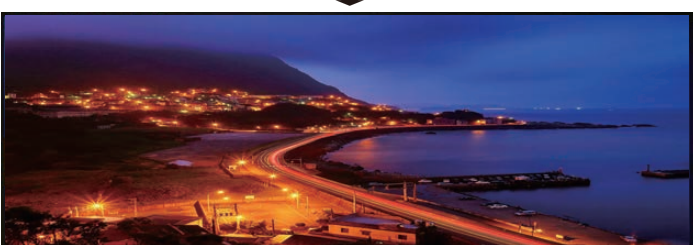

注意1:下層チップの仕様に基づいた、以下の有効なワープ、ブランク、エッジブレンディングの組み合わせに注意してください。 注意2:エッジブレンディング/コーナー形状補正の組み合わせは、ブレンディングレベルが調節されない場合に利用できます。 注意3:コーナー沿いのブレンディングは、ブレンディングレベルが調節されない場合に利用できます。 注意:ブレンディングレベルの調節とコーナー沿いのブレンディングの両機能の組み合わせは、利用できません。

## **メモリー**

• **ロード**

プロジェクターに独自の設定をロードする場合は、この項目を選択します。

• **セーブ**

OSDの項目を独自に調節した場合、この機能を使って投写の設定として保存します。

## **ダイナミックブラック**

この機能は、始動または停止時に、ソースの映像のコントラストを自動的に調節する設定を、プロ ジェクターに組み込む場合に使用します。この機能が起動している場合、投写の開始からコンテ ンツが終了するまで、映像のコントラストが動的に調節されます。 黒の画像信号が入力されている間に利用できます。 この機能は、アナログ信号にノイズが含まれる場合、正しく動作しない場合があります。

55

## **セットアップ**

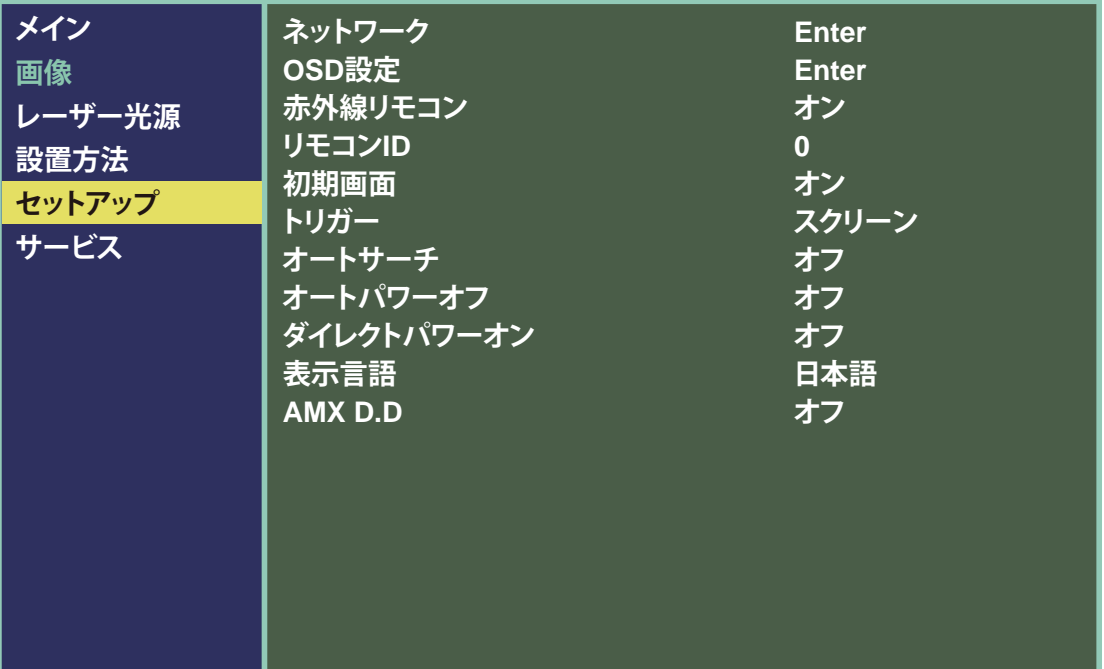

#### **ネットワーク**

• **ネットワークモード**

プロジェクター制御:この機能は、Webを使って本機をコントロールする場合に選択します。 サービス:この機能は、専門のサービス要員が使用してください。ダウンロードコマンド用途。

• **待機電源**

オフ:オフ設定時、消費電力は0.5W。本機がスタンバイモードの場合、Webから本機を操作できません。 オン:オン設定時、本機がスタンバイモードの場合も、Webから本機を制御できます。消費電力 は「オフ」の場合よりも多くなります。

• **DHCP**

本機の設置環境にDynamic Host Configuration Protocolサーバーが構成されている場合。 この機能を「オン」に設定すると、サーバーから本機にオートIDが送信されます。DHCPが構成され ていない場合も、この機能を「オン」に設定できます。本機のIDを手動で入力する必要があります。

• **IPアドレス**

DHCPサーバーが構成され、この機能がオンの場合。IDアドレスはここに自動的に表示される か、それ以外の場合はIDを手動で入力する必要があります。

• **サブネットマスク**

DHCPサーバーが構成され、この機能がオンの場合。サブネットマスクアドレスはここに自動 的に表示されるか、それ以外の場合は値を手動で入力する必要があります。

• **ゲートウェイ**

DHCPサーバーが構成され、この機能がオンの場合。ゲートウェイアドレスはここに自動的に 表示されるか、それ以外の場合は値を手動で入力する必要があります。

• **DNS**

DHCPサーバーが構成され、この機能がオンの場合。DNSアドレスはここに自動的に表示され るか、それ以外の場合は値を手動で入力する必要があります。

• **MACアドレス**:読み取り専用。

## **OSD 設定**

• **メニュー位置**

この機能を使用して、映像内で OSD メニューが表示される領域を指定します。以下の図からわか るように、OSDメニューが表示される位置を 5 か所から選択できます。デフォルト設定は「センター」 です。

• **表示時間**

スクリーンに OSD を表示する時間の値を 1 つ選択します。

• **メッセージボックス** オンを選択した場合、スクリーンに入力信号メッセージが自動的に表示されます。メッセージを 無効にする場合、オフを選択してください。

#### **赤外線リモコン**

Web、LAN、RS232 から本機を制御する場合。この機能を「オフ」に設定し、赤外線リモコンによ る本機の制御を停止することを推奨します。

#### **リモコン ID**

▲▼を使用して、正しい ID を入力した後にリモコン ID を設定します。「Enter」を押して、値を記 録します。リモコン ID は、リモコンを使って直接設定できます。詳細は、 リモコン (Q33 ページ) の「ID 設定」を参照してください。

注意:この機能は、装置が初期値に 00 を設定している場合は使用できません。

#### **初期画面**

この機能を使用して、始動スクリーンへの HITACHI ロゴの表示を設定します。**オン**を設定すると、 始動時に HITACHI ロゴが表示され、**オフ**を設定するとブランク画像が表示されます。

入力が検出されない間にロゴを表示しない場合、40 ページの「信号なし」に従って、設定を変更 した方がよいでしょう。

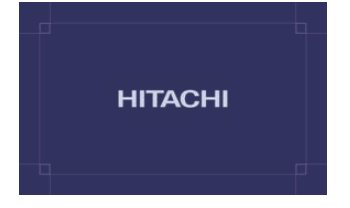

#### **トリガー**

本機はトリガー端子を 1 つ装備しています。トリガー端子で本機に接続した 1 台の装置を、本機 がオンのときに自動的に起動するように設定できます。ユーザーが必要なアスペクト比を選択す る間に、この機能が作動するのを防ぐために、本機をオンにしてから起動するまでに 2 ~ 3 秒遅 延が起こります。

- **スクリーン** 本機の画面を起動したときに、パワーオントリガー 12V を出力。
- **4:3**  4:3 のアスペクト比を選択したときに、パワーオントリガー 12V を出力。
- **16:10** 16:10 のアスペクト比を選択したときに、パワーオントリガー 12V を出力。
- **16:9** 16:9 のアスペクト比を選択したときに、パワーオントリガー 12V を出力。

#### **オートサーチ**

• **オン**

この機能を有効にすると、本機を起動した後、毎回、自動的に入力信号源が判断されるため、 OSD メニューで選択する必要がありません。

• **オフ**

この機能をオフに設定した場合、ユーザーが OSD メニューで映像入力ソースを指定しなけれ ば、本機が所要の映像を投写しません。

## **オートパワーオフ**

デフォルト値はオフです。オンに設定した場合、入力信号が検出されなければ 20 分後に自動的 に本機が停止します。

## **ダイレクトパワーオン**

デフォルト値はオフです。.オンに設定した場合、AC 電源に接続すると自動的に本機が起動します。 AC スイッチをオンにした状態で、本機の電源コードを AC コンセントに差し込むと、この機能によ り、リモコンではなくコンセントのスイッチを使って本機を起動できます。この機能が不要な場合 はオフに設定してください。

注意:スタンバイ状態から、AC 雷源をオフにしても LED ライト約 25 秒間点灯し続けます。この間は、ダイレクト パワーオンは動作しません。

#### **表示言語**

この機能を使用して、OSD メニューに表示する言語を選択します。以下の 9 言語から選択でき ます。

英語、フランス語、スペイン語、ドイツ語、簡体字中国語、日本語、韓国後、ポルトガル語、繁体字中国語

## **AMX D.D.**

AMX デバイス検出に対応しています。 本機の詳細については、http://www.amx.com/ で確認してください。

## **Web コントロール/ Crestron Control**

本機の「Crestron Control」を含む 「Web コントロール」機能を使用でき ます。

PC からネットワーク経由で本機にアク セスする場合、ネットワークの設定後に、 ブラウザの URL に本機の IP アドレス を入力します(56 ページを参照)。

例:http://192.168.0.100/。

「Web コントロール」ページが表示され ます。

「Crestron Control」は、上記ページ内 のタブを選択してアクセスします。

Crestron の詳細については、 http://www.crestron.com を参照し てください。

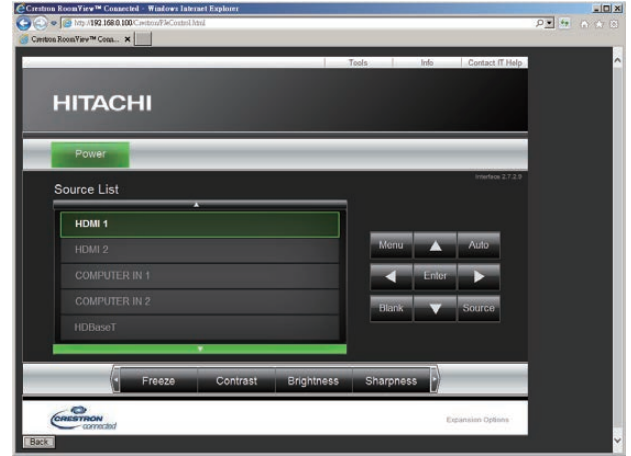

PS:IP アドレスは、ご使用中のプロジェクターの IP アドレスです。例:http://192.168.0.100/ Crestron/PJeControl.html。 推奨 Web ブラウザ:Internet Exprorer® 10/11。

推奨以外の Web ブラウザは、動作しない場合があります。

## **サービス**

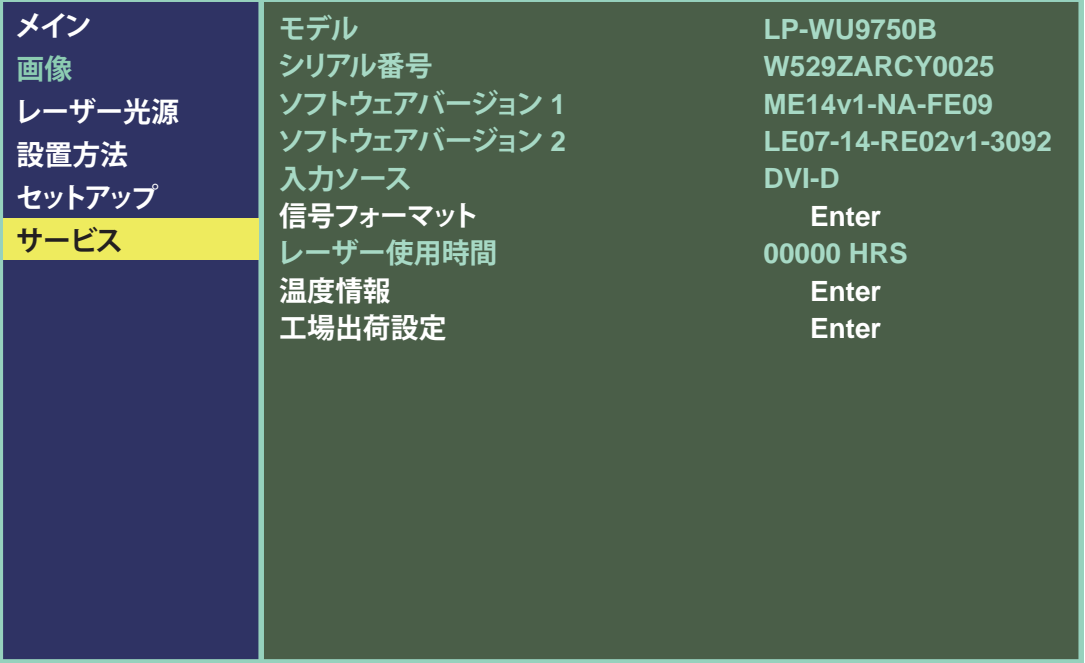

#### この項目では、表示された本機の一部の基本情報を説明します。

\* カスタムタイミングファイルのメモリーは、工場出荷設定操作で消去されます。\*

#### **モデル**

本機の指定モデル番号です。

#### **シリアル番号**

本機の指定シリアル番号です。

#### **ソフトウェアバージョン1/2**

本機にインストールされたソフトウェアのバージョンです。

## **入力ソース**

現在の入力ソースを表示します。

#### **信号フォーマット**

現在の入力信号のフォーマットを表示します。

- タイミング:現在の入力信号のタイミングを表示します。
- 水平周波数:現在の映像の水平周波数リフレッシュレートを表示します。
- 垂直周波数:現在の映像の垂直周波数リフレッシュレートを表示します。
- ピクセルクロック:現在の入力信号のピクセルクロックを表示します。

#### **OSD メニューの説明**

#### **レーザー使用時間**

レーザーモジュールの現在の使用時間を表示します。

投写された映像が著しく暗くなる場合、お買い上げの販売店に連絡してください。

#### **温度情報**

吸気口、DMD、レーザーを含むサーマルセンサーの現在の温度を表示します。

## **レンズタイプ**

レンズタイプには、レンズ ID とレンズ名が表示されます。

#### **工場出荷設定**

この機能は、OSDメニューの設定を工場出荷時の初期設定に戻す場合に使用します。この機能は、 無信号表示、ネットワーク、プロジェクターコントロール、初期画面、言語、高地モード、ランプ使用 時間を含む項目に適用されません。

\* 工場出荷設定を実行した場合、本機で作成されたすべてのソースメモリー(タイミングファイル)が消去されます。

# **お手入れ**

お手入れの前に、本機を停止し、電源プラグを外します。本機の温度が下がるまで、45 分以上時 間を空けるようにしてください。

## **キャビネットのお手入れ**

- 乾いた柔らかい布で、キャビネットの埃を拭います。 注意:クレンザーの使用はお勧めしません。汚れがひどい場合、中性洗剤を少し使用して、キャビネットを清掃してください。
- 掃除機を使用してキャビネットを清掃してください。

注意:通気が悪いと過熱し、レーザーモジュールの寿命が短くなります。 注意:本機の内部のお手入れが必要であれば、販売店に連絡してください。

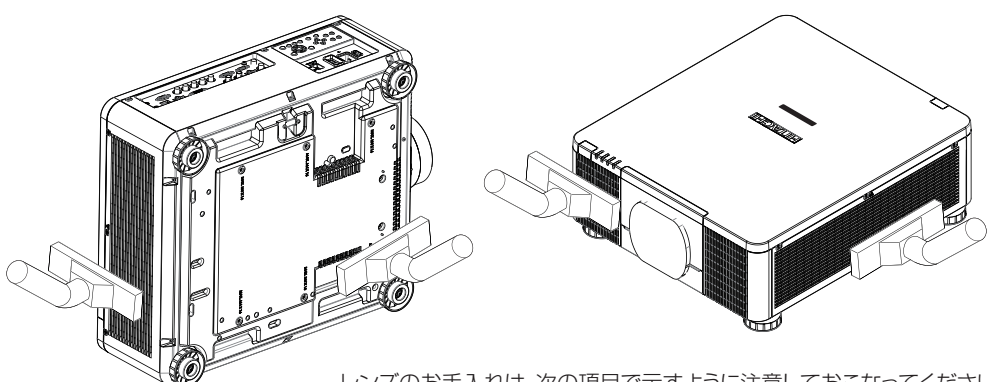

レンズのお手入れは、次の項目で示すように注意しておこなってください。

## **レンズのお手入れ**

• 柔毛のエアブラシ、レンズクリーナーペーパー、レンズクリーナー液、柔らかい布などをお手入 れに使用します。

上記の品物は、カメラ販売店で購入できます。

- 柔毛のエアブラシを使って、レンズ表面の埃を落とします。この後、表面の埃を軽く取り除きます。 注意:この作業は慎重に行ってください。
- レンズクリーナーペーパーをたたみ、ペーパーに数滴のクリーナー液をしみこませ、時計回り または反時計回りに、中心から外側に向かって軽く拭き取ります。

注意:クリーナー液を直接レンズの表面に塗布しないでください。

レンズに傷を付けないように、前後に強くこすらないでください。

- レンズクリーナー液が乾いてきたら、新しいきれいなクリーナーペーパーに替え、同じ手順でレ ンズを清掃します。
- 最後に、柔らかい布でレンズを拭います。

注意:レンズの汚れた個所を除去するのが難しい場合、毎回、上記の方法でお手入れする必要はありません。

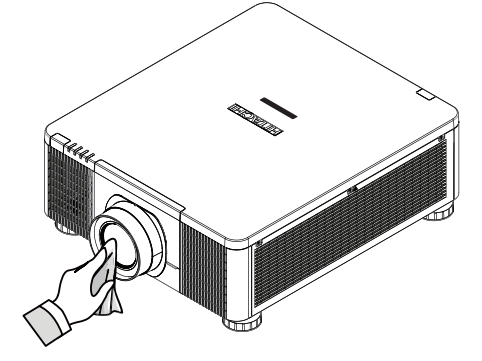

## **ケンジントンロック**

# **Kensington® ロックの使用**

本機の盗難にご注意ください。ケンジントンロックを使用して、本機の盗難を防止します。

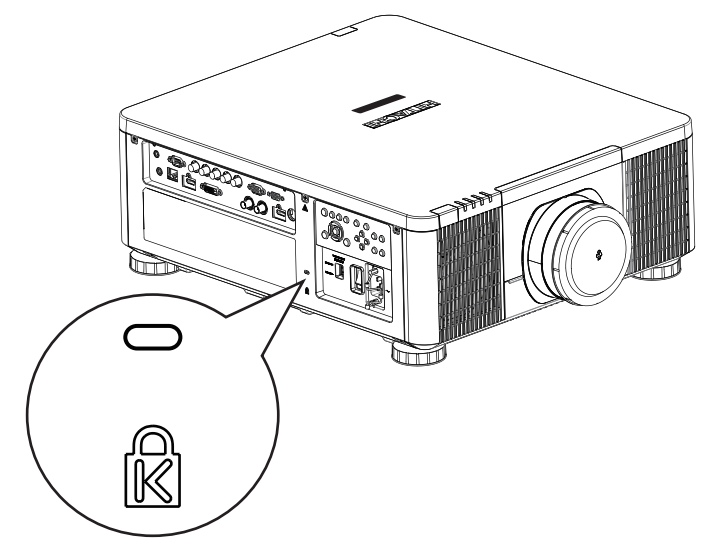

注意:ケンジントンロックの詳細な設置方法については、販売店にお問い合わせください。

# **簡易トラブルシューティング**

以下の表に、本機で一般的に起こる問題と、診断方法をまとめています。推奨される解決策で問 題を解決できない場合、お買い上げ頂いた販売店に連絡し、保守を依頼してください。ご自身で 本機の保守点検を行わないでください。

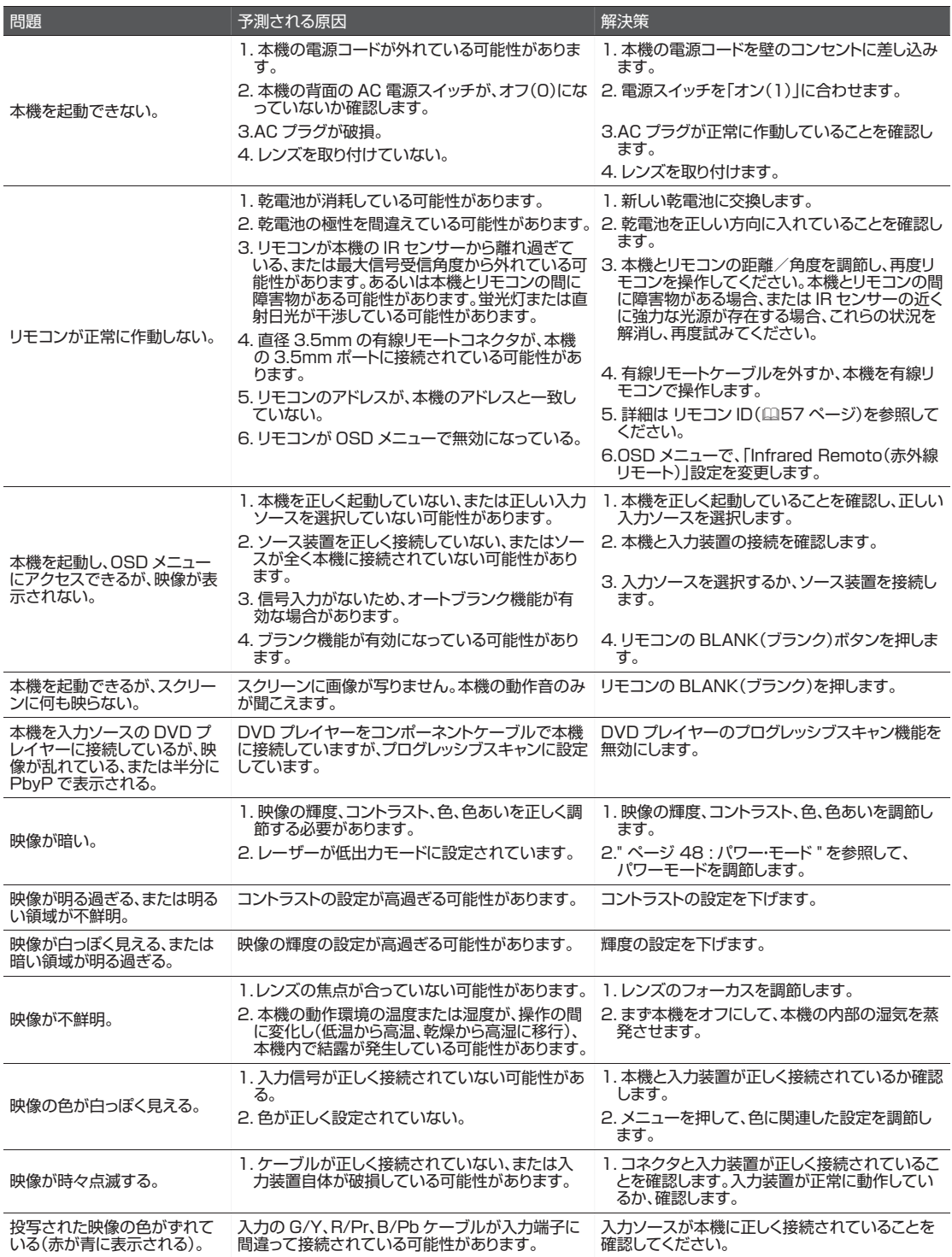

## **簡易トラブルシューティングと LED ランプの定義**

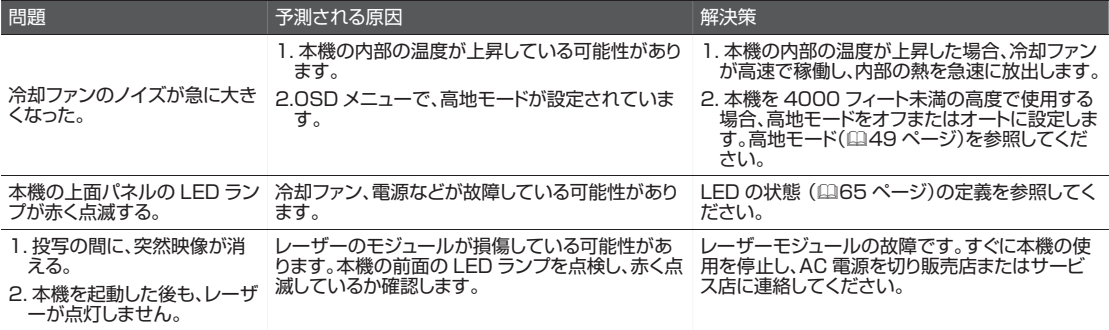

## **LED の状態**

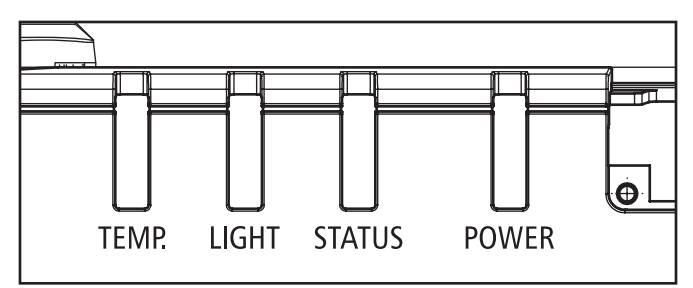

## **POWER** (電源)

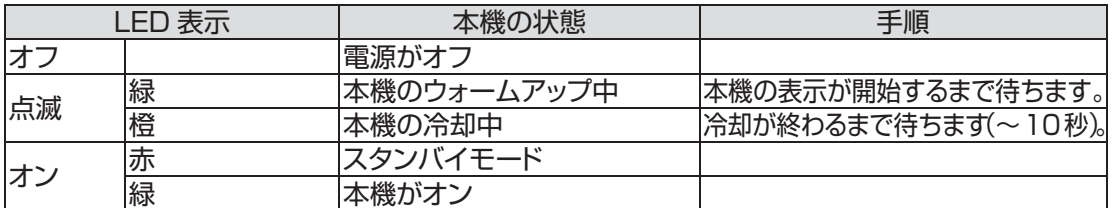

## **STATUS (状態)**

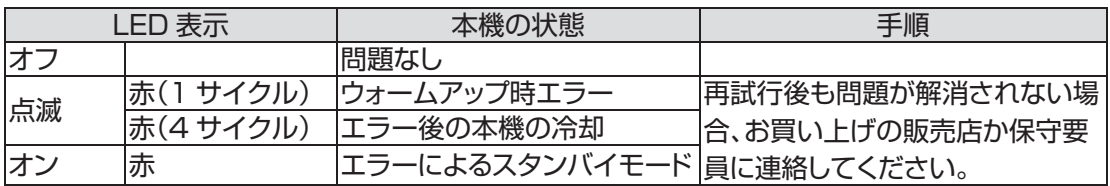

## **LIGHT (光源)**

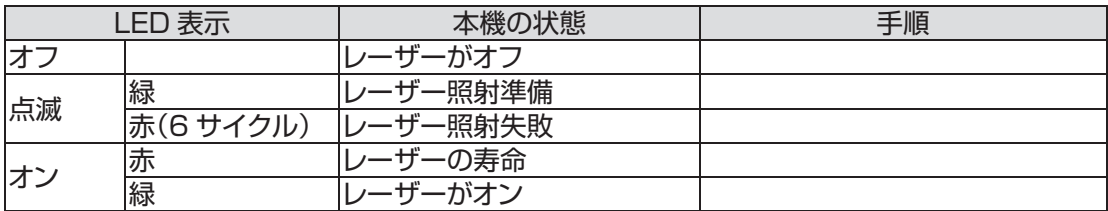

## **TEMP. (温度)**

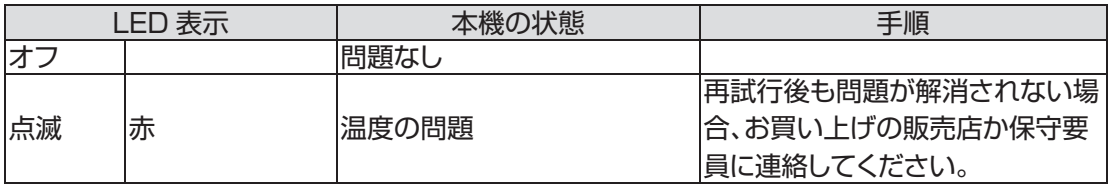

備考:

上記の LED 点滅パターンの間隔は 500 ミリ秒です。「冷却 / ウォームアップ」状態の場合、緑の LED が 500 ミリ秒点 灯してから、500 ミリ秒消え、その後この LED パターンが反復されます。

## **プロジェクターの仕様**

# **仕様**

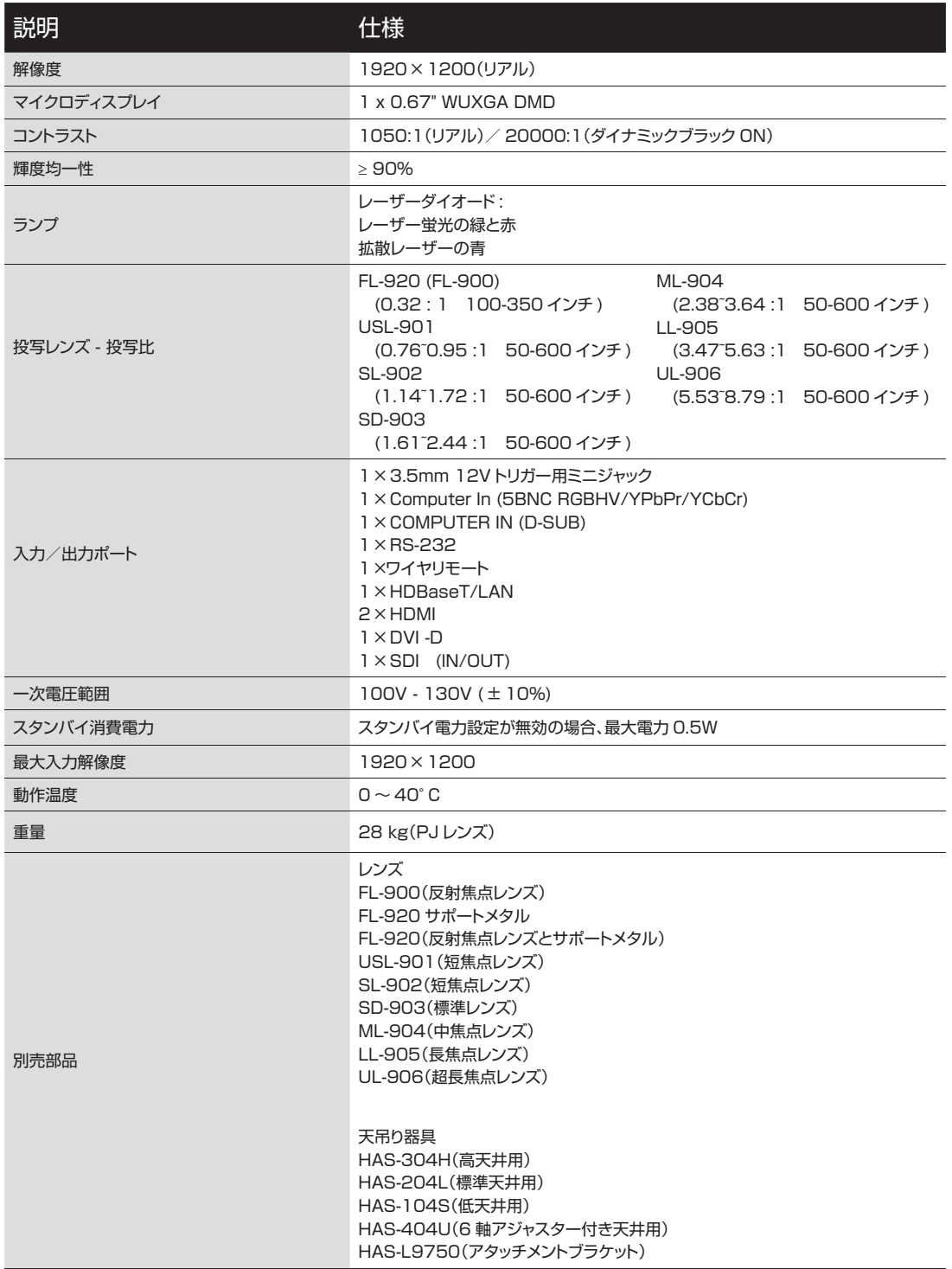

# **対応信号入力モード**

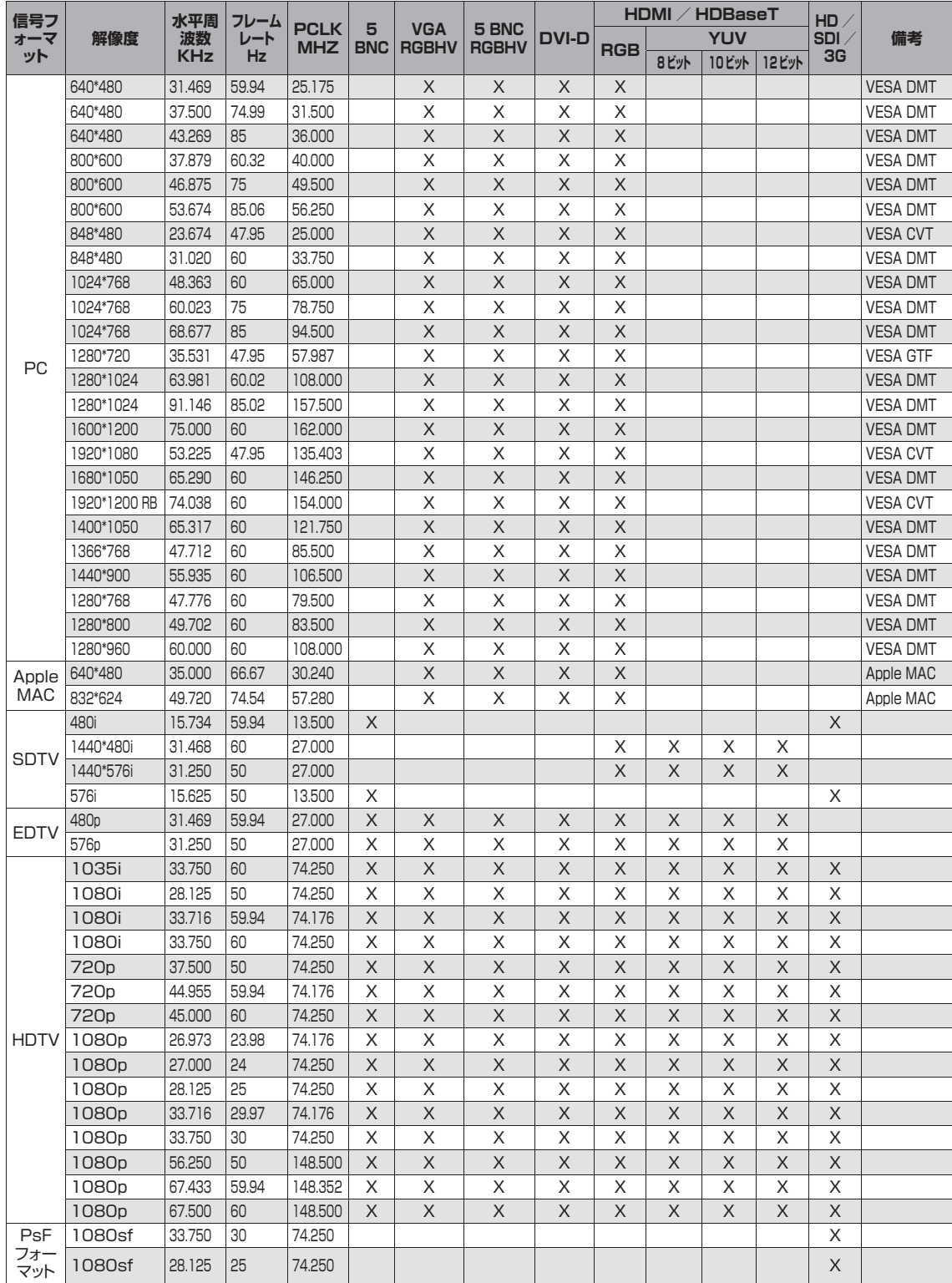

## **SDI フォーマット**

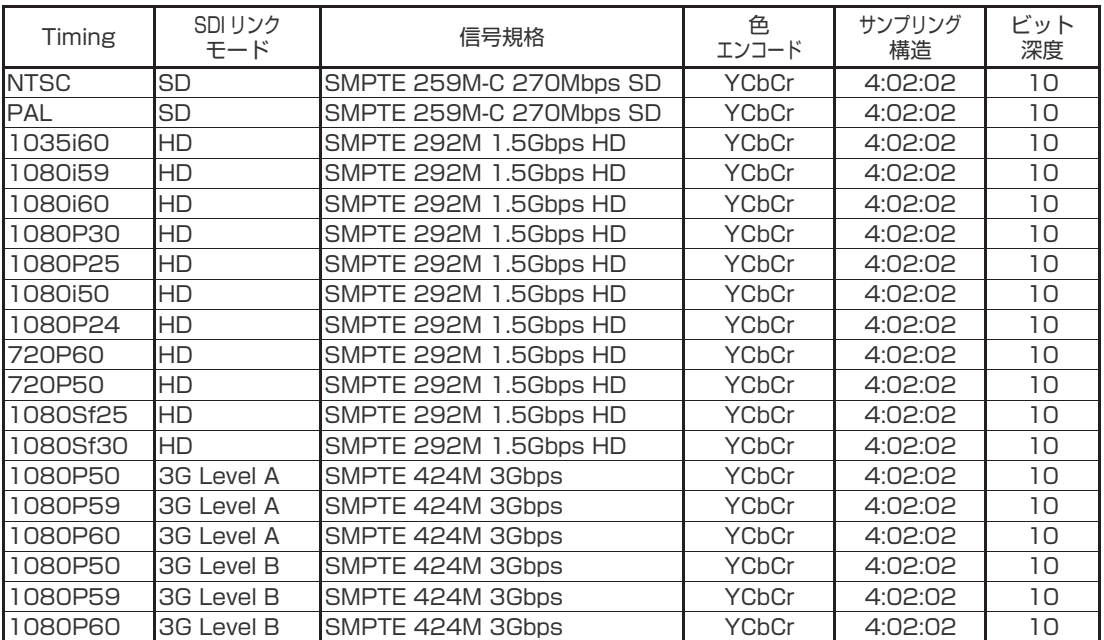

Test Cable: Belden 1694A

# **3D のタイミングフォーマット**

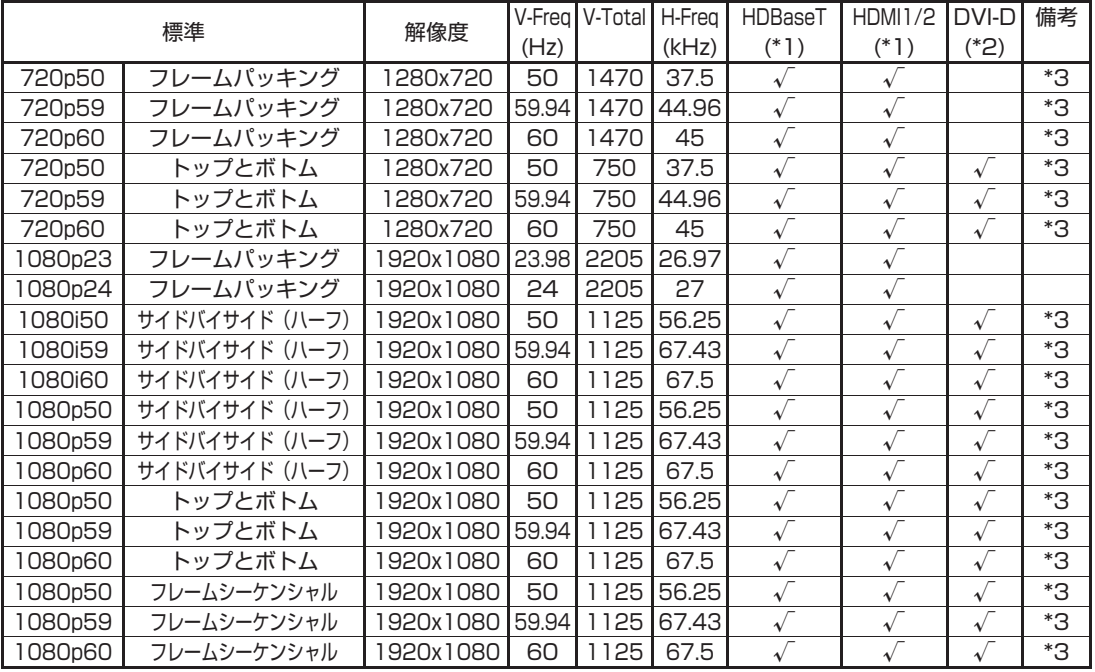

\*1:IT6802 チップの仕様に基づく

\*2:IT の 6535 チップの仕様に基づく

\*3:スケーラーでのフレームドロップおよびフォーマッタでのフレームダブリング

# **寸法**

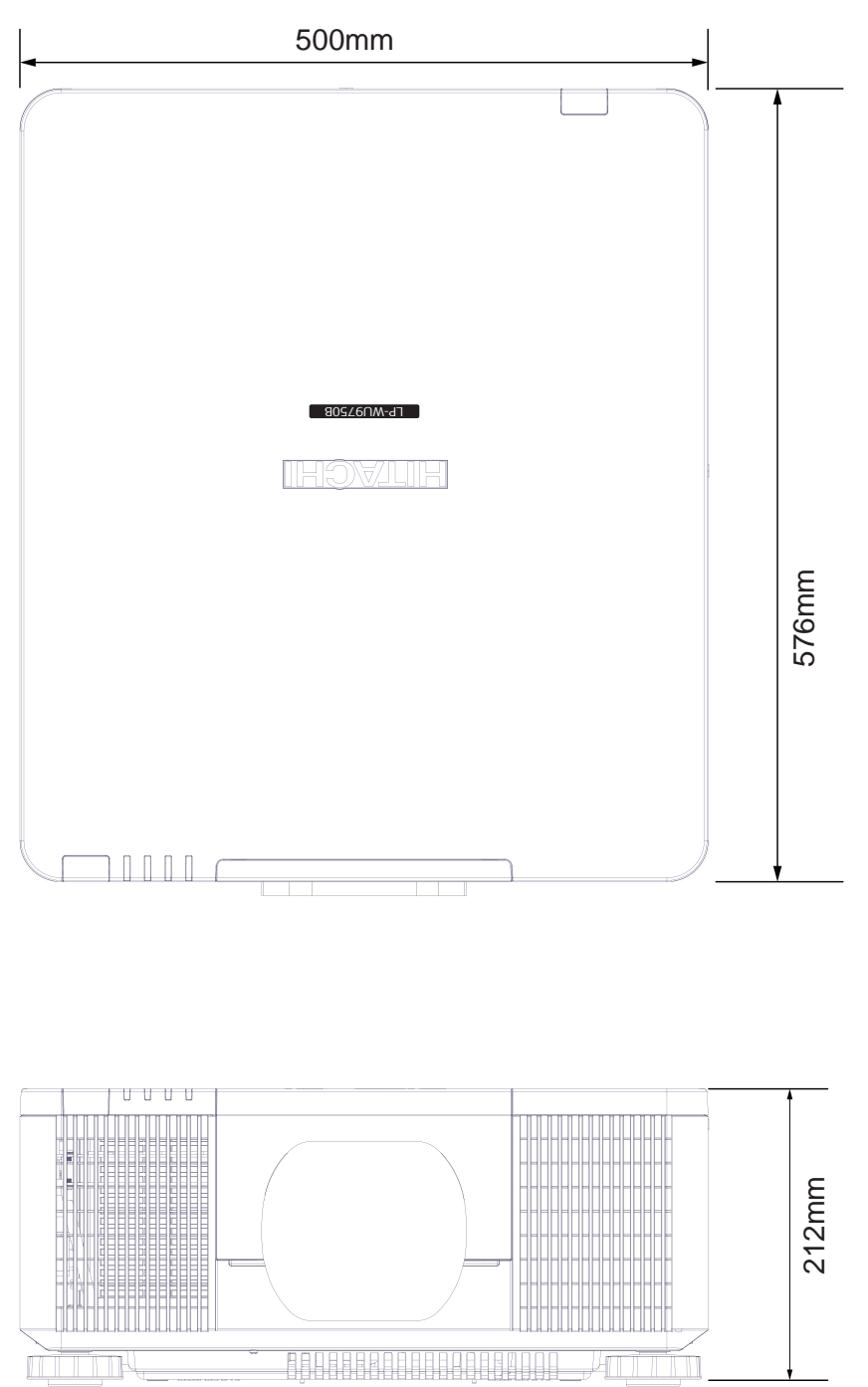

# **通信設定**

## **RS-232 通信**

本機を RS-232 通信によりコンピュータに接続する場合、RS-232 コマンドを使ってコンピュー タから本機を制御できます。RS-232 コマンドの詳細は、RS-232 通信コマンド表を参照してく ださい。

#### **接続**

- 1. 本機とコンピュータの電源をオフにします。
- 2. 本機の RS232 ポートとコンピュータの RS-232 ポートを、RS-232 ケーブル(ストレート)で接続します。図に 示す仕様に準拠したケーブルを使用してください。
- 3. コンピュータの電源を入れ、起動した後で本機をオンにします。

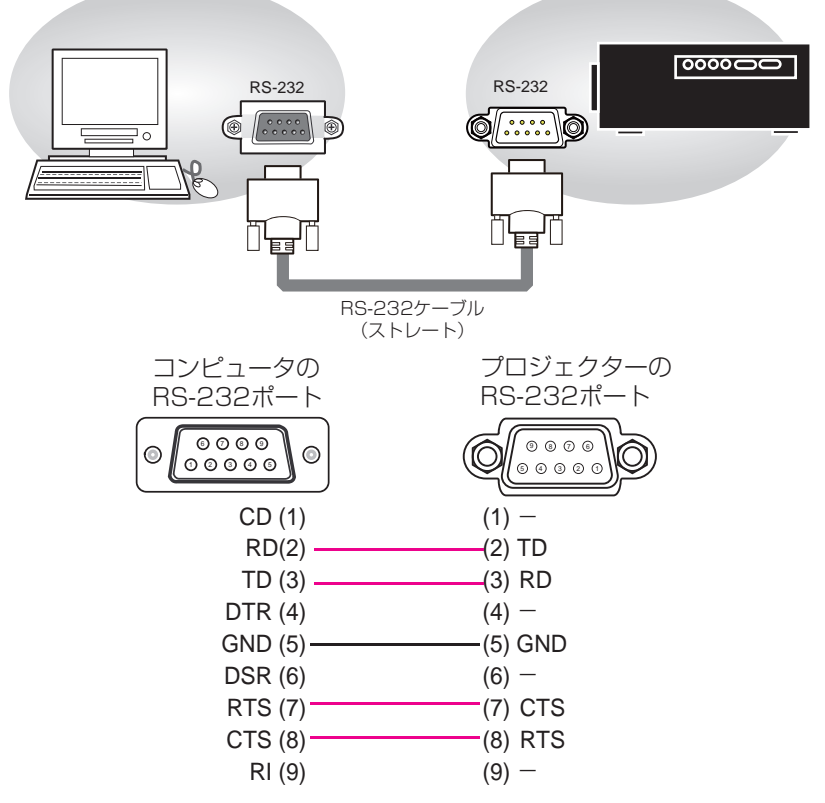

注意:交換時に RS-232 ケーブル(クロス)が接続されている場合、同梱内の RS-232 ケーブル(クロス)を追加し、 正しく接続します。

## **1. プロトコル**

19200bps,8N1

## **2. コマンド形式**

(「h」は 16 進数を表します。)

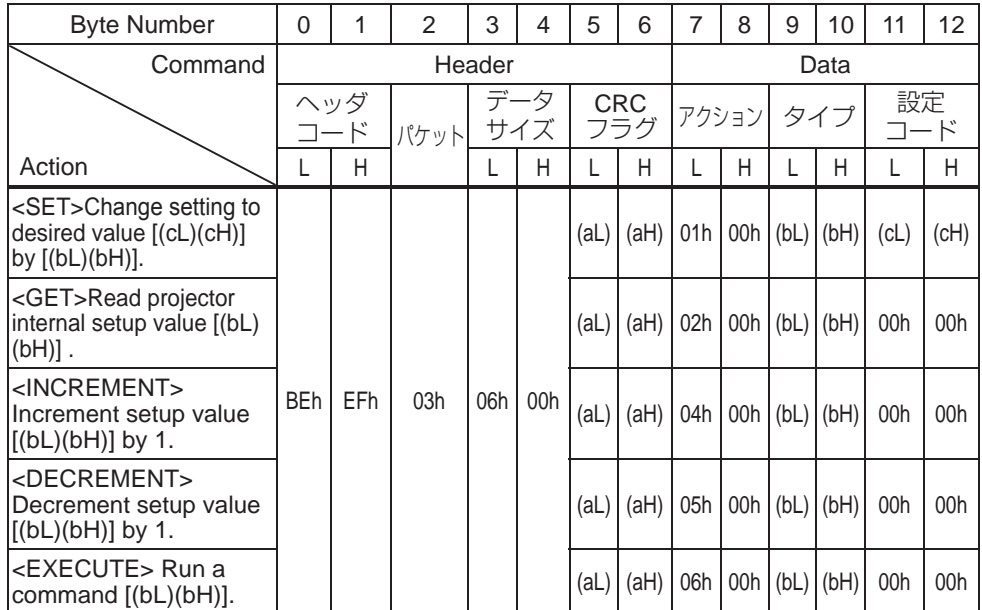

**[ ヘッダコード ] [ パケット ] [ データサイズ ]**

[BEh, EFh, 03h, 06h, 00h] を、バイト番号 0 ~ 4 に設定します。

**[CRC フラグ ]**

バイト番号 5、6 については、RS-232 通信コマンド表を参照してください。

**[ アクション ]**

ファンクションコードをバイト番号 7、8 に設定します。  $\langle$ SET $>$  = [01h, 00h],  $\langle$ GET $>$  = [02h, 00h],  $\langle$ INCREMENT $>$  =[04h, 00h]  $\triangle$ DECREMENT $>$  = [05h, 00h],  $\triangle$ EXECUTE $>$  = [06h, 00h] RS232 通信コマンド表を参照してください。

**[ タイプ ] [ 設定コード ]**

バイト番号 9 ~ 12 については、RS-232 通信コマンド表を参照してください。

#### **通信設定**

## **3. 応答コード/エラーコード**

(「h」は 16 進数を表します。)

- 4. ACKリプライ:06h 本機が Set、Increment、Decrement、または Execute コマンドを正しく受信した場合、指定された項目の設定 データを [Type] で変更し、コードを返します。
- 5. NAKリプライ:15h 本機が受信したコマンドを理解できない場合、エラーコードを返します。この場合、送信コードを確認し、同じコマン ドを再度送信します。
- 6. エラーリプライ:1Ch + 0000h 本機が何らかの理由で受信したコマンドを実行できない場合、エラーコードを返します。この場合、送信コードと、 本機の設定状態を確認します。
- 7. データリプライ:1Dh + xxxxh 本機が GET コマンドを正しく受信した場合、応答コードと 2 バイトのデータを返します。

注意

- 本機を手持ちの装置に接続する場合、各装置のマニュアルをお読みになり、適切なケーブルを使って正しく接続 してください。
- 本機が未定義のコマンドまたはデータを受信する場合、動作を保証できません。
- 応答コードと他のコードは、最低 40ms の間隔を空けてください。
- 本機は、電源が ON に切り替わる場合、およびランプが点灯する場合にテストデータを出力します。このデータは 無視してください。
- ウォームアップ中はコマンドが受信されません。
- データ長がデータ長コードで指定される長さより長い場合、本機は余分なデータコードを無視します。- 逆に、デ ータ長がデータ長コードで指定される長さより短い場合、本機はコンピュータにエラーコードを返します。
#### ネットワークによるコマンド制御

本機がネットワークに接続されている場合、本機をコンピュータの Web ブラウザから、RS-232C コマンドで制御できます。

RS-232C コマンドの詳細については、RS-232C 通信/ネットワークコマンド表を参照してくだ さい。

### **接続**

- 1. 本機とコンピュータの電源をオフにします。
- 2. 有線 LAN を使用する場合、本機の **HDBaseT**TM ポートをコンピュータの LAN または **HDBaseT** ポートに、LAN ケーブルで接続します。図に示す仕様に準拠したケーブルを使用 してください。
- 3. コンピュータの電源を入れ、起動した後で本機をオンにします。

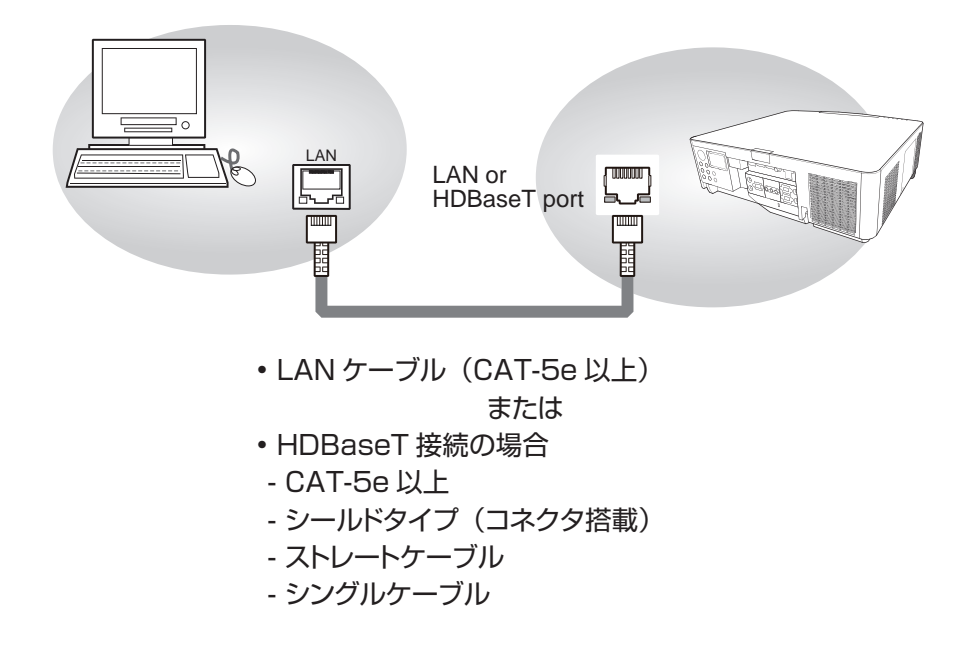

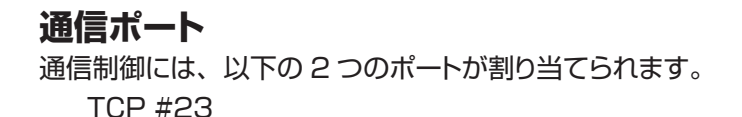

### **コマンド制御設定**

**[TCP #23]**

- **1. コマンド形式**
	- RS-232C 通信と同じです。RS-232C 通信コマンド形式を参照してください。
- **2. 応答コード/エラーコード**(「h」は 16 進数を表す。)

TCP#23 に使用される 4 つの応答/エラーコードは、RS-232C 通信(1)~(4)と同じです。

- (1) **ACK リプライ:06h**  RS-232C 通信を参照してください。 (2) **NAK リプライ:15h**
- RS-232C 通信を参照してください。 (3) **エラーリプライ:1Ch + 0000h**
	- RS-232C 通信を参照してください。
- (4) **データリプライ:1Dh + xxxxh**  RS-232C 通信を参照してください。

**注意**・本機が未定義のコマンドまたはデータを受信する場合、動作を保証できません。 ・応答コードと他のコードは、最低 40ms の間隔を空けてください。 ・ウォームアップ中はコマンドが受付けられません。

# **通信コマンド表**

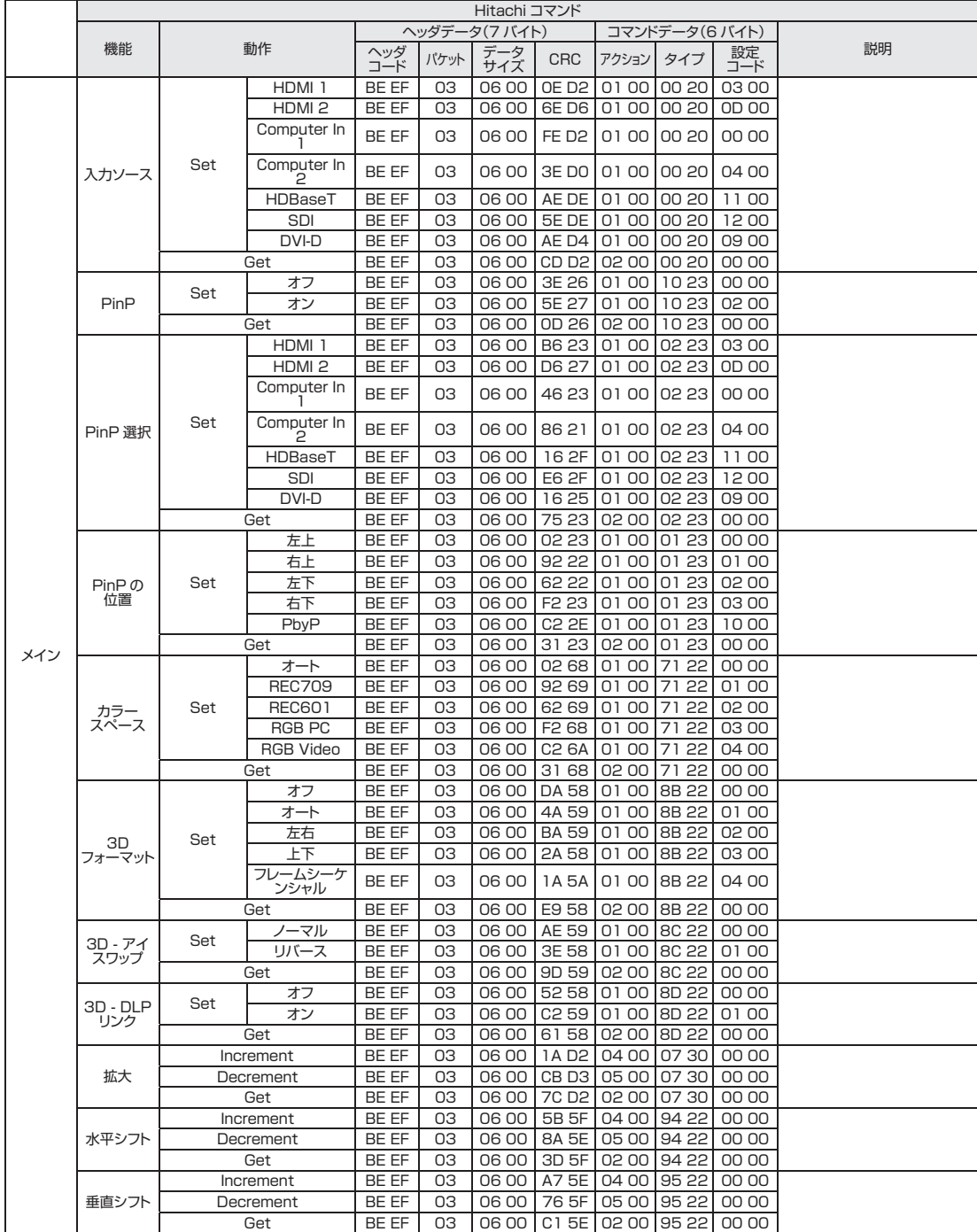

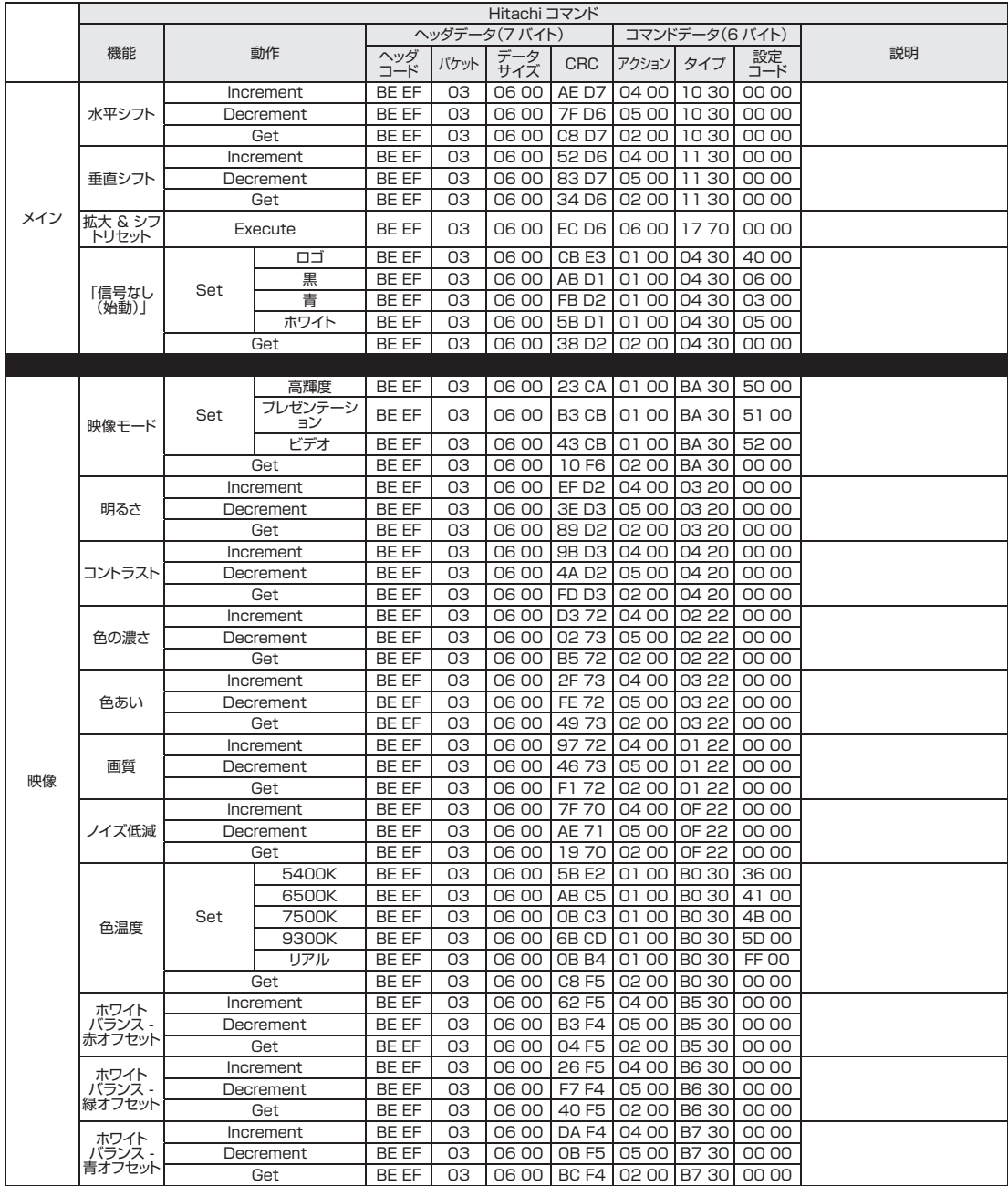

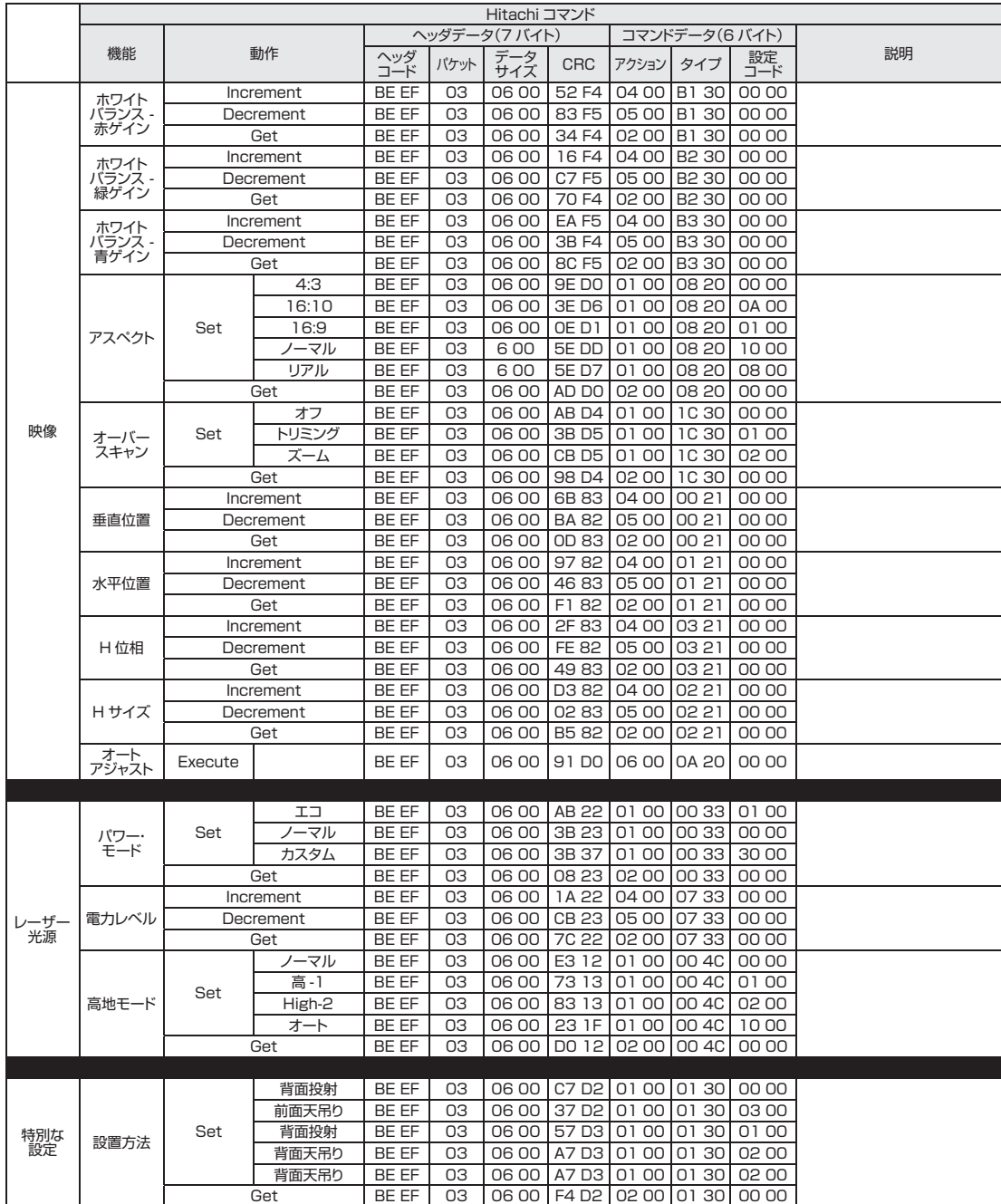

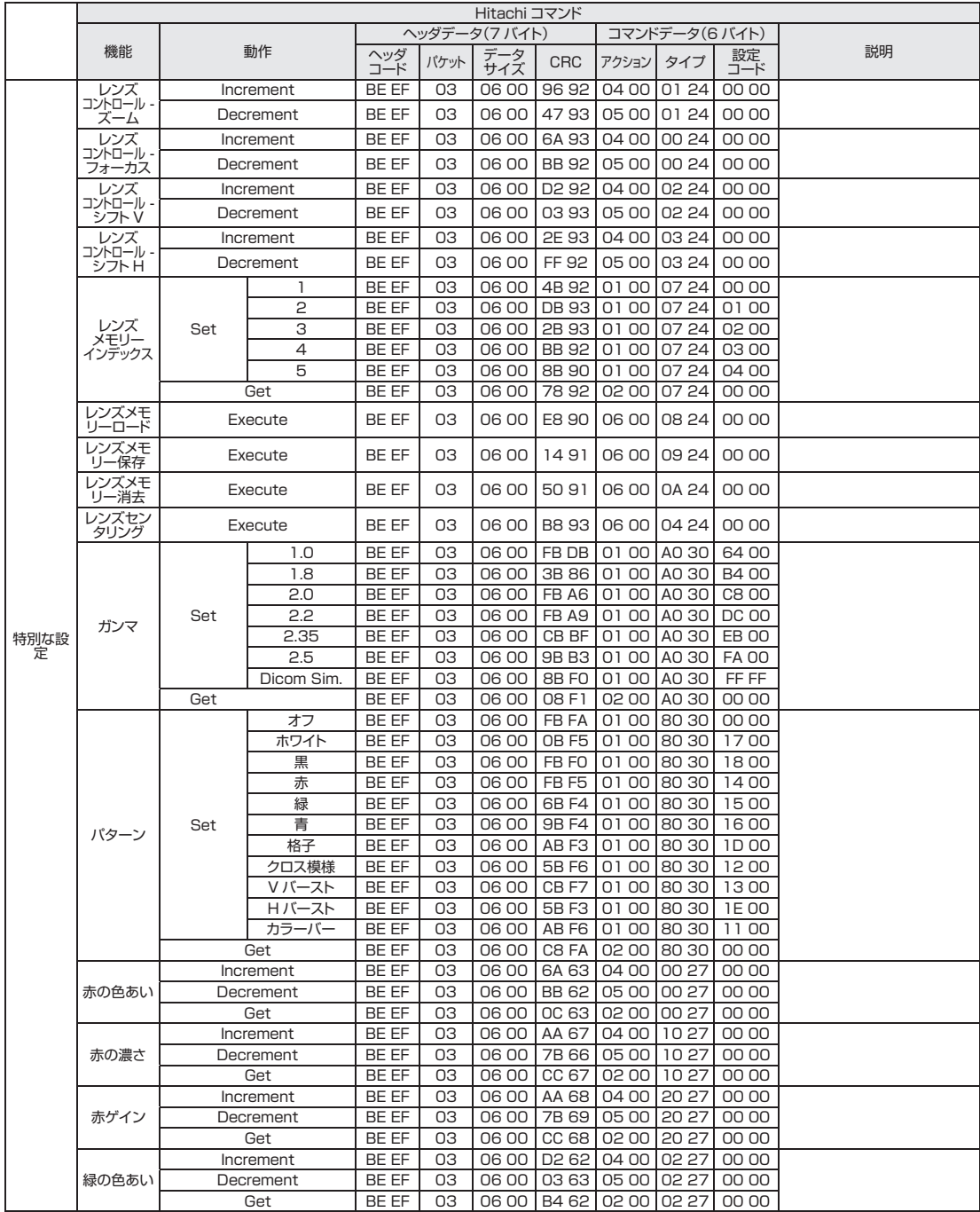

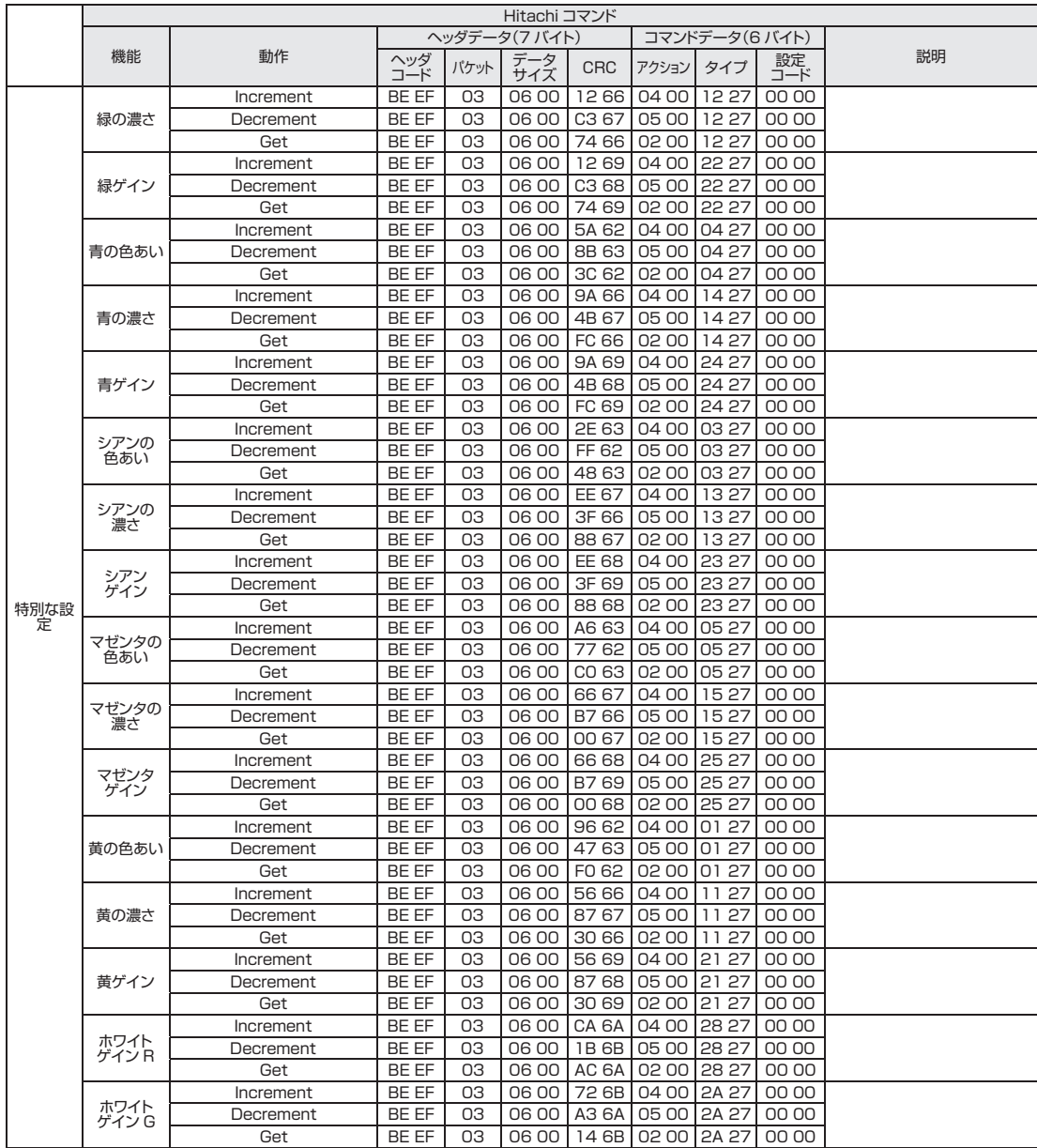

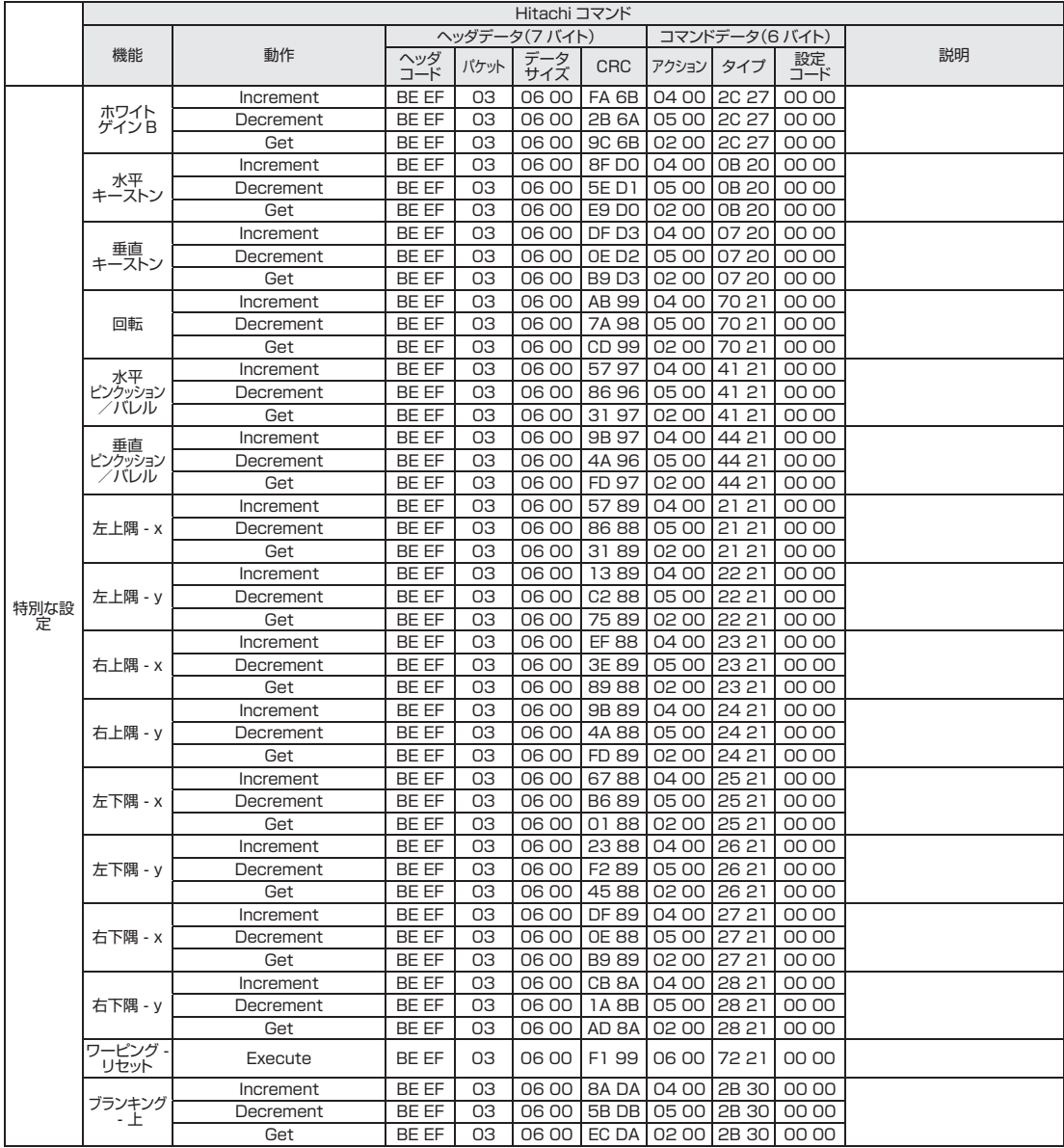

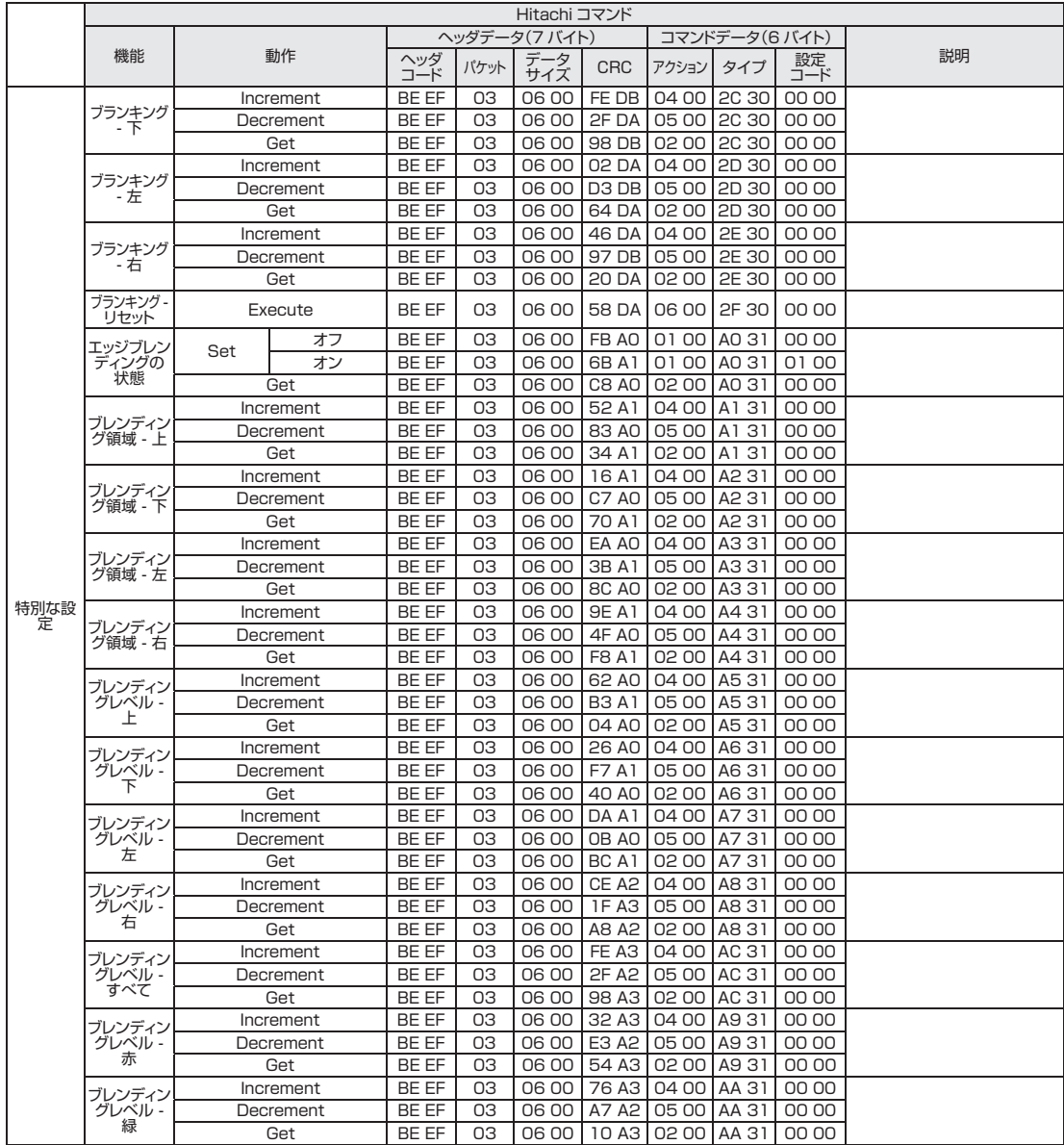

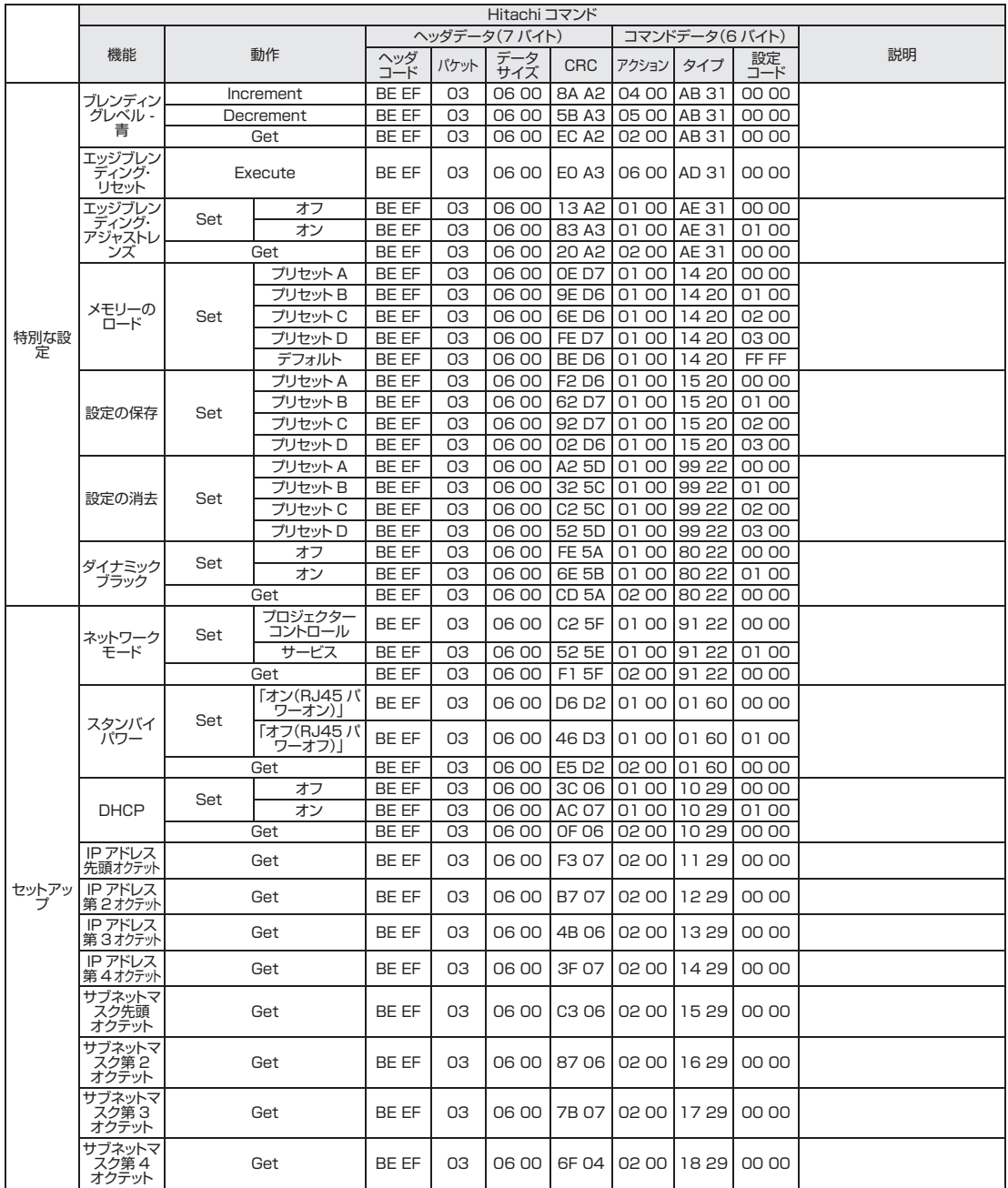

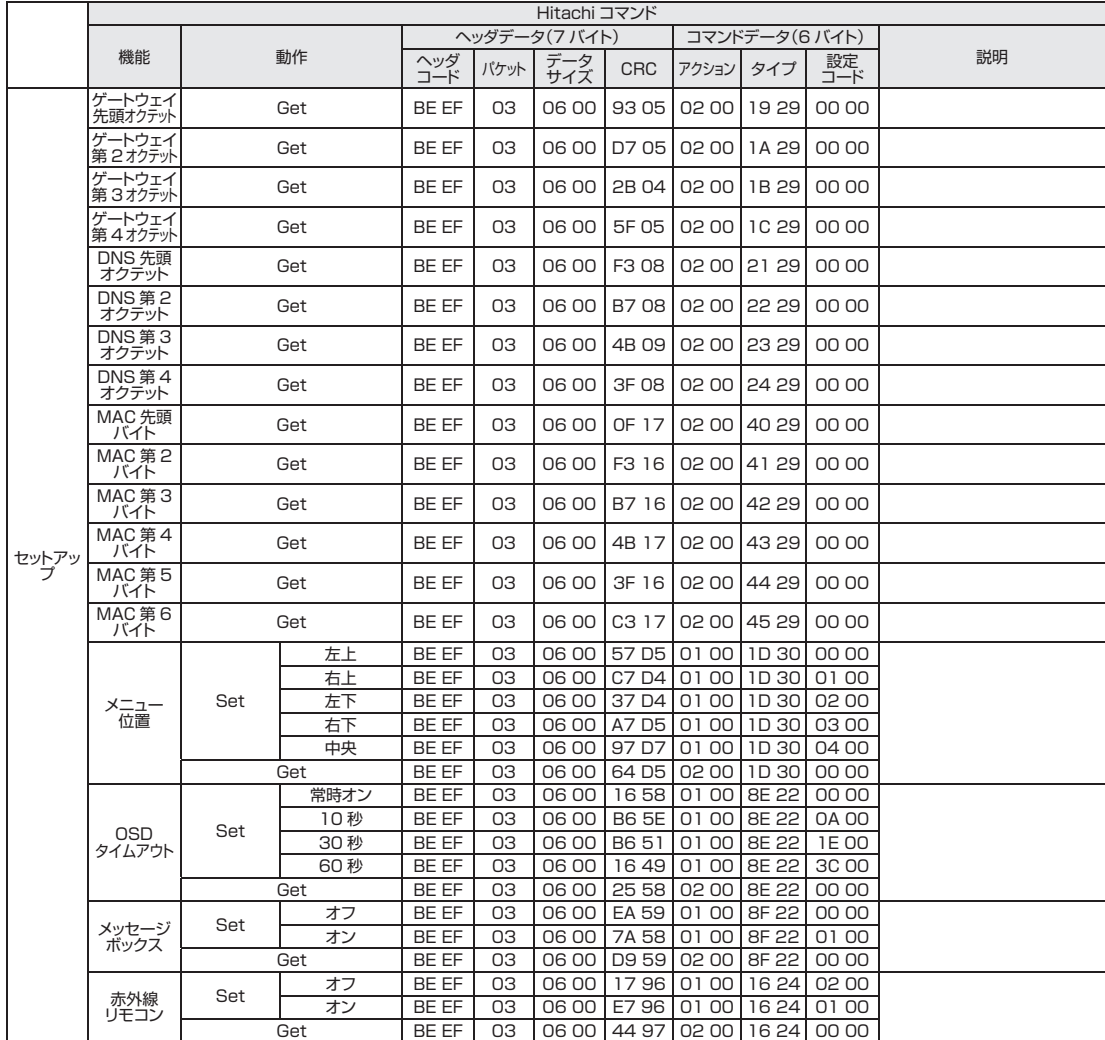

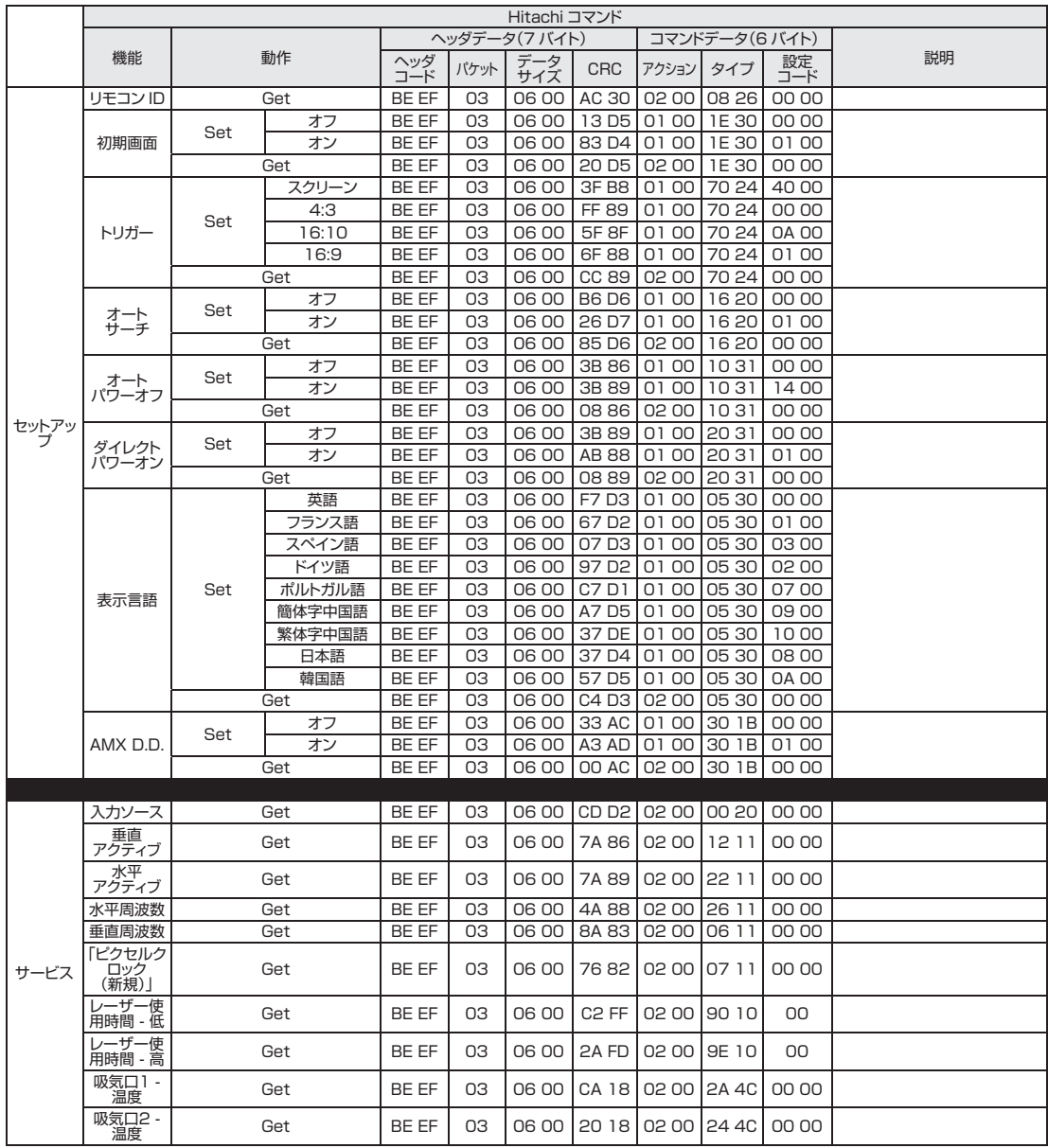

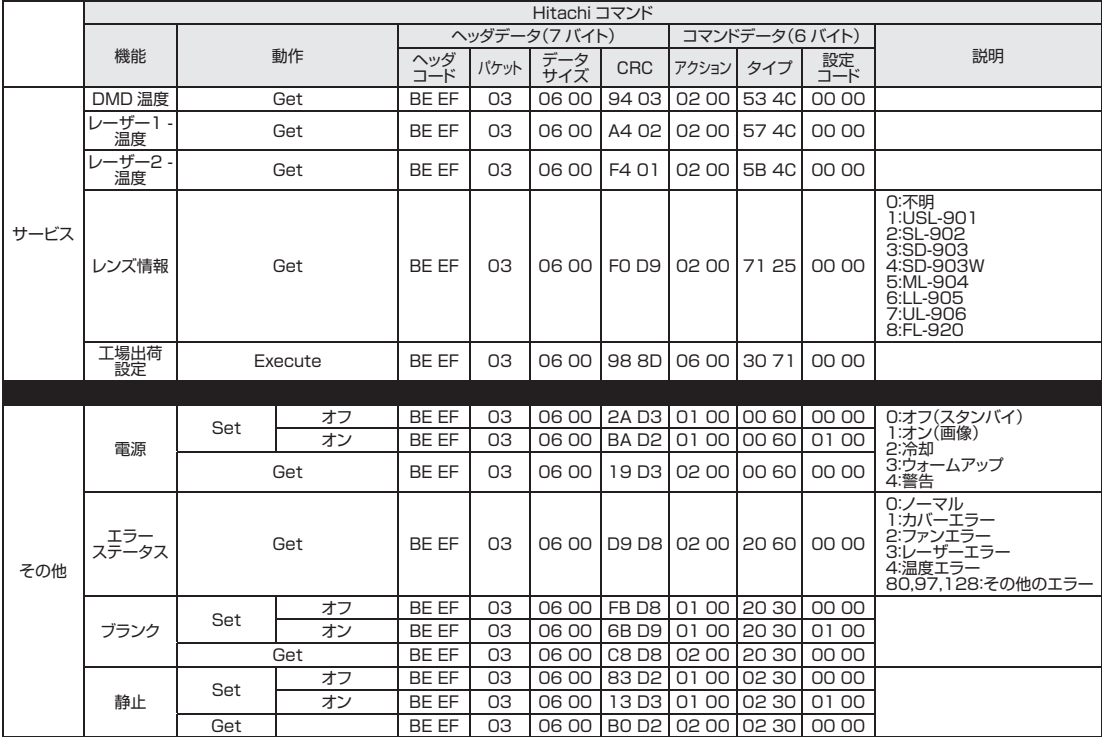

#### PJLink コマンド

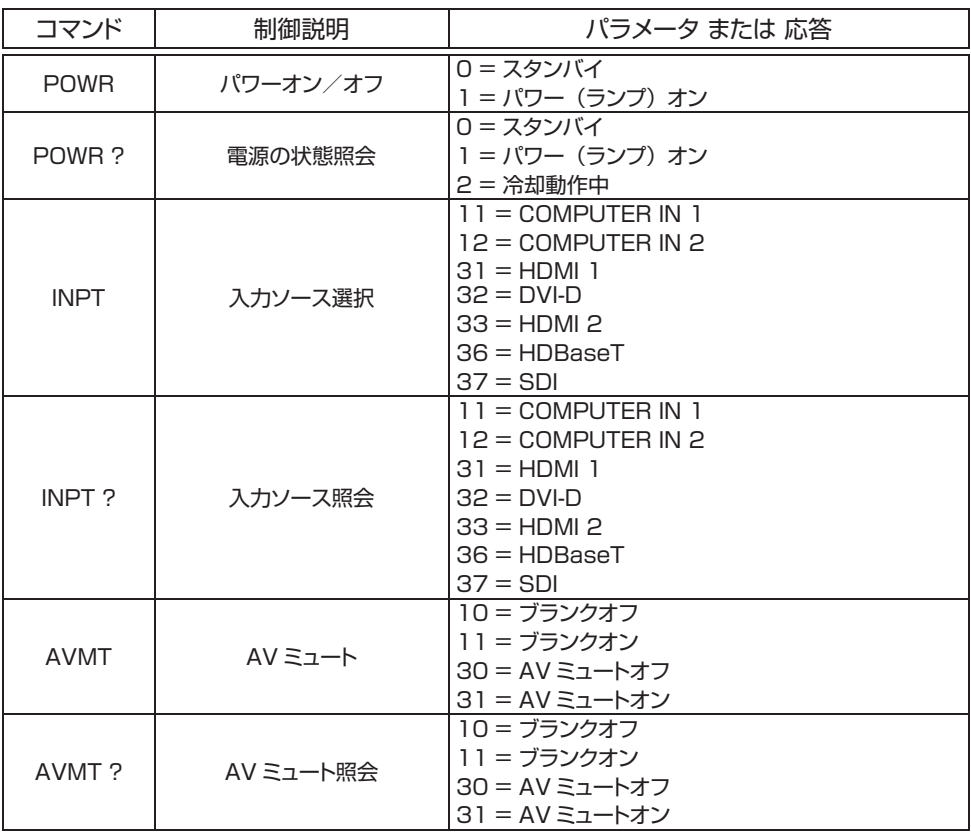

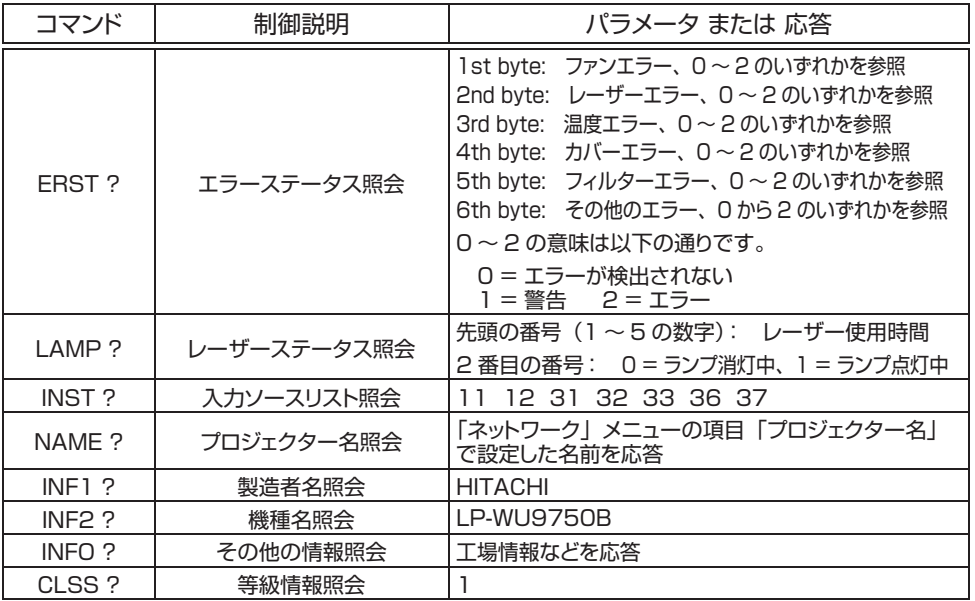

**注意**・PJLinkTM で使用されるパスワードは、Web コントロールで設定されたパスワードと同じです。認証なしで PJLinkTM を使用する場合、Web ブラウザコントロールでパスワードを設定しないでください。 ・PJLinkTM の仕様については、一般社団法人ビジネス機械・情報システム産業協会の Web サイトを参照してください。 URL: http://pjlink.jbmia.or.jp/

# 保証とアフターサービスについて(必ずお読みください。)

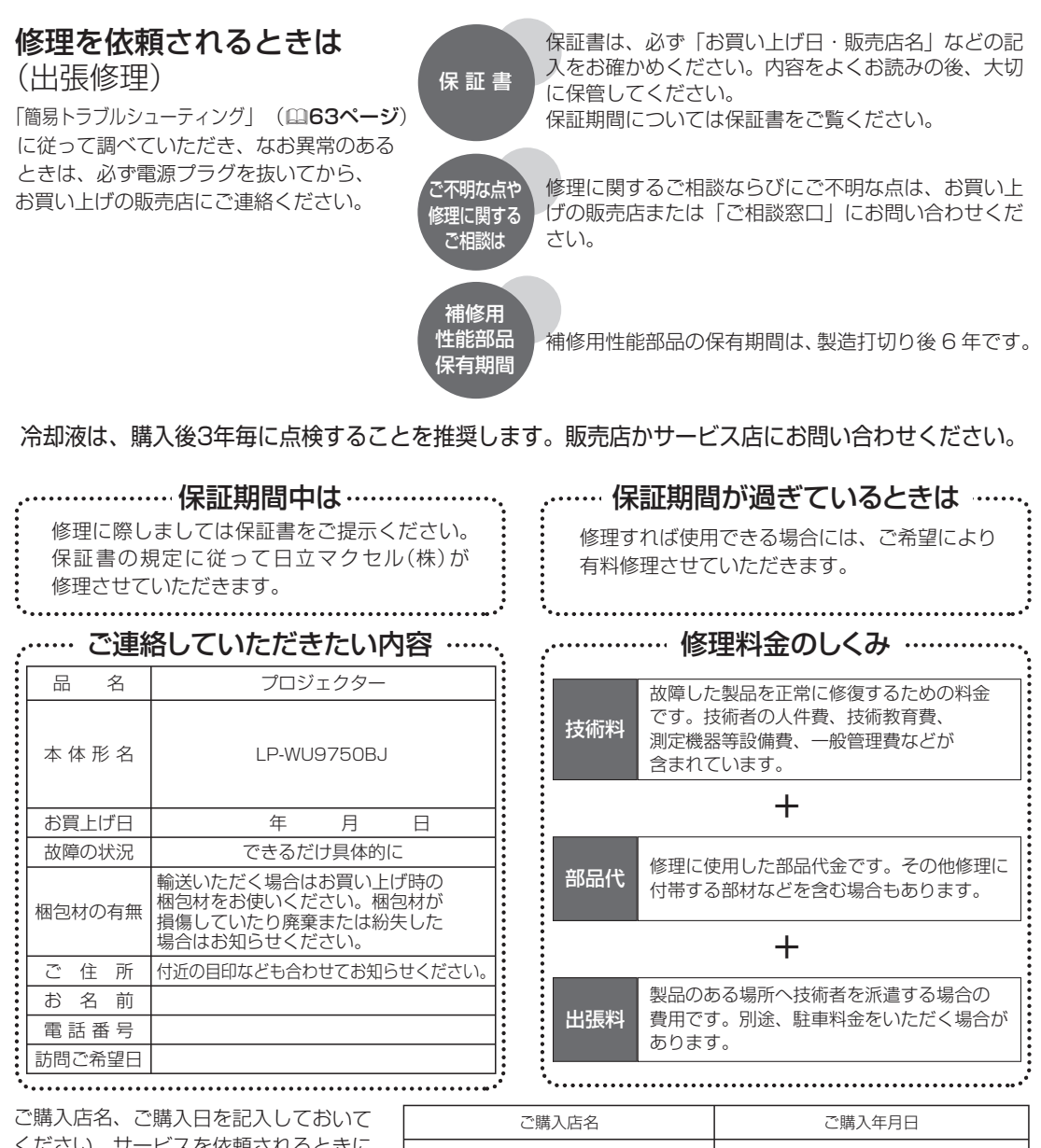

ください。サービスを依頼されるときに 便利です。

電話( ) | 年 月 日

長年ご使用のプロジェクターの点検をぜひ! ......................

熱、湿気、ホコリ、煙草の煙などの影響や、使用度合いにより部品が劣化し、故障したり、時には安全を損なっ て事故につながることもあります。

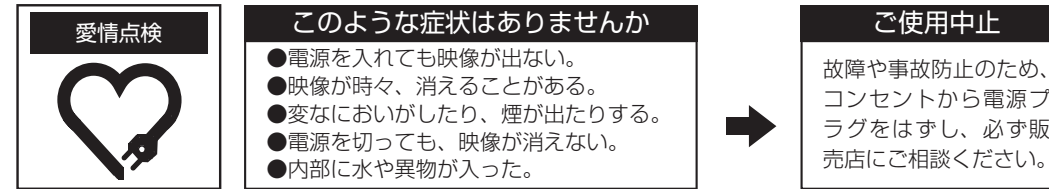

故障や事故防止のため、 コンセントから電源プ ラグをはずし、必ず販

# お客様ご相談窓口

日立家電品についてのご相談や修理はお買い上げの販売店へ なお、転居されたり、贈り物で頂いたものの修理などで、ご不明な点は 下記窓口にご相談ください。

修理などアフターサービスに 関するご相談は TEL 0120-3121-68 FAX 0120-3121-87 ( 受付時間 )

日曜・祝日/ 9:00 ~ 17:30 平日/ 9:00 ~ 19:00

商品情報やお取り扱いに ついてのご相談は TEL 0120-3121-19 FAX 0120-3121-34 ( 受付時間 ) 9:00 ~ 17:30

携帯電話、PHS からもご利用できます。(日曜・ 祝日と年末年始・夏季休暇など弊社の休日は 休ませていただきます。)

- ●本窓口等で取得致しましたお客様の個人情報は、お客様のご相談及びサポート 等への対応を目的として利用し、適切に管理します。
- ●お客様が弊社にお電話でご連絡いただいた場合には、正確に回答するために通 話内容を記録(録音など)させていただくことがあります。
- ご相談、ご依頼いただいた内容によっては、弊社のグループ会社や協力会社に お客様の個人情報を提供し対応させていただくことがあります。

※ 弊社の「個人情報保護方針」は、下記をご参照下さい。

URL http://www.maxell.co.jp/jpn/privacy.html

#### **商標**

・DLP® とデジタルマイクロミラーデバイス(DMD)は、Texas Instruments 社の商標です。 ・HDMI®、HDMI® ロゴ及び High-Definition Multimedia Interface® は、HDMI Licensing

LLC の米国およびその他の国における商標または登録商標です。

- ・PJLink は、日本、アメリカ合衆国、その他の国および地域での登録または出願商標です。
- ・Crestron®、Crestron e-Control®、e-Control®、Crestron ConnectedTM、Fusion RV®、 Crestron RoomView®、RoomViewTM は、米国および海外の Crestron Electronics, Inc. の商標または登録商標です。

・DICOM® は、全米電気機器製造業者協会の登録商標です。

・HDBaseT™ と HDBaseT アライアンスロゴは、HDBaseT アライアンスの商標です。

その他の商標はすべて、各所有者に帰属します。

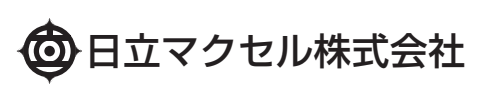

〒 244-0003 神奈川県横浜市戸塚区戸塚町 5030 番地 TEL 050-3033-5963( 直通 )

Printed in China

ZZ-02